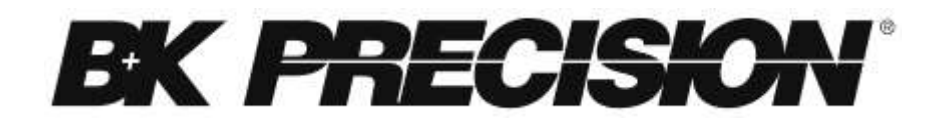

**Modèles : 9171B, 9172B, 9173B, 9174B, 9181B, 9182B, 9183B, 9184B, 9185B**

# **Alimentations programmables**

**MANUEL D'UTILISATION** 

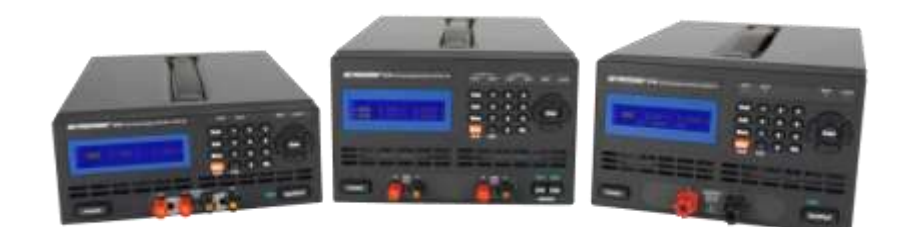

### **Règles de sécurité**

Les précautions suivantes s'appliquent à la fois au personnel d'exploitation et d'entretien et doivent être respectées pendant toutes les phases d'utilisation et de maintenance de cet instrument. Avant la mise sous tension, suivez les instructions d'installation et familiarisez-vous avec la notice d'utilisation de cet instrument. Si l'appareil est endommagé ou qu'un élément est manquant, contactez immédiatement le point de vente.

Ce manuel contient des informations et des avertissements qui doivent être respectés afin d'assurer la sécurité et de conserver l'affichage en bon état.

#### *RELIER L'INSTRUMENT A LA TERRE*

Pour minimiser le risque d'électrocution, le châssis de l'instrument doit être connecté à une masse électrique. Cet instrument est relié à la terre par le conducteur de masse de la prise secteur. Le câble d'alimentation doit être branché dans une prise avec terre. Ne pas modifier la connexion à la terre. Sans la prise à terre, toutes les parties conductrices accessibles (y compris les touches de commande) peuvent provoquer un choc électrique. La prise d'alimentation et le câble d'alimentation sont aux normes de sécurité IEC.

#### *NE PAS UTILISER EN ATMOSPHERE EXPLOSIVE*

Ne pas utiliser cet instrument en présence de sources (gaz, vapeurs) inflammables. L'utilisation de tout instrument électrique dans un tel environnement constitue un véritable danger pour la sécurité.

#### *MAINTENIR LOIN DES CRICUITS SOUS TENSION*

Les couvercles des instruments ne doivent pas être enlevés par l'utilisateur. Le remplacement d'un composant et les ajustements internes doivent être effectués exclusivement par du personnel qualifié. Débranchez le cordon d'alimentation avant de retirer les couvercles de l'instrument et de remplacer les composants. Dans certaines conditions, même avec le câble d'alimentation enlevé, des tensions dangereuses peuvent exister. Afin d'éviter tout risque de blessures, débranchez toujours l'alimentation et déchargez les circuits avant de les toucher.

#### *NE PAS REPARER OU REGLER SEUL*

Ne tentez aucune réparation interne ou réglage à moins qu'une autre personne, capable de prodiguer les premiers soins et la réanimation, soit présente.

#### *NE PAS REMPLACER LES PIECES OU MODIFIER L'INTSTRUMENT*

Ne pas installer de pièces de rechanges ni réaliser des modifications non autorisées sur cet instrument. Renvoyez l'instrument à B&K Precision pour la maintenance et la réparation pour vous assurer que les dispositifs de sécurité soient maintenus opérationnels.

#### *AVERTISSEMENTS ET PRECAUTIONS*

Les AVERTISSEMENTS et PRECAUTIONS, comme les exemples ci-dessous, indiquent un risque et apparaissent dans ce manuel. Suivre scrupuleusement les préconisations

Un message d'AVERTISSEMENT attire votre attention sur une procédure d'utilisation, une pratique ou une condition qui, si n'est pas respectée à la lettre, pourrait entrainer des risques pour l'utilisateur.

Un message de PRECAUTION attire votre attention sur une procédure d'utilisation, une pratique ou une condition, qui si n'est pas respectée à la lettre, pourrait entrainer la détérioration ou la destruction d'une partie ou de la totalité du produit.

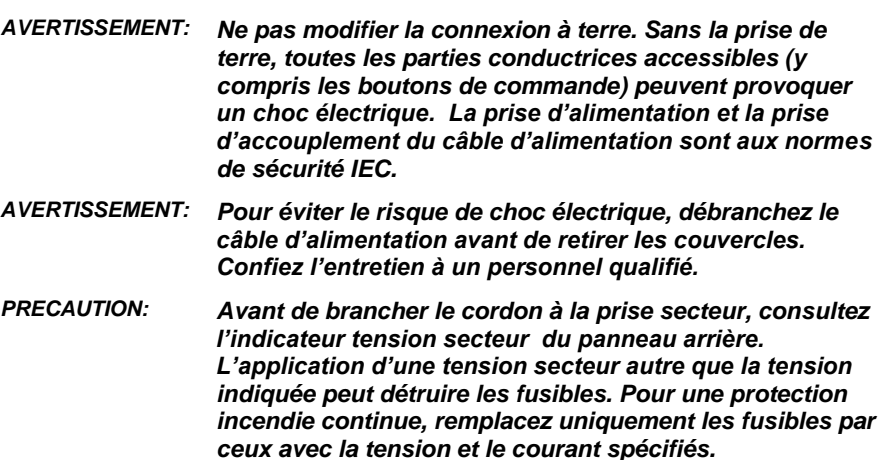

*PRECAUTION: Ce produit utilise des composants qui peuvent être endommagés par des décharges électrostatiques (ESD). Pour éviter tout dommage, veillez à bien suivre les procédures adéquates pour la manipulation, le stockage et le transport de pièces et sous-ensembles qui contiennent des composants sensibles aux ESD.*

# **Déclaration de Conformité**

**Elimination des anciens appareils électriques et électroniques (Applicable dans l'Union européenne et d'autres pays européens disposant de système de collecte sélective).**

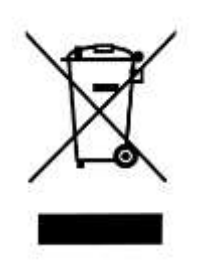

**Ce produit est soumis à la directive 2002/96/EC du Parlement européen et du Conseil de l'Union européenne sur les déchets d'équipements électriques et électroniques (DEEE), et dans les juridictions adoptant cette directive, et comme étant mis sur le marché après le13 août, 2005, et ne doit pas être jeté avec les déchets municipaux non triés. Veuillez utiliser vos services de collecte des DEEE dans la disposition de ce produit et observer toutes les exigences applicables.**

# **Certificat de conformité CE**

Le produit est conforme aux normes européennes. Voir déclaration de conformité jointe.

# **Symboles de sécurité**

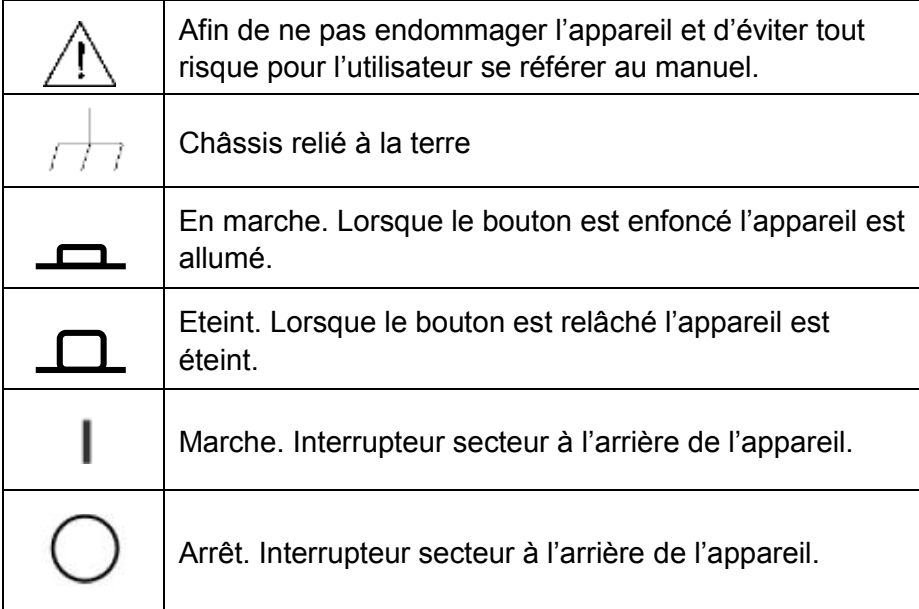

# Contenu

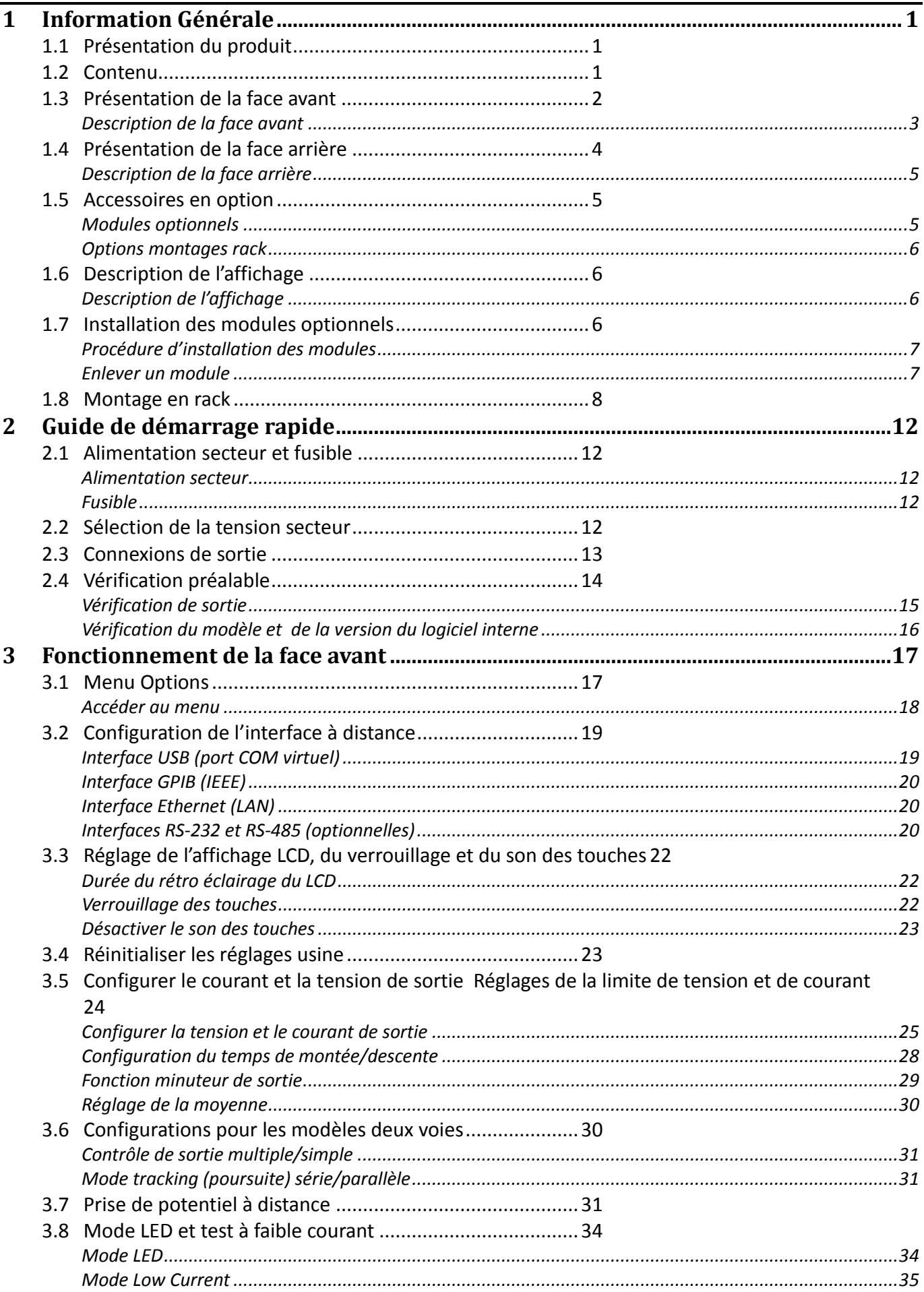

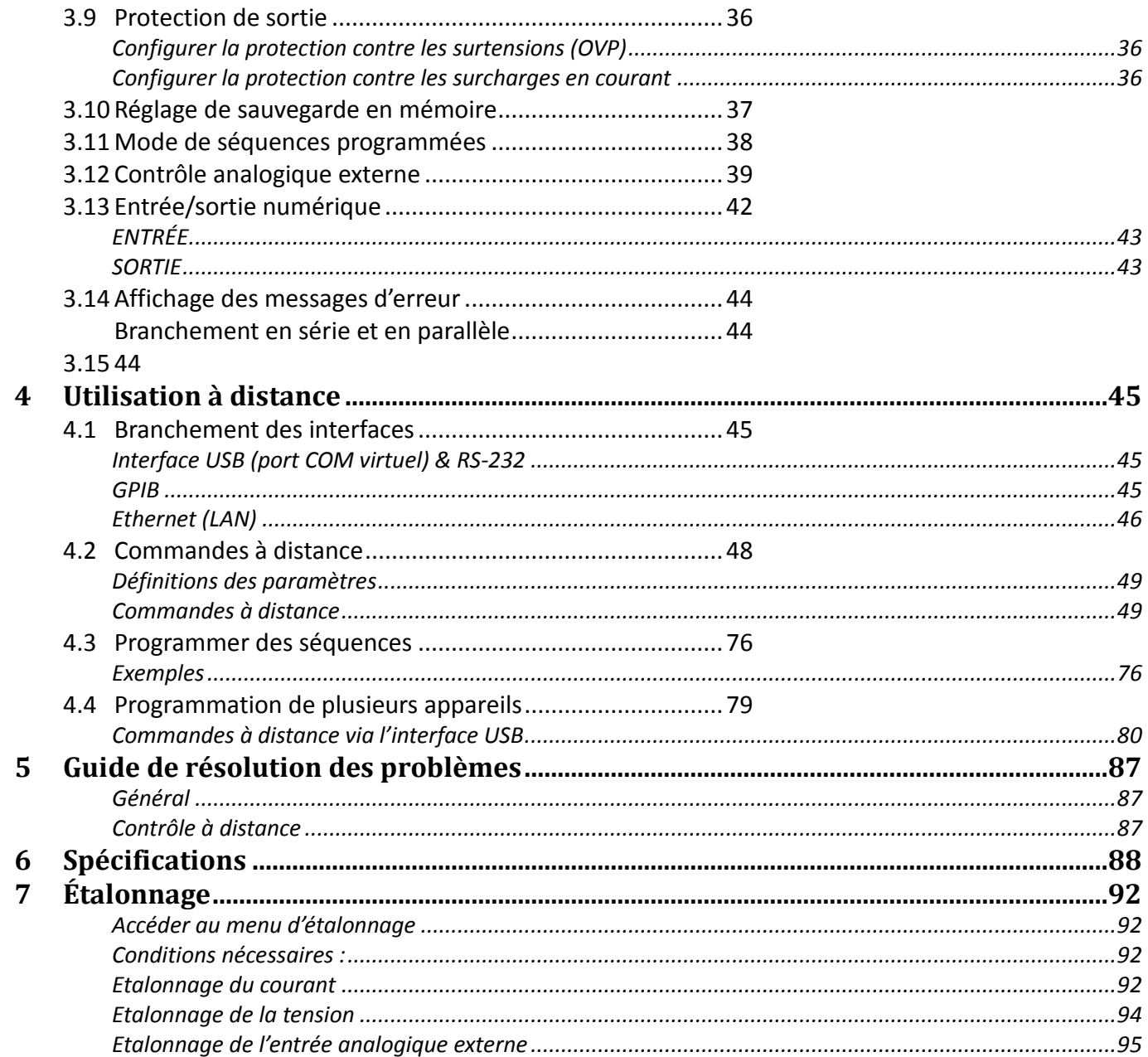

# <span id="page-7-0"></span>**1 Information Générale**

# <span id="page-7-1"></span>**1.1 Présentation du produit**

Les séries 917xB et 918xB sont des alimentations à découpage linéaire de hautes performances alliant fiabilité, résolution et précision. Tous les modèles sont programmables via une interface USB ou une interface RS232, GPIB (IEEE) et LAN (Ethernet). Les cartes d'interface et les cartes d'extension sont compactes et modulaires. La gamme se compose de modèles de basse tension, de haute tension, simple ou à double voie. Tous les modèles disposent de sorties en face avant et en face arrière pour une meilleure flexibilité, et présentent un mode liste programmable permettant de mémoriser des séquences de tests personnalisés. Une fonction de test LED unique peut être activée pour des applications « test LED » qui nécessitent une sortie de courant spécifique. Ces alimentations sont compatibles pour une utilisation sur table ou en montage rack avec en option le kit de montage rack.

### **Caractéristiques**

- Modèles à sortie simple et double jusqu'à 210 W
- Haute précision et faible bruit
- Deux gammes de sortie avec une sélection de gamme automatique (sauf pour les modèles 9184 et 9185 de haute tension)
- Réponse transitoire rapide inférieure à 50 μs sur la plupart des modèles
- Faible ondulation et faible bruit
- Mode de test LED avec gestion du courant crête
- Mode liste programmable pour la création de séquences de tests
- Bornes avant et arrière de prise de potentiel à distance pour les modèles à sortie simple (sauf pour les modèles 9184 et 9185 à haute tension)
- Protection contre les surtensions (OVP), les surcharges en courant (OCP) et les surchauffes (OTP)
- Modules optionnels : LAN/GPIB, entrée/sortie numérique et pilotage analogique, RS485, RS232
- Interface USB (port COM virtuel)
- Temps de montée/descente en tension et courant programmable

# <span id="page-7-2"></span>**1.2 Contenu**

Examinez le contenu dès réception. Déballez tous les articles du carton, et assurez-vous qu'il n'y ait eu aucun dégât au cours de la livraison. Rapportez tout dégât au responsable logistique immédiatement. Conservez le carton d'origine dans l'éventualité d'un renvoi. Chaque alimentation est livrée avec les accessoires suivants :

- **Alimentation 917xB/918x B**
- **Manuel d'utilisation (CD Rom)**
- **Câble d'alimentation secteur**
- **Câble USB de type A vers B**
- **Fusible secteur (pour un fonctionnement en 115V ou 230V)**
- **Certificat d'étalonnage**
- **Rapport de test**

Assurez-vous de la présence de tous les articles ci-dessus. Si l'un de ces articles ne se trouve pas dans le carton, contactez votre distributeur.

# <span id="page-8-0"></span>**1.3 Présentation de la face avant**

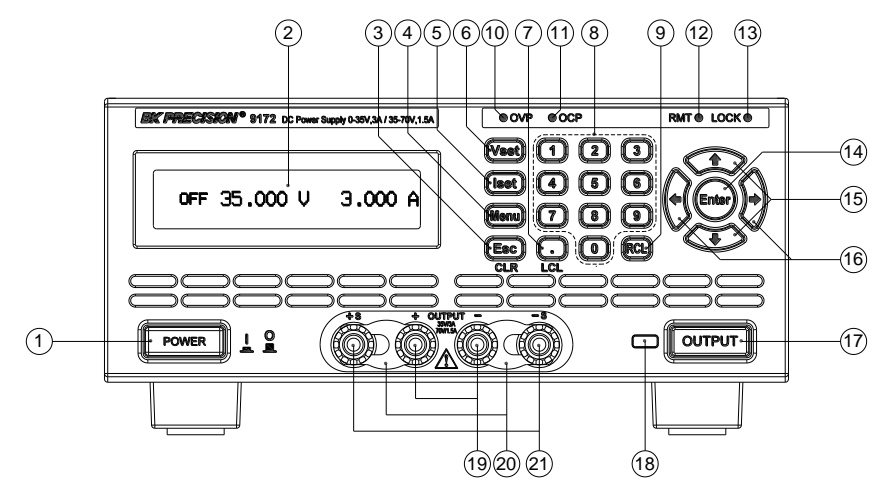

**Figure 1 – Face avant des modèles 9171B/9172B/9181B**

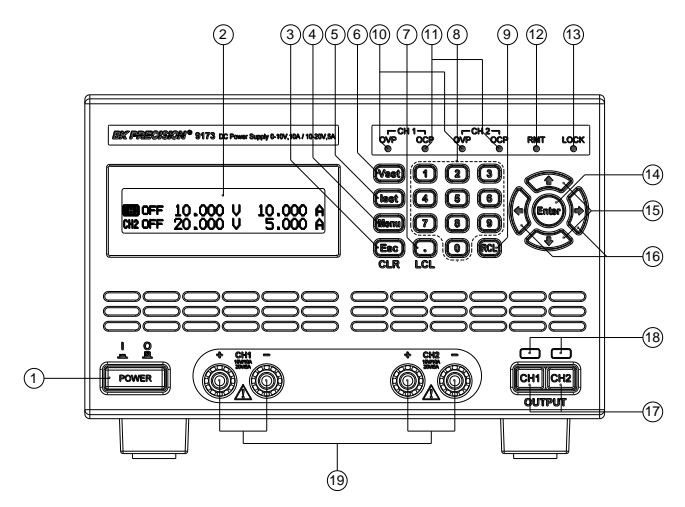

**Figure 2 – Face avant des modèles 9173B/9174B**

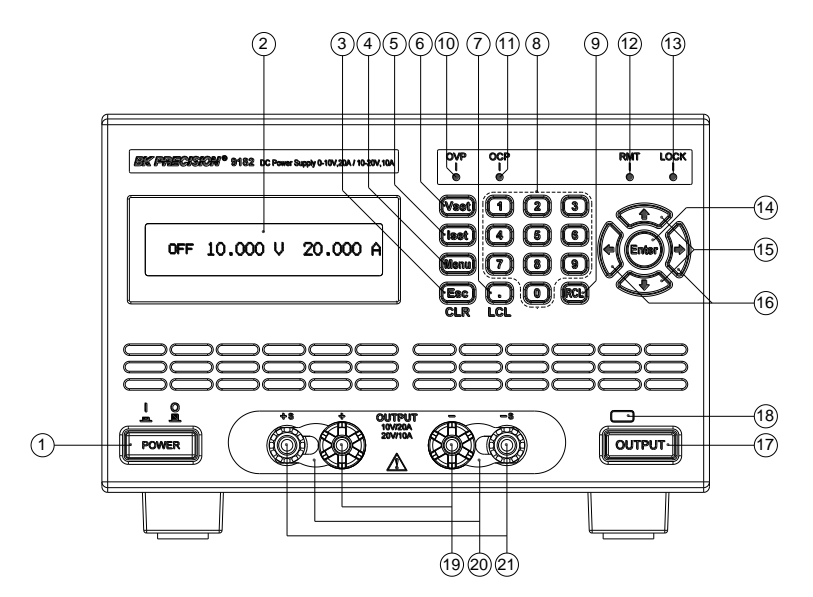

**Figure 3 – Face avant des modèles 9182B/9183B**

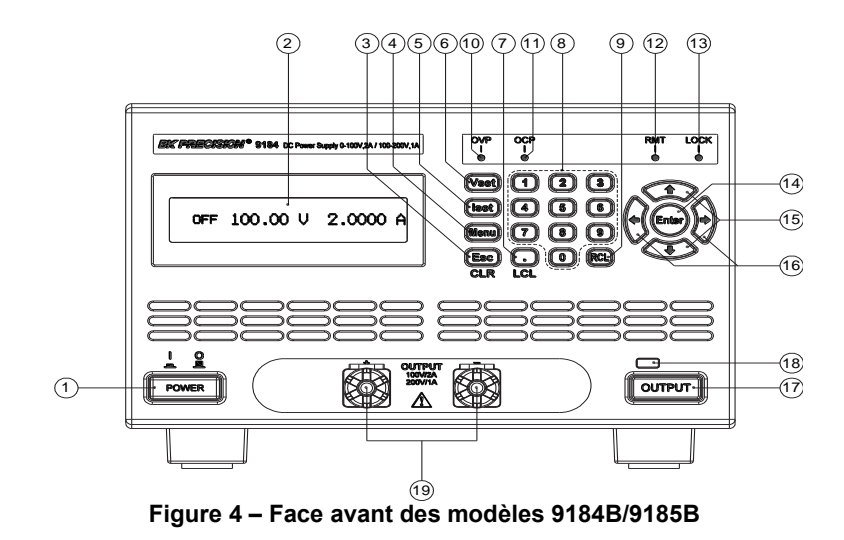

# <span id="page-9-0"></span>*Description de la face avant*

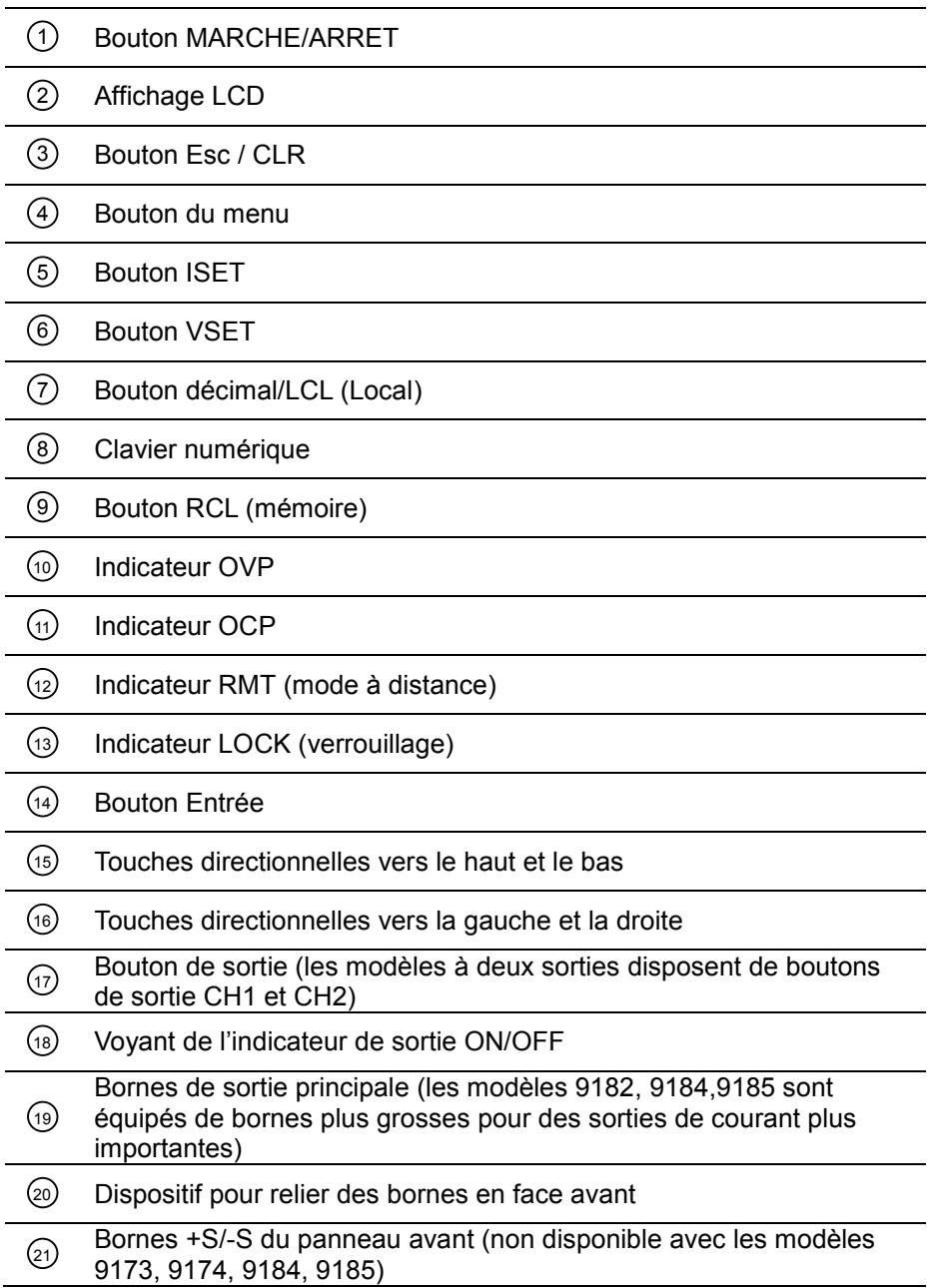

# <span id="page-10-0"></span>**1.4 Présentation de la face arrière**

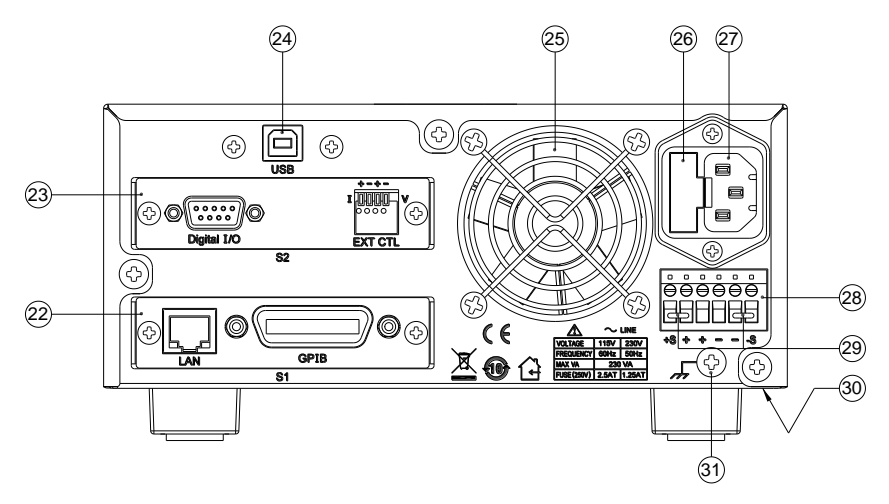

**Figure 5 - Face arrière pour les modèles 9171B/9172B/9181B**

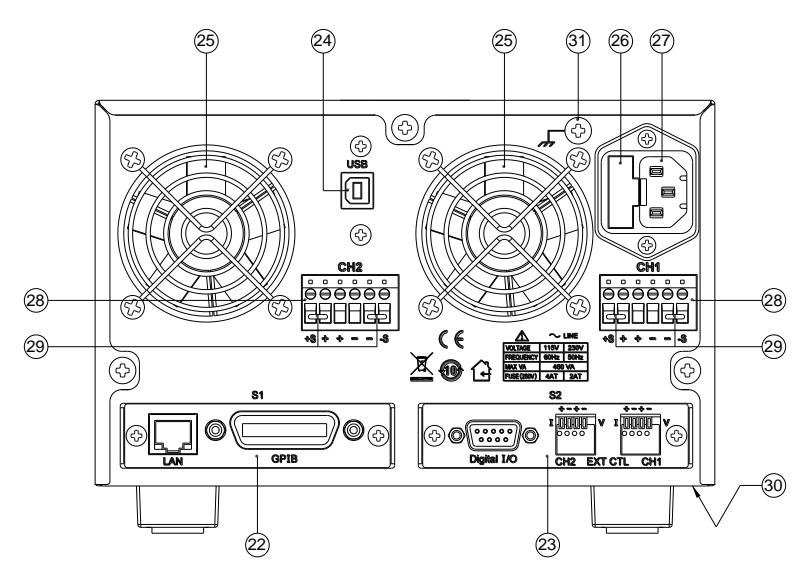

**Figure 6 - Face arrière pour les modèles 9173B/9174B**

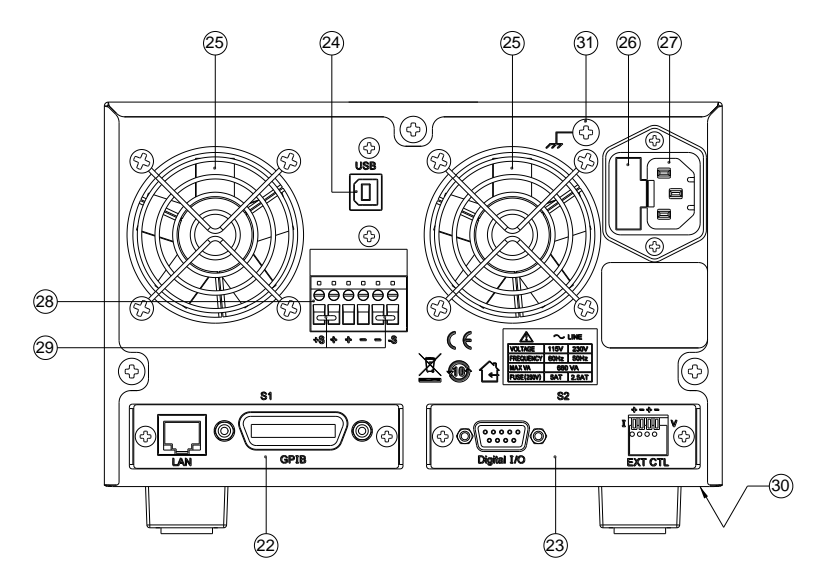

**Figure 7 - Face arrière pour les modèles 9182B/9183B**

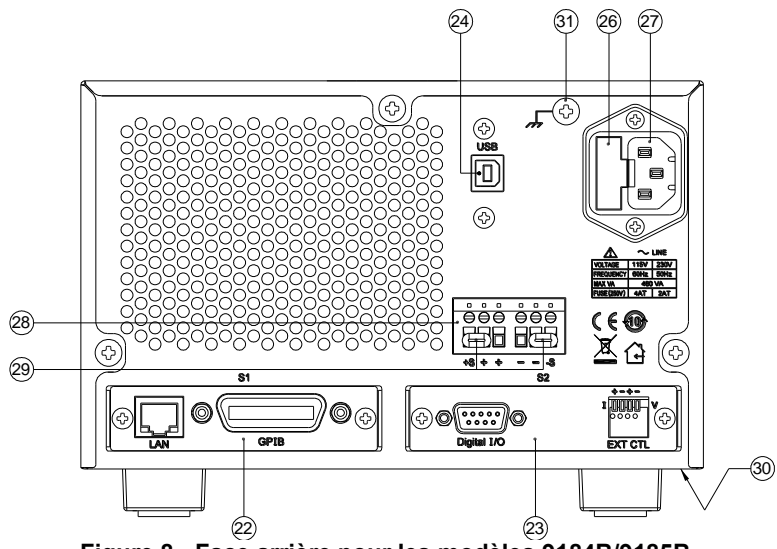

#### **Figure 8 - Face arrière pour les modèles 9184B/9185B**

# <span id="page-11-0"></span>*Description de la face arrière*

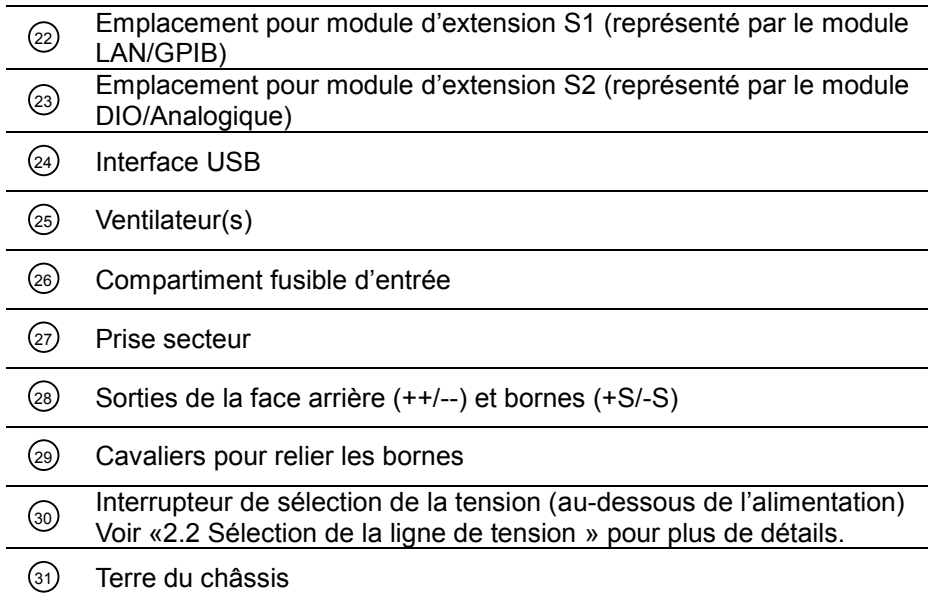

# <span id="page-11-1"></span>**1.5 Accessoires en option**

Liste des accessoires optionnels compatibles avec les alimentations de la série 917xB/918xB.

### <span id="page-11-2"></span>*Modules optionnels*

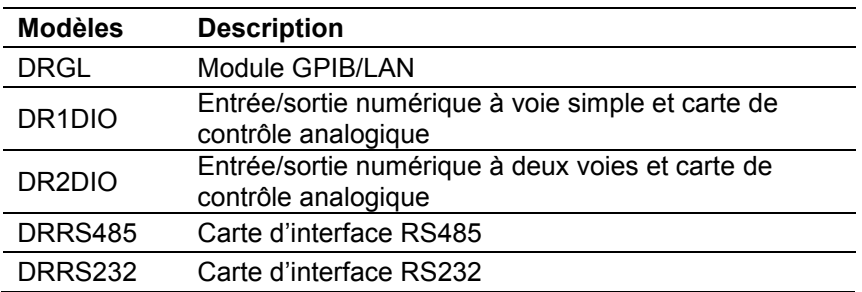

### <span id="page-12-0"></span>*Options montages rack*

Les kits de montage en rack sont disponibles pour les 9 modèles. Voir ci-dessous pour déterminer la taille de montage en rack de votre alimentation.

#### **Taille 2U: modèles 9171B, 9172B, 9181B Taille 3U: modèles 9173B, 9174B, 9182B, 9183B, 9184B, 9185B**

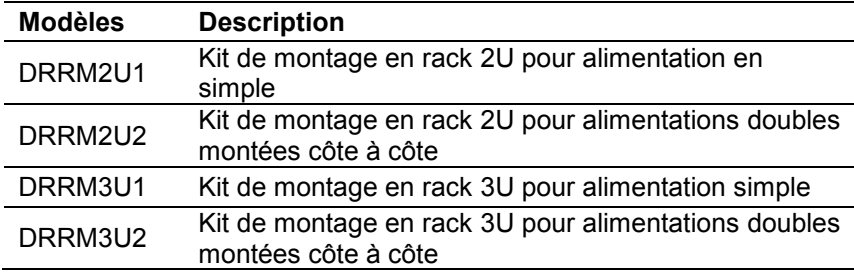

# <span id="page-12-1"></span>**1.6 Description de l'affichage**

Les affichages principaux des modèles de voie simple et double sont les suivants.

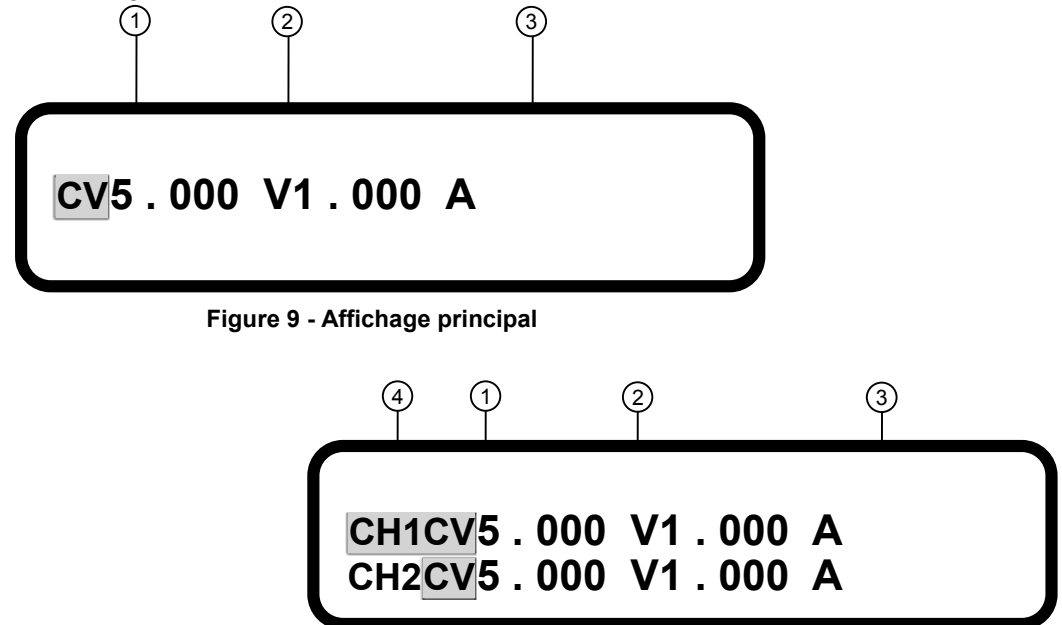

**Figure 10 - Affichage principal à double voie**

### <span id="page-12-2"></span>*Description de l'affichage*

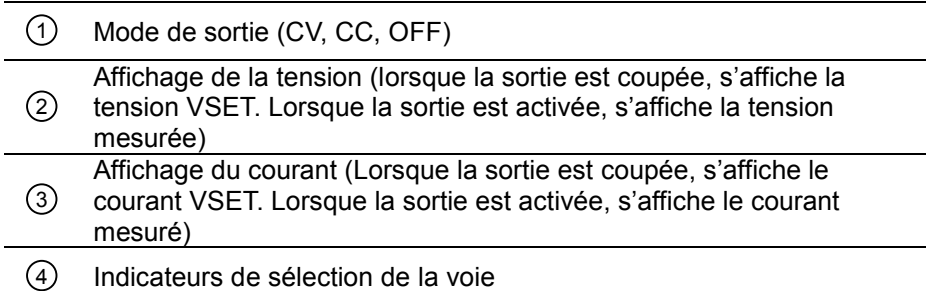

# <span id="page-12-3"></span>**1.7 Installation des modules optionnels**

Cinq cartes d'interface optionnelles sont disponibles et peuvent être installées dans les emplacements S1 ou S2. Ce sont les suivantes :

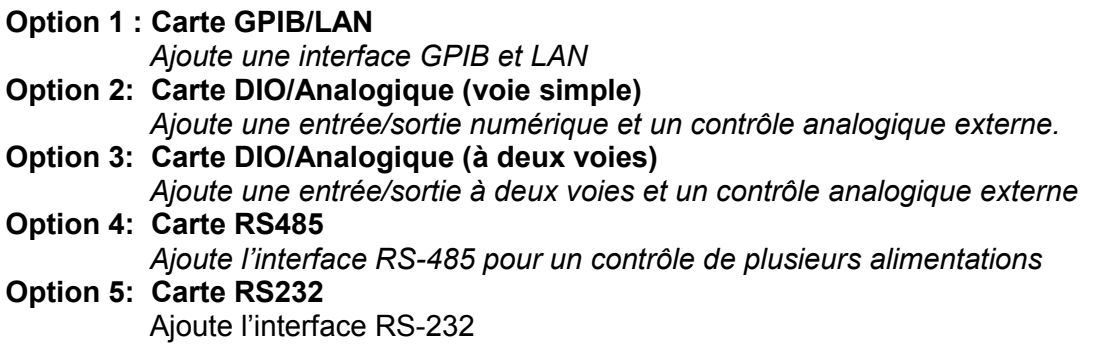

### <span id="page-13-0"></span>*Procédure d'installation des modules*

1. Eteindre l'instrument et déconnectez le câble d'alimentation du panneau arrière. Enlevez la plaquette arrière qui recouvre les emplacements S1 ou S2 de la face arrière en enlevant les deux vis de chaque côté.

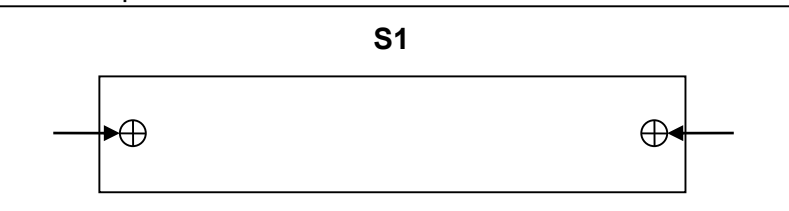

2. Notez la présence d'encoches métalliques qui indique l'endroit où la carte doit être insérée. A l'intérieur de l'emplacement, il y a deux rails (à gauche et à droite) dans lesquels la carte devrait facilement s'insérer et glisser. L'extrémité de la carte est un connecteur femelle qui doit se brancher sur le connecteur à 48 broches de l'alimentation.

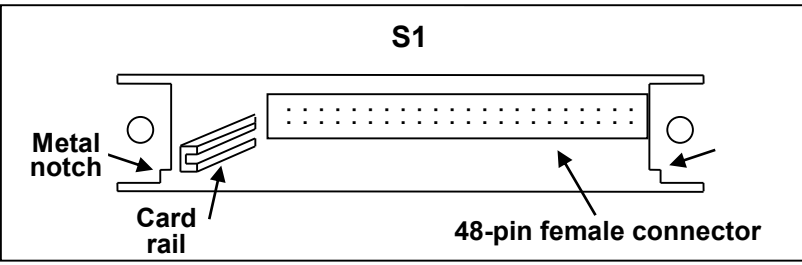

3. La carte d'interface se place sous les encoches métalliques de chaque côté et doit glisser entre les rails intérieurs. Insérez la carte avec précaution. Lorsqu'elle touche le connecteur au fond, poussez doucement la carte jusqu'à ce que le connecteur s'enfiche.

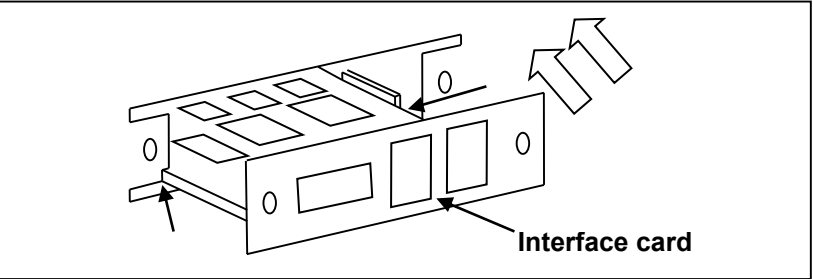

- 4. Placez les deux vis de façon à ce qu'elles verrouillent la carte.
- 5. Branchez le câble d'alimentation et allumez l'alimentation. La carte nouvellement installée sera détectée lors du démarrage, elle s'affichera à coté de **S1:** ou **S2:** (en fonction de l'emplacement dans lequel la carte est installée).

### <span id="page-13-1"></span>*Enlever un module*

1. Eteignez l'instrument et débranchez le câble d'alimentation de la face arrière. Enlevez les deux vis de chaque côté de la carte d'interface installée.

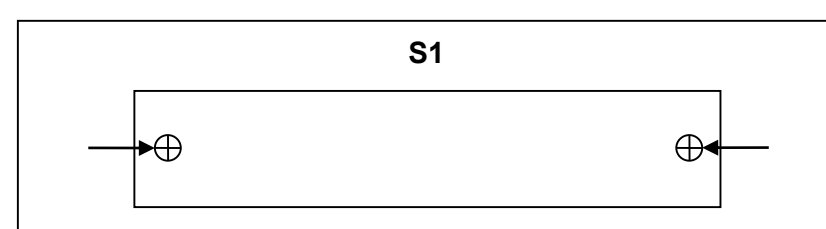

- 2. Utilisez un tournevis plat pour faire levier à gauche et à droite de la carte. Lorsque vous disposez d'un espace suffisant, utilisez le tournevis pour soulever la partie supérieure de la carte jusqu'à ce qu'elle puisse être enlevée facilement.
- 3. Prenez les dispositions nécessaires pour protéger la carte et les composants contre les décharges électrostatiques (bracelet antistatique).

## <span id="page-14-0"></span>**1.8 Montage en rack**

Il existe quatre kits de montage en rack optionnels disponibles pour cette série d'alimentation: taille 2U pour une alimentation simple, taille 2U pour deux alimentations montées côte à côte, taille 3U pour une alimentation simple, taille 3U pour deux alimentations montées côte à côte. Les instructions suivantes vous guideront dans l'installation des ces kits de montage en rack optionnels sur l'alimentation. **Modèles 9171B, 9172B, 9181B: suivez les instructions pour une installation de montage en rack de taille 2U.**

**Modèles 9173B, 9174B, 9182B, 9183B, 9184B, 9185B: suivez les instructions pour l'installation de montage en rack de taille 3U.**

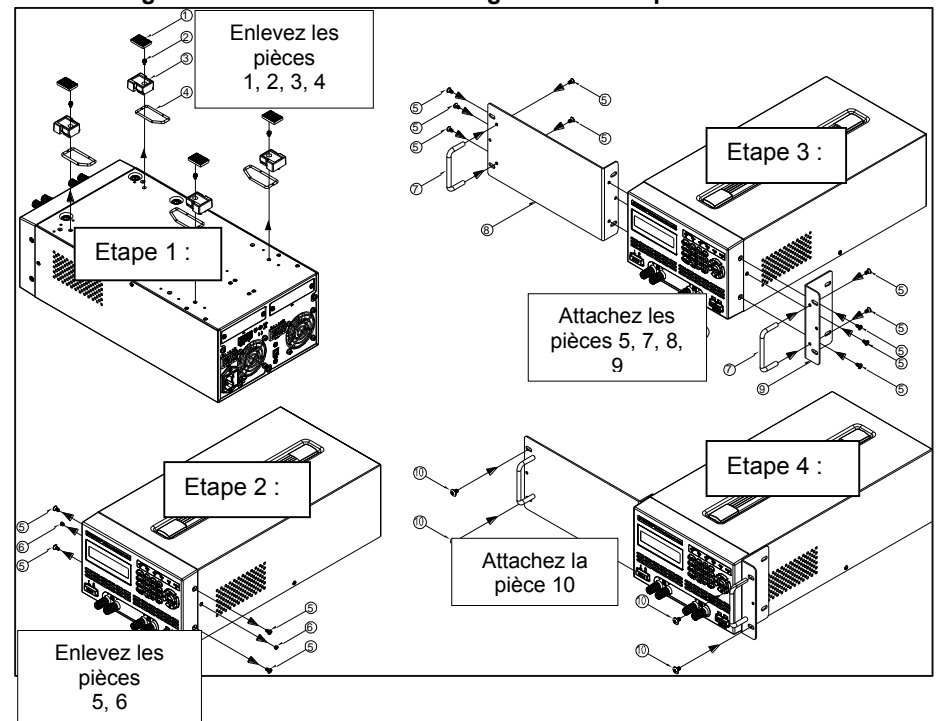

**Figure 11 - Installation de montage en rack simple de taille 2U.**

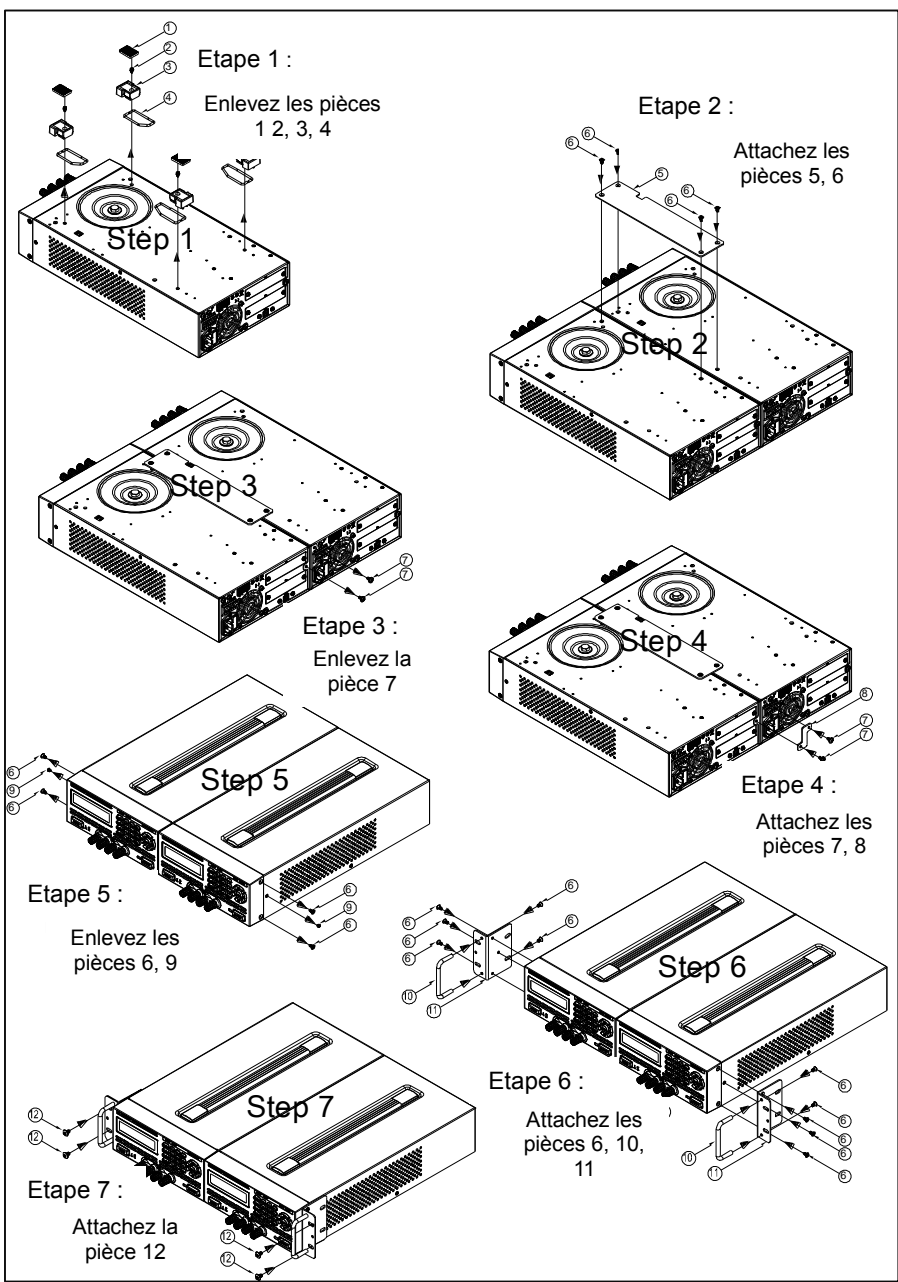

**Figure 12 - Installation de montage en rack sur alimentation double de taille 2U**

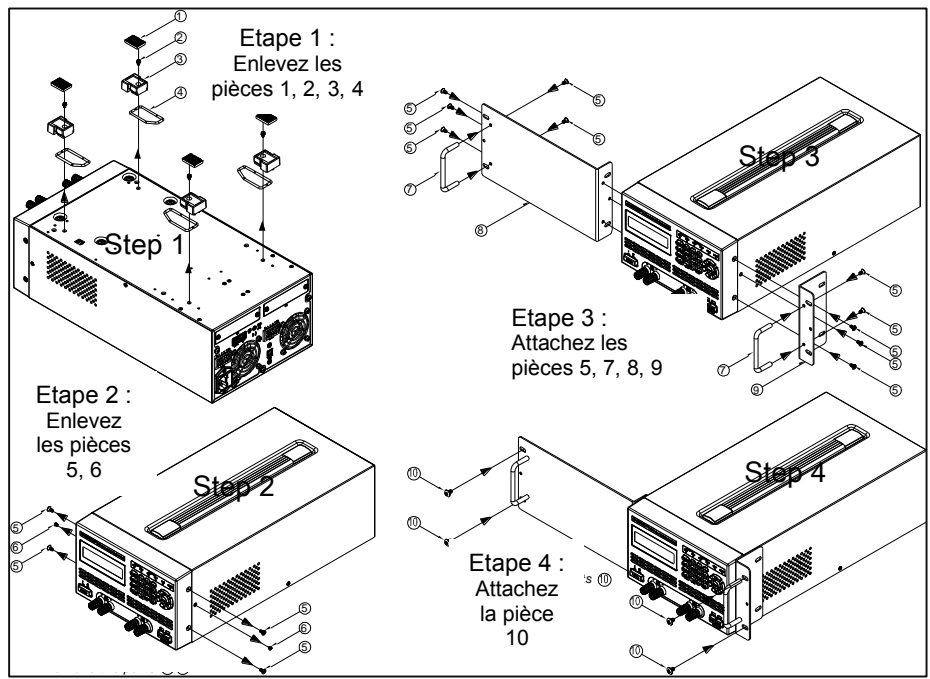

**Figure 13 - Installation de montage en rack d'une alimentation simple** 

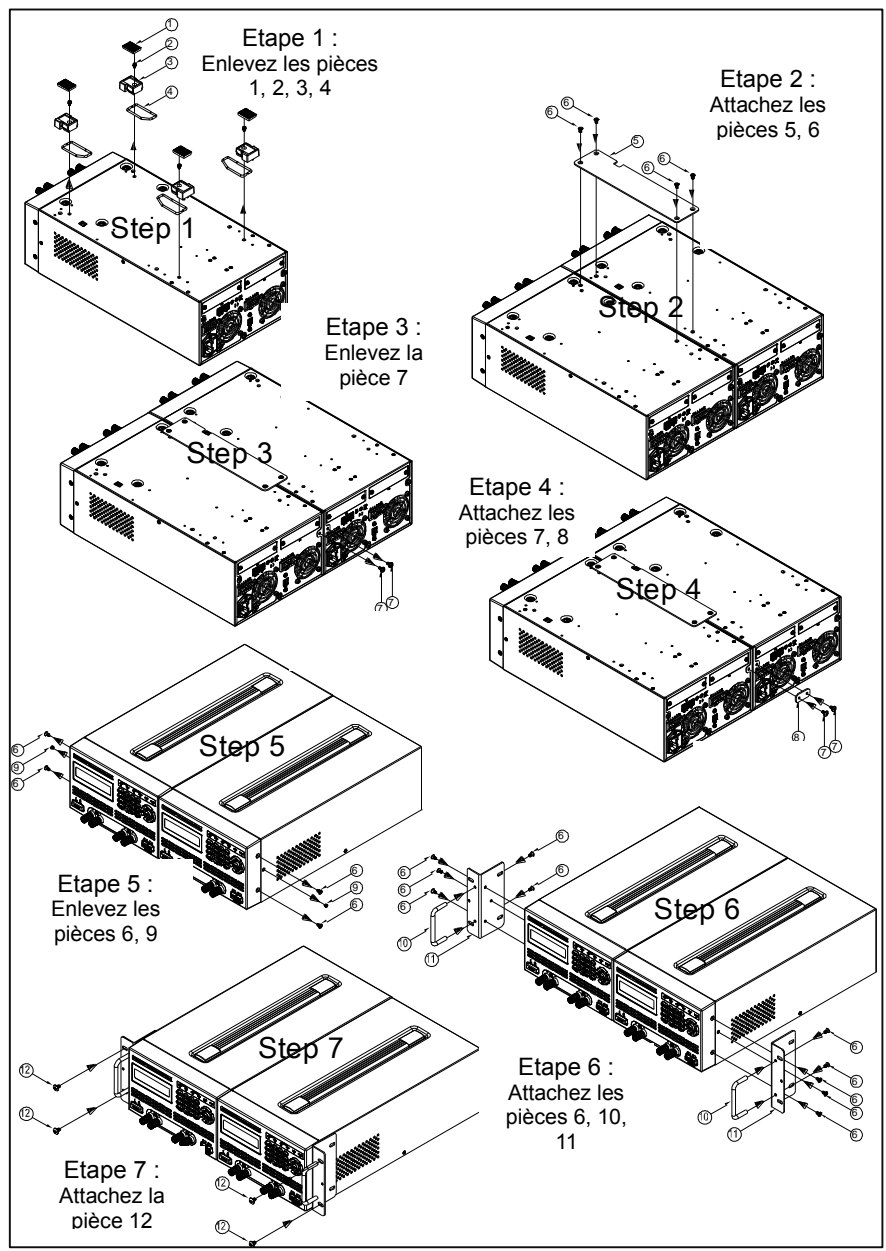

**Figure 14 - Installation de montage en rack pour alimentations double**

# <span id="page-18-0"></span>**2 Guide de démarrage rapide**

# <span id="page-18-1"></span>**2.1 Alimentation secteur et fusible**

### <span id="page-18-2"></span>*Alimentation secteur*

L'alimentation secteur pour ces produits doit être comprise entre:

Utilisation en 115 V : **103,5 V à 126,5 V** Utilisation en 230 V: **207 V à 253 V** Fréquence: **de 47 Hz à 63 Hz.**

Avant le branchement à une prise secteur ou à une source externe, assurez-vous que l'alimentation est éteinte et vérifiez que le câble d'alimentation, y compris la rallonge, est compatible avec la puissance de l'alimentation. Après ces vérifications, branchez le câble fermement.

#### **AVERTISSEMENT:**

**Le câble d'alimentation fourni est adapté pour cet instrument. Pour changer un câble ou ajouter une rallonge, assurez-vous qu'il respecte la puissance nécessaire à cet instrument. L'emploi d'un mauvais câble entrainera la nullité de la garantie.**

### <span id="page-18-3"></span>*Fusible*

Un fusible sur l'entrée secteur est nécessaire pour le fonctionnement de l'instrument. Ci-dessous, la table indiquant les fusibles nécessaires pour les diverses tension secteur (115 V et 230 V) pour tous les modèles.

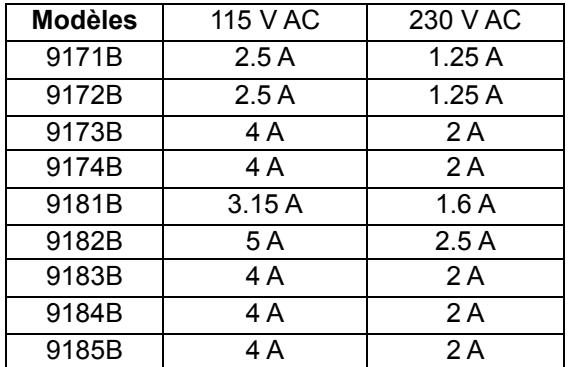

#### **Table 1 - Table de fusible secteur**

**Remarque: tous les fusibles répertoriés ont la spécification: T250V, action retardée, 5x20mm.**

# <span id="page-18-4"></span>**2.2 Sélection de la tension secteur**

Les alimentations peuvent fonctionner avec une tension secteur de 115 V ou de 230 V. Pour être sûr que l'instrument est correctement configuré pour fonctionner à la tension secteur désirée, suivez les étapes ci dessous:

#### **ATTENTION:**

**Par mesure de sécurité, l'instrument doit être éteint lors d'une opération de changement de tension secteur. Débranchez tous les câbles avant cette opération.**

#### **Etape 1 – Vérification et/ou changement fusible**

- Localisez le compartiment fusible près de la prise secteur sur la face arrière.
- Introduire un petit tournevis plat dans la fente du compartiment puis extraire le fusible, comme indiqué ci-dessous
- Vérifiez et remplacez le fusible (si nécessaire) suivant la tension secteur (voir Table 1).

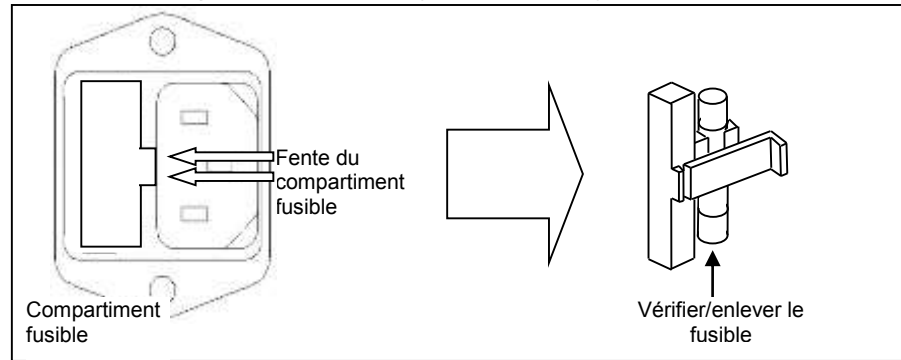

#### **Etape 2 – Interrupteur de changement de la tension secteur**

- Soulevez et retournez l'appareil
- Localisez l'interrupteur rouge de tension secteur sur lequel est inscrit "**115**" pour un fonctionnement avec un secteur de 115 V ou "**230**" pour un fonctionnement avec secteur de 230 V. Positionnez l'interrupteur sur la tension secteur désirée.

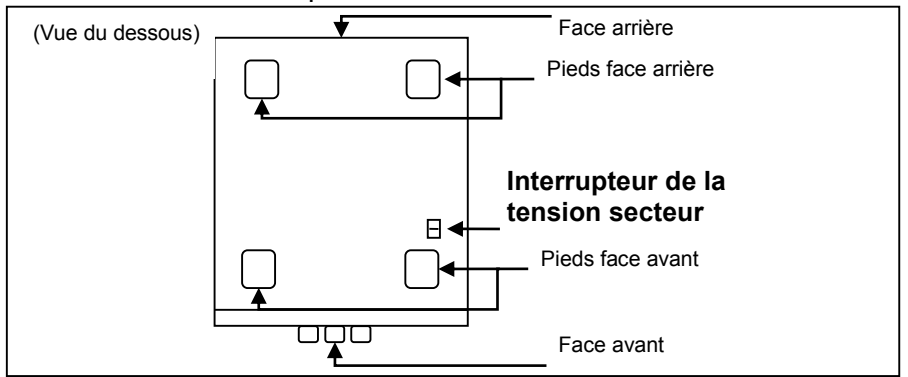

#### **ATTENTION:**

**Ne pas allumer l'instrument tant que la sélection de tension secteur n'est pas faite correctement. Appliquer une tension secteur incorrecte ou une mauvaise configuration de celle-ci peut endommager l'instrument et annuler la garantie.**

## <span id="page-19-0"></span>**2.3 Connexions de sortie**

Ces alimentations ont des bornes de sortie sur le panneau avant et sur le panneau arrière. Ces bornes de sortie sont branchées en parallèles.

Cependant, nous recommandons d'utiliser un câble adapté au courant de sortie de l'alimentation. Pour une sortie de courant supérieur à 10 A, nous recommandons d'utiliser les deux bornes en face avant en enlevant les dispositifs de liaison ; par contre il est impératif de laisser les dispositifs de liaison en face arrière.

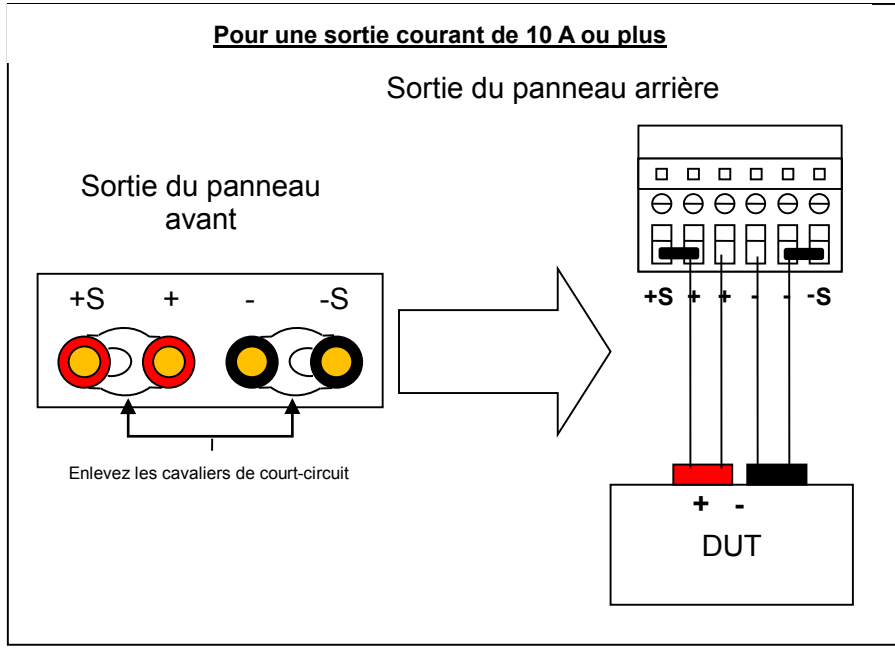

#### **ATTENTION:**

**NE PAS appliquer 10 A ou plus avec une seule paire de bornes (+) et (-). Les deux bornes (+) et (-) doivent être connectées pour les applications qui requièrent plus de 10 A. Un courant supérieur à 10 A pourrait endommager l'alimentation.**

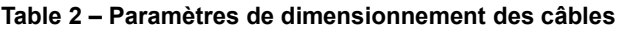

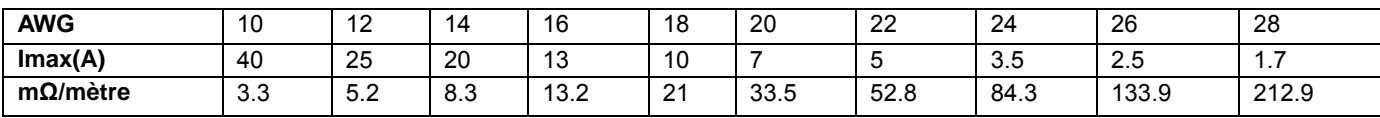

#### **ATTENTION:**

**Avant de connecter les câbles aux bornes de sortie du panneau avant ou arrière, éteignez l'alimentation pour éviter d'endommager l'instrument et l'appareil testé. Par mesure de sécurité, les câbles doivent être de section assez grande pour empêcher une surchauffe lorsque l'alimentation débite du courant. Cela évitera également une perte de tension causée par des résistances parasites dans les câbles.**

## <span id="page-20-0"></span>**2.4 Vérification préalable**

Effectuez les étapes suivantes pour vous assurer que l'alimentation est prête à l'emploi.

#### **1. Vérifiez la sélection de la tension secteur**

Effectuez les étapes décrites dans le paragraphe *"2.2 Sélection de la tension secteur"* pour vous assurez que l'alimentation est correctement installée pour fonctionner avec la tension secteur utilisée.

#### **2. Démarrage et autotest**

Branchez le câble d'alimentation à la prise du panneau arrière et appuyez sur $\lfloor$  P<sup>ower</sup> J pour allumer l'instrument. Celui-ci passera par une procédure d'autotest et vérification de la carte d'interface installée. Les écrans suivants apparaitront avant l'utilisation (l'affichage peut varier selon le modèle et les cartes d'interface installées).

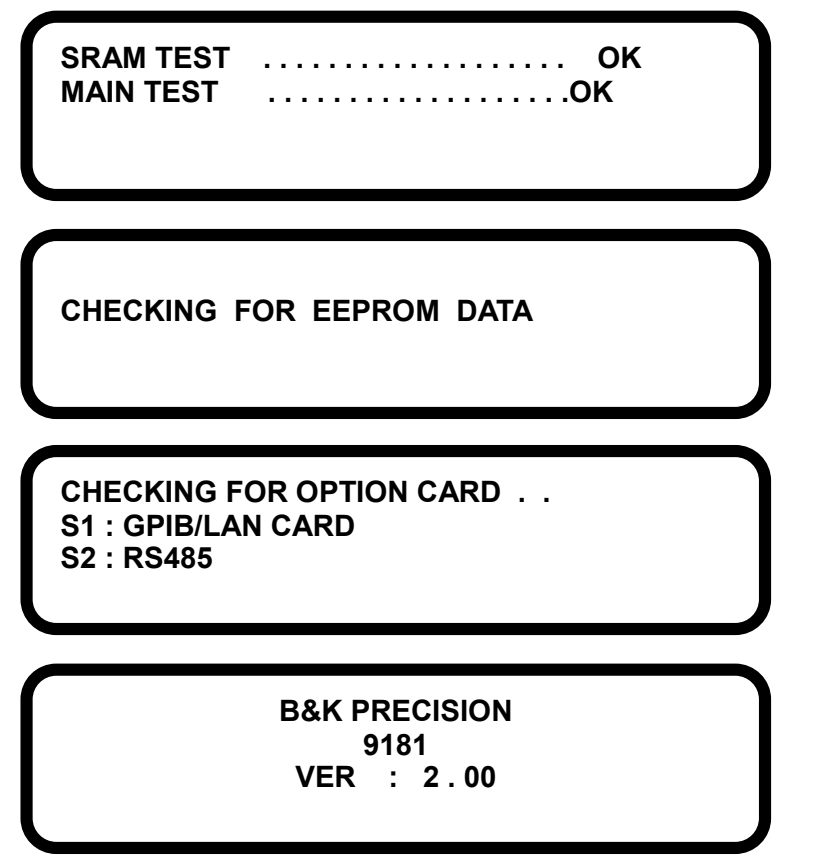

### <span id="page-21-0"></span>*Vérification de sortie*

### **Vérification de la tension**

Suivez les étapes ci-dessous pour une vérification de la tension de sortie sans charge connectée :

- 1. Allumez l'alimentation. Le message OFF apparaitra sur l'afficheur à côté de la tension à gauche.
- 2. Activez la sortie en appuyant sur | **OUTPUT** | (ou **CH1** et cH2 | pour les modèles à double voie). Le voyant de l'indicateur de sortie sera allumé et l'afficheur indiquera la tension de sortie mesurée. L'annonciateur **CV** remplacera l'annonciateur **OFF** .
- 3. A l'aide du clavier numérique, entrez une valeur de tension. Puis appuyez sur la touche Vset Pour les modèles à double voie, sélectionnez d'abord la voie avant le réglage de la tension. La voie sélectionnée est indiquée par un annonciateur clignotant CH1 ou CH2 sur l'afficheur.

Appuyez sur  $\iff$  ou  $\iff$  pour sélectionner la voie.

- 4. La sortie de tension mesurée devrait se rapprocher d'une valeur proche ou égale à celle que vous avez choisie (par exemple, si la valeur de tension est de 30.000 V, la valeur 29.998 V peut s'afficher).
- 5. (Optionnel) Vous pouvez aussi contrôler la tension de sortie en connectant les bornes (+) et (-) de la face avant ou arrière à un voltmètre externe. La valeur mesurée doit correspondre ou se rapprocher de la valeur de tension choisie.

### **Vérification du courant**

Suivez les étapes ci-dessous pour vérifier le courant de sortie de l'alimentation :

- 1. Allumez l'alimentation. L'annonciateur **OFF** sera affiché à côté du réglage de la tension à gauche.
- 2. Court-circuitez les bornes de sorties (+) et (-) avec des fils test, un cavalier de court-circuit ou un clip (se référer à la Table 2 pour sélectionner les fils appropriés).
- 3. Activez la sortie en appuyant sur| **ouт<code>PUT</code> | (ou |c<code>H1|</code> et |c<code>H2|</code> pour les modèles à double voie). Le** vovant d'indicateur de sortie s'allumera et l'afficheur indiquera la tension de sortie mesurée. L'annonciateur **CC** remplacera l'annonciateur **OFF**.
- 4. A l'aide du clavier numérique, appuyez sur ul set j et entrez une valeur de courant. Puis appuyez sur (Enter). Pour les modèles à double voie, sélectionnez d'abord la voie avant le réglage de la tension. La voie sélectionnée est indiquée par l'annonciateur clignotant CH1 ou CH2 sur l'afficheur. Appuyez sur  $\langle \rangle$  ou  $\langle \rangle$  pour sélectionner la voie.
- 5. La courant de sortie mesuré devrait être proche ou égal à la valeur sélectionnée (Par exemple, si la valeur de courant est de 5.0000 A, la valeur 4.9998 A peut apparaitre).
- 6. (Optionnel) Contrôlez également le courant de sortie en connectant les bornes (+) et (-) du panneau avant ou arrière à un compteur de courant externe permettant de mesurer le courant que vous avez fixé. La valeur mesurée devrait correspondre ou se rapprocher de la valeur de courant choisie.
- 7. Appuyez sur | POWER | pour éteindre l'alimentation et enlevez le court-circuit des bornes de sorties.

### <span id="page-22-0"></span>*Vérification du modèle et de la version du logiciel interne*

Le modèle et la version du logiciel peuvent être contrôlés à partir d'un des écrans de démarrage ou en utilisant la commande à distance **\*IDN ?**demande décrite dans le paragraphe *"4.2 Commande à distance".* De plus, d'autres versions de systèmes et informations peuvent être trouvées en suivant les étapes ci-dessous :

1. Appuyez sur [Menu], puis sur [8] pour entrer les informations. Apparaitra ensuite l'écran suivant :

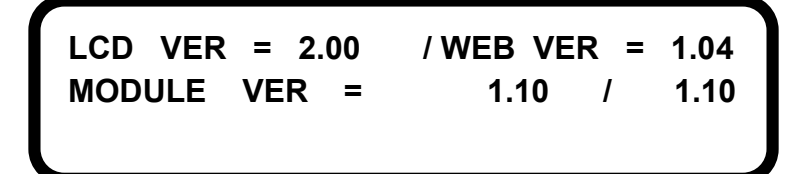

- 2. Plusieurs numéros de version apparaissent. Cependant, la version du logiciel interne est affichée sous **MODULE VER**. Dans l'exemple ci-dessus, la version du logiciel interne est 1.10.
- 3. Appuyez deux fois sur  $\left\lfloor \frac{\text{Esc}}{\text{pour}} \right\rfloor$  sortir de ce menu.

# <span id="page-23-0"></span>**3 Fonctionnement de la face avant**

# <span id="page-23-1"></span>**3.1 Menu Options**

Tous les réglages et les paramètres peuvent être configurés à partir du menu système de l'alimentation. Pour accéder au menu appuyez sur la touche [Menu] . Le menu est divisé en 8 catégories et organisé comme suit :

#### **1. PARAMETRES SYSTEME**

- **REMOTE***(USB,ETHERNET,GPIB,RS232 (optional))*
- **GPIB ADDR***(1-30)*
- **LOCK (ON, OFF)**
- **IP CONFIG***(STATIC)*
- **IP ADDRESS (***xxx.xxx.xxx.xxx***, where x = 0 - 9)**
- **BEEP (ON, OFF)**
- **LCD BACKLIT** *(ALWAYS ON, 1,5,10,30 MINS OFF)*
- **RECALL DEFAULT***(NO,YES)*
- **POWER ON STATE** *(OFF,LAST)*
- **OUTPUT MODE** *(MULTI,SINGLE)\**
- **TRACKING MODE** *(ON,OFF)\**
- **EXTERN CONTROL** *(VOLT,RES,OFF) (optional)*
- **EXTERN LEVEL** *(5V,10V) (optional)*
- **EXTERN TRIG** *(ON,OFF) (optional)*
- **2. OUTPUT SETTING**
	- **1. VOLTAGE LIMIT SETTING**
		- **VOLT LIMIT MAX** *(0 – Max. Voltage)*
		- **VOLT LIMIT MIN** *(0 – Max. Voltage)*
	- **2. COURRANT CURRENT LIMIT SETTING**
		- **CURR LIMIT MAX** *(0 – Max. Current)*
		- **CURR LIMIT MIN** *(0 – Max. Current)*
	- **3. VOLT SLEWRATE SETTING**
		- **V SLEWRATE**
	- **4. CURR SLEWRATE SETTING**
		- **I SLEWRATE**
	- **5. MEASURE AVERAGE***(1-10)*
	- **6. LED MODE SETTING**
		- **LED MODE** *(ON,OFF)*
		- **Low Current Mode** *(ON,OFF)\*\**
- **3. PROTECTION**
	- **1. OVP SETTING**
		- **OVP** *(ON,OFF)*
		- **SET** *(0 – Max. Voltage)*
		- **2. OCP SETTING**
			- **OCP** *(ON,OFF)*
			- **SET** *(0 – Max. Current)*
- **4. MEMORY SETTING***(0-9)*
- **5. PROGRAM MODE**
- **6. TIMER FUNCTION**
	- **TIMER** *(ON,OFF)*
	- **TIME** *(hr:min:sec)*
- **7. CALIBRATION**
- **8. INFORMATION**
- **9. CHAIN SETTING** *(optional)*
	- **CHAIN ON/OFF** *(ON,OFF)*
	- **CHAIN ADDRESS***(1-31)*

**\* Modèles 9173 et 9174 à canal double uniquement** 

**\*\* Modèles 9184 et 9185 uniquement**

**Remarque:** les éléments optionnels du menu apparaissent seulement

lorsque leurs cartes d'interface respectives sont installées dans l'alimentation.

### <span id="page-24-0"></span>*Accéder au menu*

Avant d'utiliser l'instrument, il est important de se familiariser avec la structure du menu et avec la façon de consulter ou de modifier les réglages et les paramètres. Suivez les étapes ci-dessous pour vous guider dans la sélection des options du menu.

**Remarque:** on ne peut pas accéder au menu lorsque la sortie est activée

ou lorsqu'elle est en mode à distance (indiqué par le voyant RMT).

1. Sur la face avant, appuyez sur *[Menu] pour entrer dans le menu principal et l'écran ci dessous* apparaitra. Cette flèche  $\blacktriangledown$  en bas à droite indique que des catégories supplémentaires peuvent être affichées.

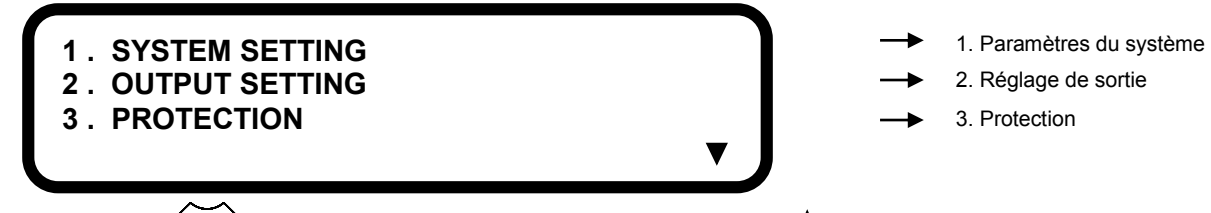

2. Appuyez sur  $\langle \check{\bullet} \rangle$  pour afficher ces catégories. Cette flèche  $\blacktriangle$  en haut à droite indique que des catégories supplémentaires peuvent être affichées. Appuyez sur  $\iff$  et les catégories précédentes s'afficheront sur l'écran.

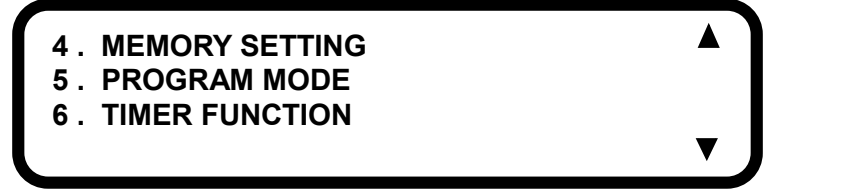

- 4. Réglage de la mémoire
- 5. Mode Programme
- 6. Minuteur
- 3. A chaque catégorie principale, ainsi qu'à chaque élément de sous-menu à l'intérieur de la catégorie, est attribué un numéro. Lorsque vous voyez ce numéro à côté d'un élément du menu (par exemple 1. REGLAGE SYSTEME, 4. REGLAGE MEMOIRE), utilisez le clavier numérique pour entrer ce numéro afin d'accéder à ce menu ou sous-menu. Par exemple, appuyez sur| **1** pour accéder au menu **SYSTEM SETTING**.
- 4. A l'intérieur des menus ou sous-menus, les réglages et les paramètres modifiables disposent d'un curseur (indiqué par le soulignement d'un chiffre ou d'un caractère) pour indiquer la sélection. Utilisez les touches  $\langle \rightarrow \rangle$  et  $\langle \rightarrow \rangle$  pour sélectionner les réglages que vous voulez changer. Ci-dessous, un exemple des paramètres du sous-menu **Remote** est sélectionné. Remarquez que la première lettre du paramètre "USB" est soulignée.

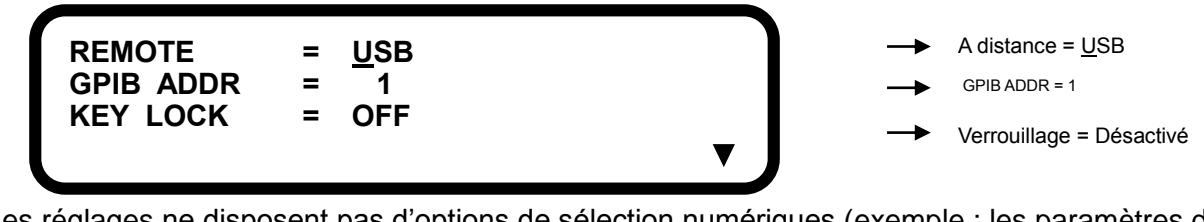

5. Les réglages ne disposent pas d'options de sélection numériques (exemple : les paramètres du

menu **REMOTE** indiqués ci-dessus). Pour les modifier, appuyez sur sauvegarder les modifications, appuyez sur (Enter).

6. Les paramètres disposent de valeurs de réglage numérique (exemple : le paramètre GPIB ADDR indiqué ci-dessus). Pour les changer, utilisez le clavier numérique afin d'entrer la valeur que vous voulez changer. Pour sauvegarder, appuyez sur (Enter).

**Remarque:** les modifications apportées aux réglages et aux

paramètres s'appliquent uniquement lorsque vous appuyez sur

la touche (Enter) afin de confirmer les changements. Sinon les

options et valeurs précédentes seront restaurées.

# <span id="page-25-0"></span>**3.2 Configuration de l'interface à distance**

L'interface à distance disponible sur tous les modèles de la série est l'interface USB (virtuelle COM). Les autres interfaces optionnelles, comme GPIB, Ethernet (LAN), RS-232 et RS-485, sont disponibles, mais dépendantes des cartes d'interface installées sur l'instrument. Cette section décrit la procédure d'installation de toutes les interfaces.

**Remarque :** La LED **RMT** s'allumera automatiquement lorsque l'alimentation se connectera à un PC grâce à n'importe quelle interface à distance. Les touches du panneau avant seront verrouillées jusqu'à ce que vous appuyiez sur la touche (**LCL**) pour régler l'instrument sur le mode LOCAL. **.**

### <span id="page-25-1"></span>*Interface USB (port COM virtuel)*

L'interface USB est présente sur chaque alimentation. Un **câble de type A vers B** (exemple : un câble USB pour imprimante) est nécessaire pour brancher le port USB ( $|\ominus|$ ) du panneau arrière au PC. Suivez les étapes ci-dessous pour configurer l'alimentation pour une communication USB (port COM virtuel) à distance.

1. Appuyez sur [Menu], puis sur  $\vert 1 \vert$  pour accéder au menu **SYSTEM SETTING**. Selectionnez

REMOTE et vérifiez que USB s'affiche, qui est l'option par défaut. Sinon, appuyez sur

jusqu'à ce que "**USB**" s'affiche. Appuyez sur $^{\text{(Enter)}}$ pour sauvegarder les modifications.

2. Installez le pilote USB. Allez sur [www.bkprecision.com](http://www.bkprecision.com/) pour télécharger le pilote. Lancer le fichier d'installation exécutable après avoir décompressé le fichier téléchargé.

**Remarque :** effectuez cela avant de connecter le câble USB de l'alimentation au PC.

- 3. Une fois l'installation réussie, branchez le câble USB de l'alimentation au PC. Les pilotes devraient être reconnus automatiquement. Pour vous en assurer, allez dans "Device Manager" sous Windows, et dans "Ports (COM & LPT)", un nouvel appareil identifié comme "210x USB to UART Bridge (COM#)" apparaitra. Le "#" est le numéro de port COM assigné par l'ordinateur pour communiquer avec l'instrument via USB port COM virtuel.
- 4. Les réglages en série (port COM virtuel) à utiliser sont :

**VITESSE DE TRANSMISSION DE DONNEES : 57600 PARITE : AUCUNE BITS DE DONNEES : 8 BIT DE STOP : 1 CONTROLE DE FLUX : AUCUNE**

# <span id="page-26-0"></span>*Interface GPIB (IEEE)*

L'interface GPIB est disponible lorsque la carte LAN/GPIB est installée dans l'emplacement « S1 » ou « S2 » du panneau arrière. Pour configurer l'alimentation pour l'interface GPIB, suivez les étapes ci dessous.

1. Appuyez sur *Menu*, puis sur *1* Jpour accéder au menu **SYSTEM SETTING**. Sélectionnez

**REMOTE** et appuyez sur ∨ ou ∨ jusqu'à ce que "**GPIB**" soit affiché. Appuyez sur (Enter) pour sauvegarder les modifications.

2. Sélectionnez **GPIB ADDR** et utilisez le clavier numérique pour entrer l'adresse GPIB (1-30). Appuyez sur (<sub>Enter</sub>) pour sauvegarder les modifications.

### <span id="page-26-1"></span>*Interface Ethernet (LAN)*

L'interface LAN est disponible lorsque la carte LAN/GPIB est installée dans l'emplacement « S1 » ou « S2 » du panneau arrière. Pour configurer l'alimentation pour l'interface LAN, suivez les étapes cidessous.

- Appuyez sur | Menu | , puis sur | 1 | pour accéder au menu **SYSTEM SETTING**.

Sélectionnez **REMOTE** et appuyez sur ∨ ou ∨ jusqu'à ce que "**ETHERNET**" soit affiché. Appuyez sur <sub>(Enter</sub>) pour sauvegarder les modifications.

- Sélectionnez **IP CONFIG** et choisissez **STATIC**. Appuyez sur(Enter) pour sauvegarder les modifications.
	- **STATIC** Vous permet de configurer une adresse IP statique pour l'alimentation
- 1. Si **STATIC** est sélectionné, sélectionnez alors **IP ADDRESS** et utilisez le clavier numérique pour entrer l'IP statique. Après avoir entré chaque groupe de 3 chiffres, appuyez sur (<sub>Enter</sub>) pour passer au groupe suivant. Le curseur se déplace automatiquement vers le groupe suivant. Reproduire cette action jusqu'à ce que les 12 chiffres soient entrés. Assurez-vous d'appuyer une fois de plus sur (Enter) après avoir entré les trois derniers chiffres pour que l'adresse IP complète soit sauvegardée.

## <span id="page-26-2"></span>*Interfaces RS-232 et RS-485 (optionnelles)*

Les interfaces RS-232 et RS-485 sont gérées par l'alimentation au moyen d'une carte d'interface RS-232 ou RS-485. Ces deux cartes doivent être correctement installées avant d'être utilisées. Voir *"1.7 Installer des cartes d'interface optionnelles"* pour plus de détails.

### **Interface RS-232**

La configuration de la commande à distance via l'interface RS-232 est similaire à celle de l'installation de l'interface USB (port COM virtuel). Pour configurer l'alimentation pour une utilisation RS-232 :

- Appuyez sur [Menu], puis sur [1] pour accéder au menu **SYSTEM SETTING**.

Sélectionnez **REMOTE** et appuyez sur  $\vee$  ou  $\vee$  jusqu'à ce que "**RS232**" s'affiche. Appuyez sur (Enter) pour sauvegarder les modifications.

Les réglages utilisés pour la communication RS232 sont:

#### **VITESSE DE TRANSMISSION DE DONNEES : 57600 PARITE : AUCUNE BIT DE DONNEES : 8 BIT DE STOP : 1 CONTROLE DE FLUX : AUCUNE**

### **Interface RS-485**

Plusieurs alimentations (jusqu'à 31) peuvent être branchées en série et contrôlées via l'interface USB. Voici une illustration de cette installation.

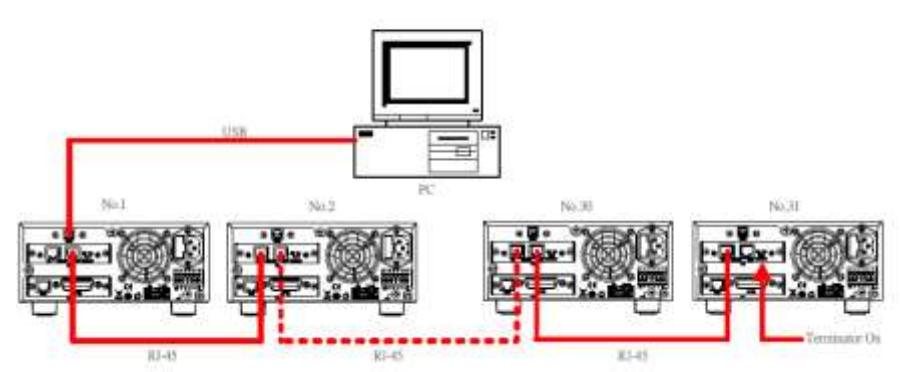

**Figure 15 – Configuration RS-485 pour le contrôle de plusieurs alimentations (USB)**

Pour installer et configurer les alimentations, suivez ces étapes :

#### **Conditions nécessaires :**

- Les cartes RS485 optionnelles doivent être installées sur chaque alimentation.
- Pour un nombre N d'alimentations, vous aurez besoin d'un nombre N-1 de câbles Ethernet catégorie 5 (exemple : pour brancher 5 alimentations, 4 câbles sont nécessaires).

**Remarque :** les câbles sont utilisés pour relier les alimentations ensemble. Il est recommandé de garder les fils aussi court que possible entre chaque appareil.

#### **Communiquer via l'interface USB**

- 1. Prenez un câble Ethernet catégorie 5 et branchez une extrémité  $\|$ , au port "**OUT**" de l'interface de la carte RS485 de la première alimentation (celle qui sera branchée au PC par le câble USB).
- 2. Branchez l'autre extrémité  $\|$  au port « **IN** » de la carte d'interface RS485 de la seconde alimentation.
- 3. Pour brancher une troisième alimentation, utilisez un autre câble Ethernet catégorie 5 et branchez une extrémité au port « **OUT** » de la seconde alimentation. Branchez l'autre extrémité  $\Box$  au port « **IN** » de la carte d'interface de la troisième alimentation.
- 4. Répétez les étapes 2 et 3 pour chaque alimentation ajoutée à la connexion multiple, assurez vous que le branchement suit le plan « IN » et « OUT » comme décrit.
- 5. Après branchement au port « IN » de la dernière alimentation, s'il y a plus de 10 appareils branchés, positionnez le commutateur «**Terminator**» de la carte d'interface RS485 du dernier appareil sur « **On** ».

**Remarque :** l'interrupteur doit être positionné sur "**On**" uniquement pour la dernière alimentation de la chaine. Tous les interrupteurs des autres alimentations doivent être positionnés sur "**Off**".

1. Avec un câble de type A vers B, branchez une extrémité à l'interface USB de la première alimentation. Branchez l'autre extrémité au PC utilisé pour contrôler toutes les alimentations. Se référer à la Figure 15 pour vérifier les branchements.

- 2. Une fois les branchements correctement effectués, sur la première alimentation, appuyez sur [Menu], puis sur  $\lfloor 1 \rfloor$  pour entrer dans le menu **SYSTEM SETTING**. Sélectionnez **REMOTE** et vérifiez que "**USB**" est sélectionné. Appuyez sur (Enter) pour sauvegarder les changements.
- 3. Appuyez une fois sur  $\left\lfloor \frac{\text{Esc}}{\text{Box}} \right\rfloor$  pour revenir au menu principal et appuyez sur  $\left\lfloor \frac{9}{2} \right\rfloor$  pour accéder au menu **CHAIN SETTING**.
- 4. Sélectionnez le sous-menu CHAIN ON/OFF et appuyez sur ♡ ou ♡ pour activer la chaine. Appuyez sur (Enter) pour sauvegarder les changements. Sélectionnez le sous-menu **CHAIN** ADRESS et réglez la chaine sur "1". Appuyez sur<sup>(Enter)</sup> pour sauvegarder les changements puis appuyez deux fois sur LEsc Jpour sortir de ce menu.
- 5. Répétez les étapes 7 à 10 pour chaque alimentation de la chaine. Cependant dans l'étape 10, entrez un numéro différent pour chaque alimentation (par exemple 1 pour l'alimentation #1, 2 pour l'alimentation #2, 3 pour l'alimentation #3 etc.). L'adresse est utilisée pour faire référence à l'alimentation lors de l'utilisation à distance.
- 6. Se référer à "*4.2 Commandes à distance*" pour la liste de commandes spécifiques à distance pour une communication RS485.

# <span id="page-28-0"></span>**3.3 Réglage de l'affichage LCD, du verrouillage et du son des**

### **touches**

### <span id="page-28-1"></span>*Durée du rétro éclairage du LCD*

Le rétro éclairage LCD dispose d'un minuteur qui peut être réglé pour réduire la luminosité au bout d'un certain temps. Pour cela :

1. Appuyez sur  $[$ **Menu** $]$ , puis sur  $[$  1  $]$  pour accéder au menu **SYSTEM SETTING**. Sélectionnez LCD

**BACKLIT**. Appuyez sur  $\begin{pmatrix} 4 & 1 \ 0 & 0 \end{pmatrix}$  pour changer les réglages du minuteur du rétro éclairage.

Options pouvant être sélectionnées par l'utilisateur:

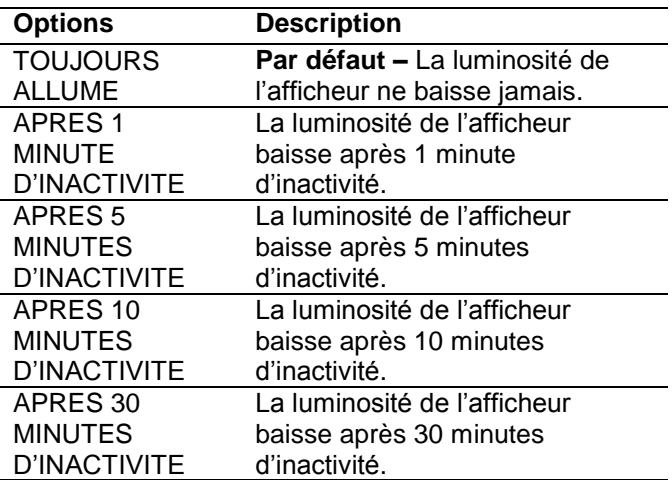

2. Appuyez sur (Enter) pour sauvegarder les changements.

### <span id="page-28-2"></span>*Verrouillage des touches*

L'utilisateur peut verrouiller manuellement le clavier de la face avant. Pour cela :

1. Appuyez sur Menu, puis sur | 1 | pour accéder au menu **SYSTEM SETTING**. Sélectionnez **KEY** 

**LOCK**. Appuyez sur  $\bigvee^{\bullet}$  ou  $\bigvee^{\bullet}$  pour régler le verrouillage sur **ON** ou sur **OFF**.

Options pouvant être sélectionnées par l'utilisateur:

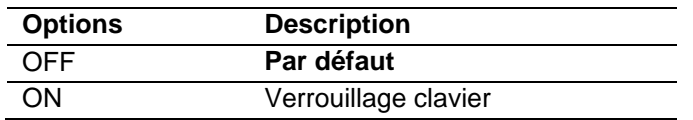

- 2. Appuyez sur (Enter) pour sauvegarder les modifications. Appuyez deux fois sur LEsc J pour sortir du menu.
- 3. Si ON est sélectionné, toutes les touches, sauf la touche *[iiigral]*, seront verrouillées. L'indicateur LED **Lock** sera allumé.
- 4. Pour déverrouillez, appuyez sur  $\lfloor \cdot \rfloor$ et l'indicateur LED Lock s'éteindra. L'option KEY LOCK dans le menu **SYSTEM SETTING** reviendra automatiquement au réglage par défaut **OFF**.

### <span id="page-29-0"></span>*Désactiver le son des touches*

Pour désactiver le bip des touches:

1. Appuyez sur |Menu|, puis sur | 1 | pour accéder au menu SYSTEM SETTING. Sélectionnez **BEEP**. Appuyez sur  $\vee$  ou  $\vee$  pour activer ou désactiver le son.

Options pouvant être sélectionnées par l'utilisateur :

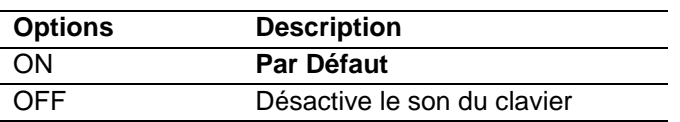

- 2. Mettre sur OFF et appuyez sur (Enter) pour sauvegarder les changements. Le son des touches sera désactivé.
- 3. Pour revenir au réglage par défaut, réglez **BEEP** sur **ON**.

# <span id="page-29-1"></span>**3.4 Réinitialiser les réglages usine**

Tous les réglages de l'instrument peuvent être réinitialisés en suivant les indications ci-dessous :

#### **ATTENTION:**

**Une réinitialisation changera tous les réglages et paramètres actuels de l'instrument.**

1. Appuyez sur [Menu], puis sur  $\begin{bmatrix} 1 \end{bmatrix}$  pour accéder au menu **SYSTEM SETTING**. Sélectionnez

**RECALL DEFAULT**. Appuyez sur  $\vee$  ou  $\vee$  pour activer ou désactiver cette fonction. Options pouvant être sélectionnées par l'utilisateur :

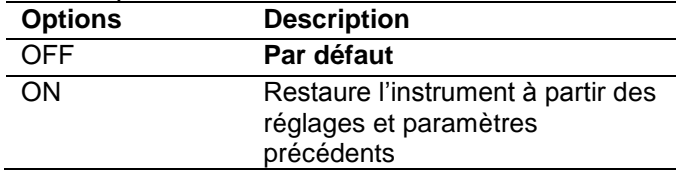

2. Passez au mode **ON** et appuyez sur (Enter). Le message suivant apparaitra :

confirmer la restauration de l'instrument, appuyez sur  $\vee$  pour sélectionner YES et appuyez SUI (Enter) .

4. Après approximativement 5 secondes, l'instrument reviendra automatiquement à l'affichage normal. Tous les réglages sont désormais revenus à leurs valeurs d'usine.

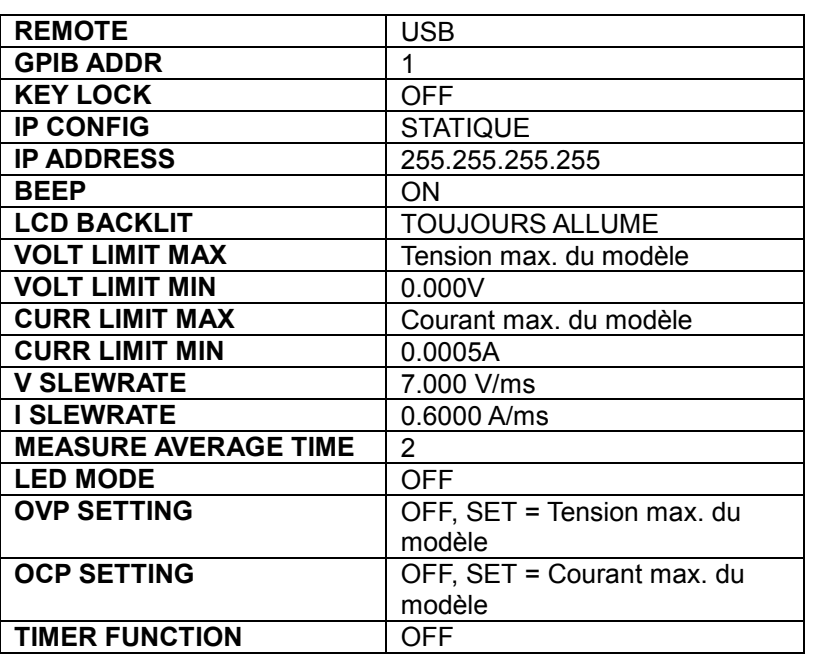

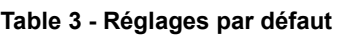

# <span id="page-30-0"></span>**3.5 Configurer le courant et la tension de sortie**

# **Réglages de la limite de tension et de courant**

L'alimentation dispose de limites de tension et de courant qui peuvent être configurés pour limiter la gamme réglable de sortie du panneau avant ou l'utilisation à distance. Suivez les étapes de cette section pour régler ces paramètres :

### **Fixer la limite de tension**

- 1. Appuyez sur [Menu], puis sur [2] pour accéder au menu **OUTPUT SETTING**. Appuyez sur [1 pour sélectionner **VOLT LIMIT SETTING**.
- 2. **VOLT LIMIT MAX** devrait être sélectionné. Utilisez le clavier pour entrer la limite de tension maximale et appuyez sur (Enter) pour sauvegarder les modifications. La tension maximale qui peut être fixée dépend de la tension de sortie maximale de l'alimentation
- 3. **VOLT LIMIT MIN** est désormais sélectioné. A nouveau, utilisez le clavier pour entrer une limite de courant minimum et appuyez sur (Enter) pour sauvegarder les changements.
- 4. Appuyez une fois sur **Esc** pour revenir au menu précédent ou appuyez trois fois pour quitter le menu lorsque vous avez fini.

#### **Modèles à double voie**

Pour les modèles à double voie, l'apparence de l'affichage sera différente, les indicateurs **CH1** et **CH2** seront à gauche pour indiquer leurs paramètres **VOLT LIMIT MAX/MIN** respectifs.

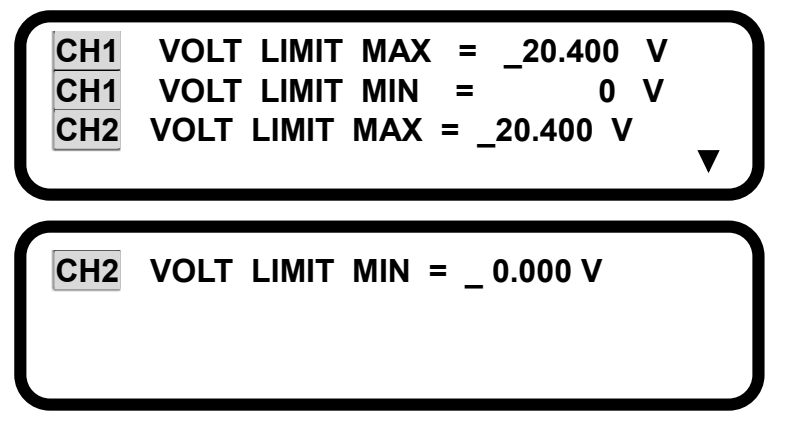

### **Fixer la limite de courant**

- 1. Appuyez sur [Menu] puis sur [2] pour accéder au menu **OUTPUT SETTING**. Appuyez sur [2 pour sélectionner **CURR LIMIT SETTING**.
- 2. **CURR LIMIT MAX** devrait être sélectionné. Utilisez le clavier pour entrer la limite de courant maximum et appuyez sur (Enter) pour sauvegarder les modifications. Le courant maximum qui peut être fixé dépend du courant de sortie maximum de l'alimentation.
- 3. **CURR LIMIT MIN** est maintenant sélectionné. Utilisez à nouveau le clavier pour entrer la limite de courant minimum et apuyez sur (Enter) pour sauvegarder les modifications.
- 4. Appuyez une fois sur | Esc | pour revenir au menu précédent ou appuyez 3 fois pour quitter le menu.

#### **Modèles à double voie :**

Pour les modèles à double voie, l'apparence de l'affichage sera différente, les indicateurs **CH1** et **CH2** seront à gauche de l'afficheur et permettent d'indiquer leurs paramètres respectifs.

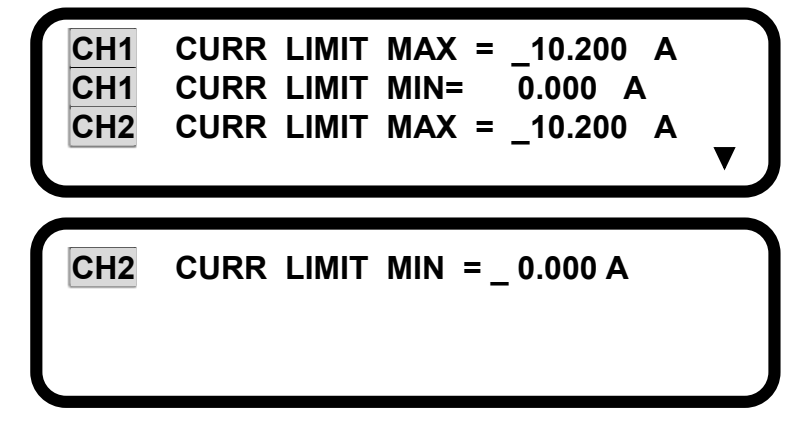

### <span id="page-31-0"></span>*Configurer la tension et le courant de sortie*

La tension et le courant peuvent être réglés et appliqués à partir des bornes du panneau avant et arrière. Se référer au paragraphe "*3.7 Prise de potentiel à distance*" pour des instructions d'installation si la prise de potentiel à distance est utilisée pour la compensation de tension à la sortie.

### **Réglage de la tension**

Suivez les étapes ci-dessous pour régler la tension de sortie :

1. Pour les modèles à voie simple, passez à l'étape 2 ci-dessous. Pour les modèles à double voie, appuyez sur  $\iff$  ou  $\iff$  à partir de l'affichage principal pour sélectionner la voie de réglage de la tension. Les indicateurs de voie CH1 ou CH2 clignoteront pour indiquer la voie sélectionnée.

2. A partir de l'affichage principal, utilisez le clavier pour entrer la tension. Puis appuyez sur<sup>(Enter</sup>). Ci-dessous un exemple de l'écran pour un réglage de 5 V.

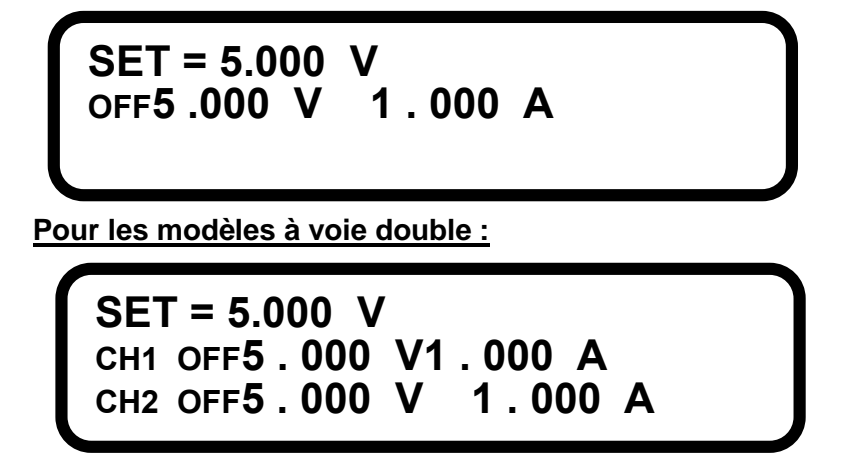

3. Les modèles 9184 et 9185 ne disposent pas de sélection automatique. La gamme doit être sélectionnée manuellement et peut être réglée sur **HIGH** ou **LOW**.

9184B: Gamme haute (**HIGH**) – 200 V / 1 A Gamme basse (**LOW**) – 100 V / 2 A 9185B: Gamme haute (**HIGH**) – 600 V / 0.35 A Gamme basse (**LOW**) – 400 V / 0.5 A

Pour sélectionnez **HIGH**, appuyez sur  $\leftarrow$  à partir de l'affichage normal à côté de **VOLT RANGE**.

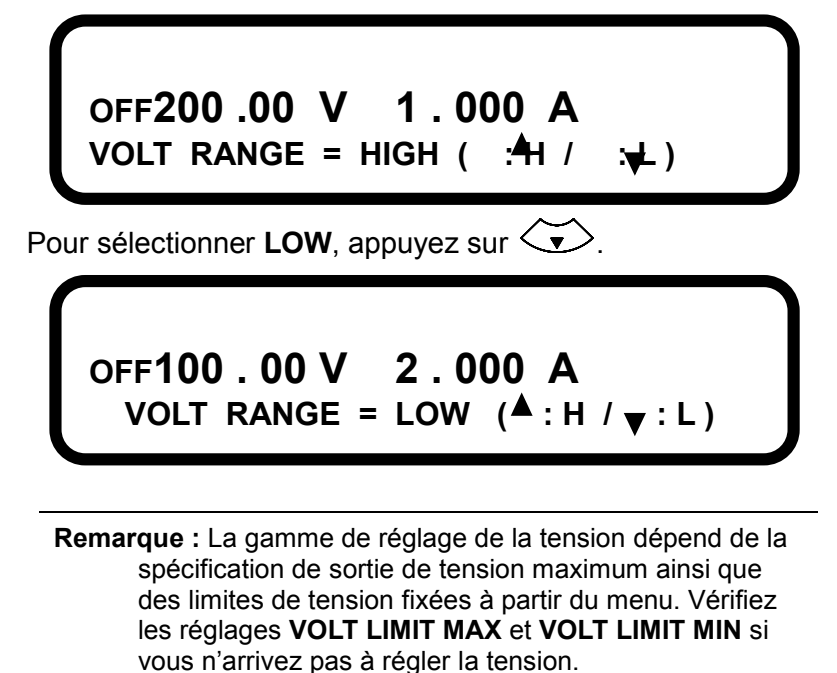

# **Réglage du courant**

Suivez les étapes ci dessous pour fixer le courant de sortie :

- 1. Pour les modèles à voie simple, passez à l'étape 2 ci-dessous. Pour les modèles à double voie, appuyez sur  $\overline{\Longleftrightarrow}$  ou  $\overline{\Longleftrightarrow}$  à partir de l'affichage principal pour sélectionner la voie de courant. Les indicateurs de voie CH1 ou CH2 clignoteront pour indiquer la voie sélectionnée.
- 2. Appuyez sur *l* Iset *l* et utilisez le clavier numérique pour entrer le courant. Puis appuyez sur (Enter). Ci-dessous, un exemple de l'écran de réglage 2 A.

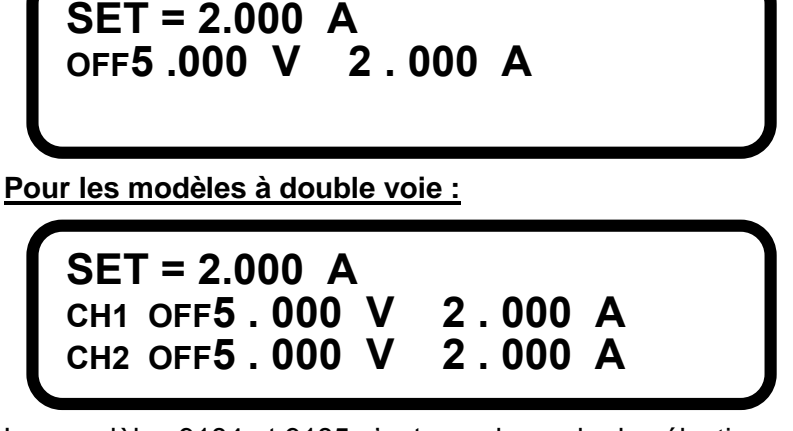

3. Les modèles 9184 et 9185 n'ont pas de mode de sélection automatique. La gamme doit être sélectionnée manuellement et peut être sur **HIGH** ou **LOW**.

9184B: Gamme haute (**HIGH**) – 200 V / 1 A Gamme basse (**LOW**) – 100 V / 2 A 9185B: Gamme haute (**HIGH**) – 600 V / 0.35 A Gamme basse (**LOW**) – 400 V / 0.5 A Pour sélectionner **HIGH**, appuyez sur  $\leftarrow$  à partir de l'affichage normal. Pour sélectionner **LOW**, appuyez sur  $\left\langle \bigstar \right\rangle$ .

**Remarque :** la gamme de courant dépend de la spécification de courant maximum de l'appareil ainsi que des limites de courant fixées à partir du menu. Vérifiez les réglages **CURR LIMIT MAX** et **CURR LIMIT MIN** si vous n'arrivez pas à régler le courant.

### **Activer/désactiver la sortie**

#### **ATTENTION:**

**Avant de brancher les câbles aux bornes du panneau avant ou arrière, la sortie doit rester désactivée pour éviter tout risque sur l'appareil testé, en particulier lors du réglage de la tension de sortie. Par mesure de sécurité, les câbles doivent être de section assez importante pour éviter une surchauffe lorsque l'alimentation fonctionne à un courant de sortie maximum. Cela évitera également d'importantes chutes de tension causées par des résistances parasites dans les câbles.**

Le bouton le OUTPUT Jest utilisé pour activer ou désactiver la sortie de l'alimentation des bornes de sortie du panneau avant et du panneau arrière. Un voyant LED vert à côté du bouton s'allumera lorsque vous appuierez sur le bouton | **ourpur** | pour activer la sortie, l'annonciateur OFF disparaitra de l'affichage. Il réapparaitra lorsque la sortie sera désactivée dès que vous aurez appuyé une nouvelle fois sur le bouton | **OUTPUT** | et le voyant LED vert disparaitra. Pour les modèles à double voie,  $\frac{CH1}{CH2}$ et  $\frac{CH2}{CH2}$ utilisés à la place du bouton e <sup>output</sup> en tant que sortie ON/OFF pour CH1 et CH2 respectivement. Les modèles à double voie peuvent aussi être configurés de façon à ce que les états de sortie des voies (ON ou OFF) soient synchronisés. Voir "*3.6 Configurations à double voie*" dans "Contrôle de sortie Multiple/simple" pour des instructions d'installation.

### **Réglage de la tension et du courant de sortie avec les touches**

Lorsque la sortie est activée, la tension (mode CV) ou le courant (mode CC) peut être contrôlé en

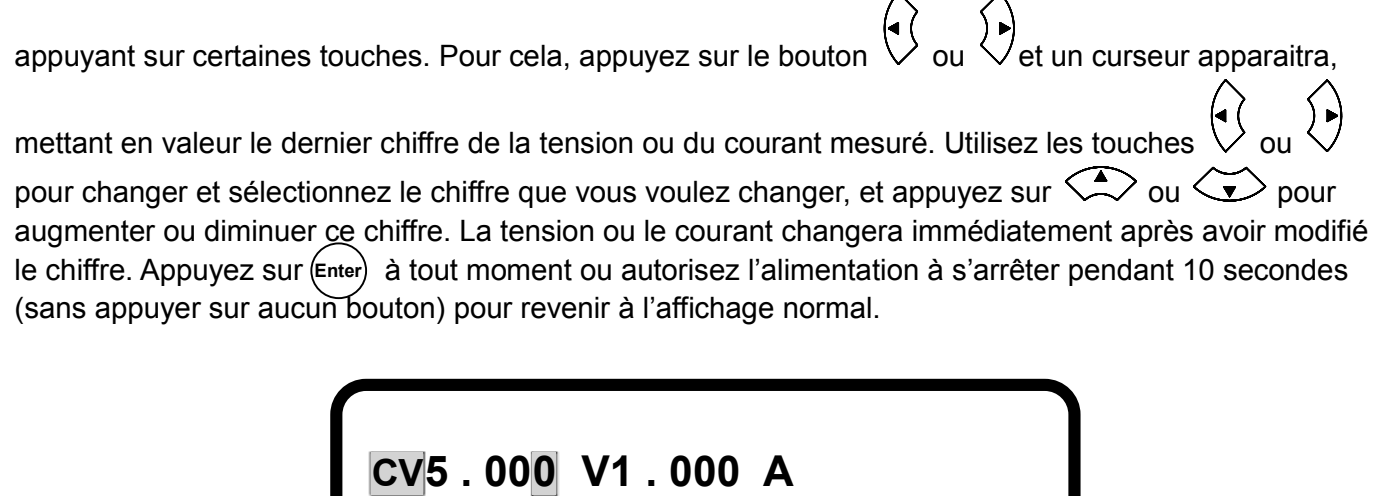

**Pour les modèles à double voie :**

**CH1CV5 . 000 V1 . 000 A CH2CV5 . 000 V1 . 000 A**

**Remarque :** la gamme de tension dépend de la spécification de tension maximum de l'appareil ainsi que des limites de tension fixées à partir du menu. Vérifiez les réglages **CURR LIMIT MAX** et **CURR LIMIT MIN** si vous n'arrivez pas à régler la tension.

### <span id="page-34-0"></span>*Configuration du temps de montée/descente*

Le temps de montée de la tension et du courant de la sortie peut être configuré comme suit :

1. Appuyez sur (Menu), puis sur 2 J pour accéder au menu **OUTPUT SETTING**. Appuyez sur 3 pour sélectionner **VOLT SLEWRATE SETTING**. L'affichage suivant apparaitra :

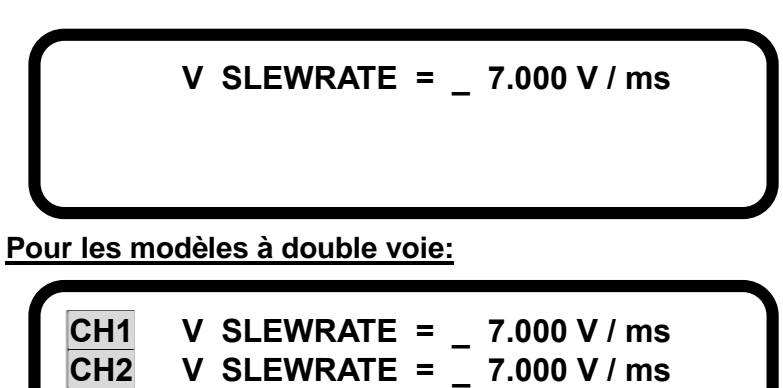

- 2. Utilisez le clavier pour entrer le temps de montée de tension (se référer à la table 4). Puis appuyez sur (Enter) pour sauvegarder les modifications.
- 3. Appuyez une fois sur **| Esc | pour revenir au menu précédent et appuyez sur**  $\vert$  **4 | pour** sélectionner **CURR SLEWRATE SETTING**. L'affichage suivant apparaitra :

 **I SLEWRATE = \_ 0.600 A / ms**

**Pour les modèles à voie double :**

CH1 | SLEWRATE = 
$$
\_
$$
 0.600 A / ms  
\nCH2 | SLEWRATE =  $\_$  0.600 A / ms

- 4. Utilisez le clavier pour entrer le temps de montée de courant puis appuyez sur (Enter) pour sauvegarder les changements.
- 5. Appuyez une fois sur | Esc | pour revenir au menu précédent ou appuyez trois fois pour sortir du menu.

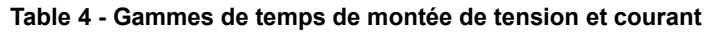

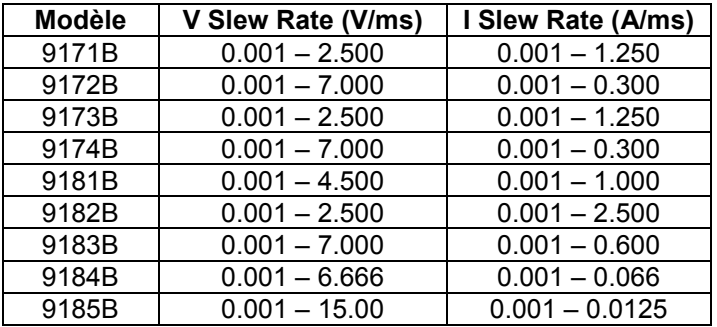

### <span id="page-35-0"></span>*Fonction minuteur de sortie*

L'alimentation dispose d'une fonction de minuteur de sortie intégrée qui peut être activée pour permettre un réglage de temps pendant lequel la sortie reste active. Suivez les étapes ci-dessous pour utiliser cette fonction :

1. Appuyez sur [Menu], puis sur [6] pour sélectionner **TIMER FUNCTION**. L'affichage suivant apparaitra :

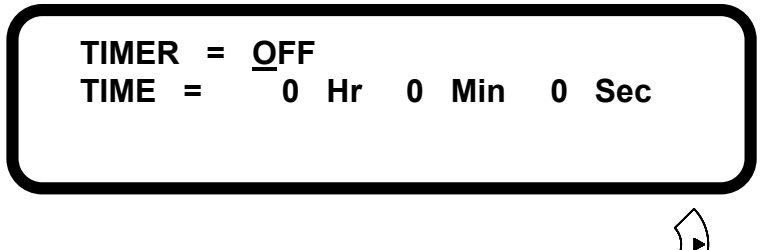

2. Lorsque le curseur sélectionne **TIMER**, appuyez sur ∨ afin que **ON** soit sélectionné, puis appuyez sur (Enter) pour régler et sélectionner **TIME**. Cela sera le temps pendant lequel la sortie restera active.
- 3. Utilisez le clavier numérique pour entrer l'heure (**Hr**) pour laquelle la sortie doit rester active. Appuyez sur (Enter) pour sélectionner les minutes (**Min**). Entrez une valeur et appuyez sur (Enter pour sélectionner les seconds (**Sec**).
- 4. Les gammes possibles sont : **Hr: 0 – 999, Min: 0 – 59, Sec: 0 – 59**
- 5. Appuyez une fois sur [  $\mathsf{Esc}$  ] pour revenir au menu précédent ou appuyez trois fois pour sortir du menu.
- 6. Dès retour au menu principal, l'affichage suivant apparaitra :

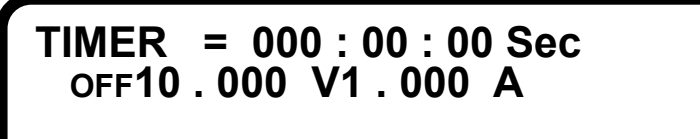

**Pour les modèles à double voie :** 

**TIMER = 000 : 00 : 00 Sec CH1OFF10 . 000 V1 . 000 A CH2OFF10 . 000 V1 . 000 A**

7. Appuyez sur  $\lfloor$  OUTPUT  $\rfloor$  ( $\lfloor$ CH1 $\rfloor$  ou  $\lfloor$ CH2 $\rfloor$  pour les modèles à double voie) pour activer la sortie, et le minuteur sur l'affichage démarrera. L'annonciateur ON s'affichera et la sortie restera active jusqu'à ce que la période de temps configurée se termine.

**Remarque :** pour les modèles à double voie, le minuteur fonctionnera seulement avec les deux voies actives simultanément et indépendamment du réglage **OUTPUT MODE** configuré dans le menu **SYSTEM SETTING.** Le minuteur interne est partagé par les deux voies.

## *Réglage de la moyenne*

Il est possible de définir le nombre de mesures qui sont utilisées pour calculer la moyenne :

1. Appuyez sur  $\lfloor \frac{\text{Menu}}{\text{Menu}} \rfloor$ , puis sur  $\lfloor 2 \rfloor$  pour accéder au menu **OUTPUT SETTING**. Appuyez sur  $\lfloor 5 \rfloor$ pour sélectionner **MEASURE AVERAGE**. L'affichage suivant apparaitra :

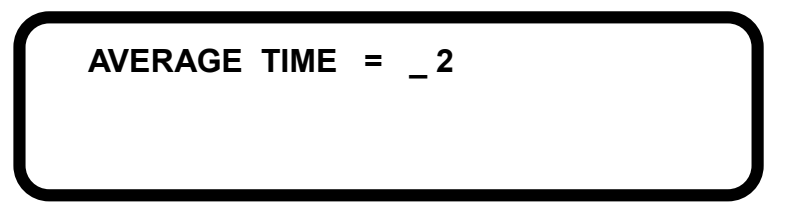

- 2. Utilisez le clavier numérique pour entrer le nombre de valeur qui permettra de calculer la moyenne avant affichage du résultat. **Les numéros valides sont compris entre 1 et 10.**
- 3. Appuyez sur (Enter) pour sauvegarder les changements puis appuyez sur curcois fois pour quitter le menu.

## **3.6 Configurations pour les modèles deux voies**

Les fonctions décrites dans cette section concernent seulement les modèles 9173 et 9174 à voie double. Elles ne sont pas disponibles sur les autres modèles.

## *Contrôle de sortie multiple/simple*

Les deux sorties peuvent être configurées de façon à ce que lorsque vous appuyez sur les boutons de sortie, les deux sorties de voie s'activent ou se désactivent simultanément.

**Remarque :** lorsque le contrôle de sortie multiple est installé, il y aura un maximum de 3 ms de délai entre la voie 1 et la voie 2 lorsque les deux voies changent la sortie d'active à inactive.

Suivez les étapes ci-dessous pour configurer ce réglage :

- 1. Appuyez sur Menu, puis sur | 1 | pour accéder au menu **SYSTEM SETTING**. Descendez la liste de réglage et sélectionnez **OUTPUT MODE**.
- 2. Appuyez sur  $\vee$  pour sélectionner **MULTI**. Appuyez sur (Enter) pour confirmer les modifications et appuyez deux fois sur | Esc |pour quitter le menu. Si SINGLE est sélectionné, le contrôle de la sortie des deux voies ne sera pas simultané; leurs états de sortie peuvent être contrôlés indépendamment.

## *Mode tracking (poursuite) série/parallèle*

Ce mode peut être activé de façon à ce que les deux voies soient synchronisées, en particulier lorsqu'elles sont branchées en série ou en parallèle. Pour activer ce mode, suivez les étapes suivantes :

- 1. Appuyez sur *Menu*, puis sur 1 pour accéder au menu **SYSTEM SETTING.** Descendez la liste de réglages et sélectionnez **TRACKING MODE**.
- 2. Appuyez sur ∨ pour sélectionner **ON**. Appuyez sur (Enter) pour confirmer les changements et appuyez deux fois sur  $\mathsf{L^{esc}}$  pour quitter le menu. Pour le désactiver sélectionnez **OFF**. **Enter Esc**
- 3. L'annonciateur **TRK** apparaitra sur l'afficheur pour indiquer que le mode est actif. Les deux voies sont désormais synchronisées.

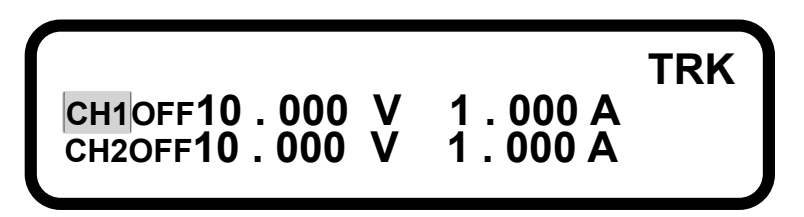

## **3.7 Prise de potentiel à distance**

Les modèles 9171, 9172, 9181 et 9183 à voie simple disposent de bornes de prise de potentiel à distance sur la face avant et arrière. Les modèles à voie double 9173 et 9174 ainsi que les modèles à voie simple de haute tension 9184 et 9185 disposent de bornes de prise de potentiel à distance seulement sur le panneau arrière. La prise de potentiel à distance peut être utilisée pour compenser les chutes de tension dues à une résistance des fils connectés à votre appareil sous test, fournissant ainsi une tension de sortie plus précise. L'alimentation est initialement réglée sur le mode de prise de potentiel locale par défaut. Se référer à la section suivante pour plus de détails.

### **Prise de potentiel locale**

Toutes les alimentations sont réglées avec une prise de potentiel locale par défaut. Dans le mode de prise de potentiel locale, les cavaliers de court-circuit entre les bornes de prise de potentiel et les bornes de sortie sont connectés aux sorties de la face avant (si disponible) et de la face arrière. Se référer à la

Figure 16 ci-dessous (remarque : certains modèles n'ont pas de borne de prise de potentiel sur la face avant, indiquée par +S et -S) :

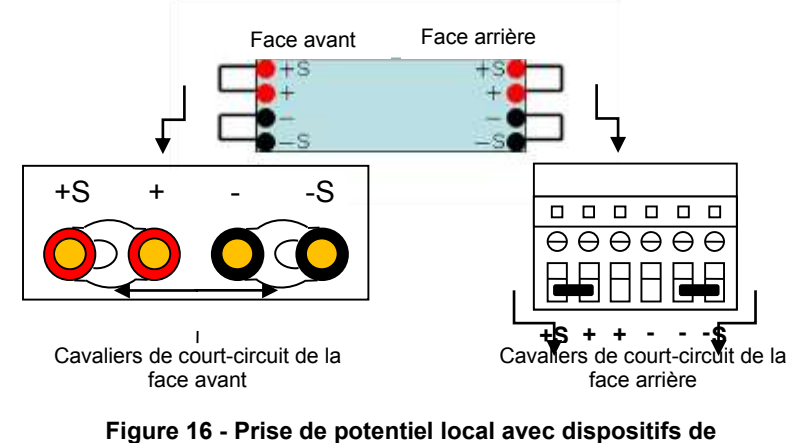

**court circuit**

Pour la face avant, les bornes +S et + sont court-circuitées ensemble avec des cavaliers. Pour la face arrière, +S et + (à côté de +S) sont court-circuitées ensemble, et –S et – (à côté de –S) sont court-circuitées ensemble avec de petits cavaliers métalliques.

**Remarque :** pour l'étalonnage, la prise de potentiel locale doit être utilisée.

### **Prise de potentiel à distance**

Pour installer et utiliser la prise de potentiel à distance du panneau avant (si disponible) les dispositifs de court-circuit des panneaux avant et arrière doivent être enlevés. Les ports de prise de potentiel +S et –S sont alors connectés directement à l'appareil testé (DUT), comme sur la Figure 17 ci-dessous :

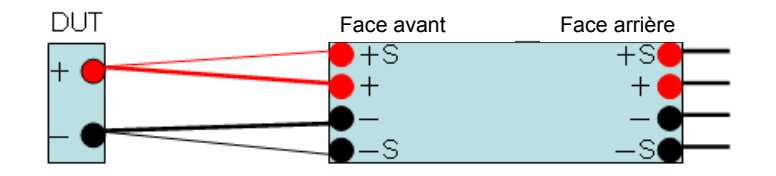

**Figure 17- Installation de la prise de potentiel à distance de la face avant**

Pour utiliser la prise de potentiel à distance du panneau arrière, les cavaliers de court-circuit de la face arrière et avant doivent être enlevés. Les ports arrière +S et –S sont connectés directement à l'appareil testé (DUT), comme sur la Figure 18 ci-dessous.

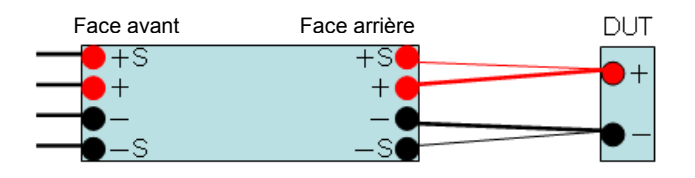

**Figure 18- Installation de la prise de potentiel à distance de la face arrière** 

#### **ATTENTION:**

**En mode prise de potentiel à distance lorsque les cavaliers de court circuit du panneau avant et/ou arrière sont enlevés, ne jamais brancher un** 

**appareil directement sur les bornes avant ou arrière +S et –S. Toujours brancher en premier les bornes + et –. Puis après les bornes +S et –S. Sinon, les prises de potentiel à distance risquent d'être endommagées.**

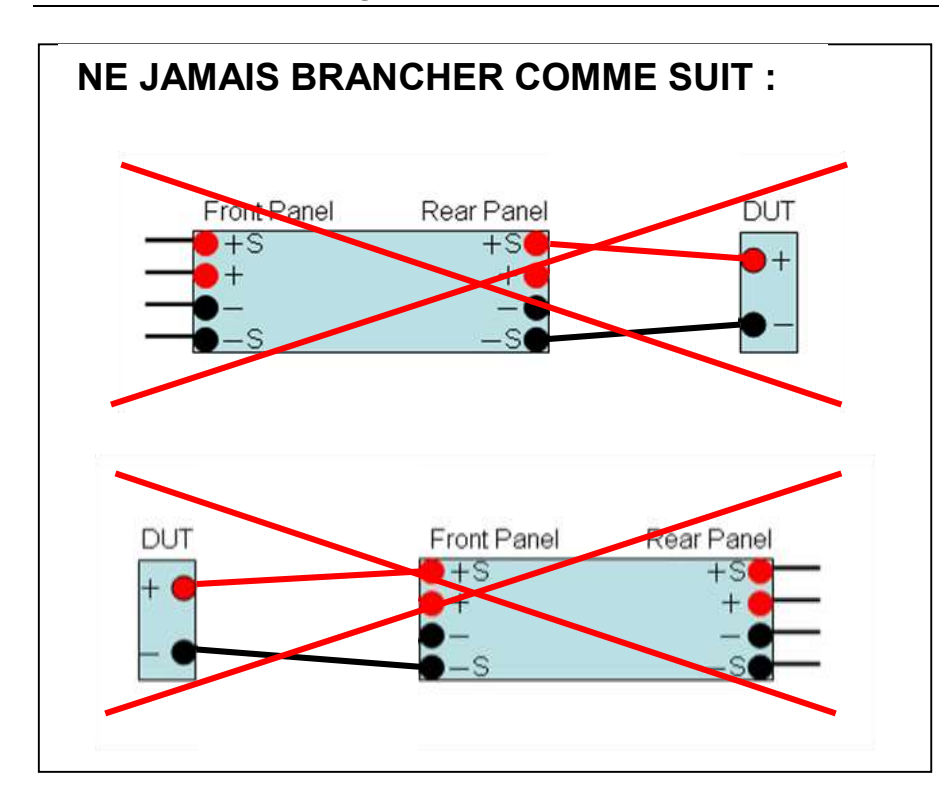

Pour un fonctionnement avec un courant de plus de 10 A, le branchement est le même que sur la Figure 18 ci-dessus, avec en plus le branchement d'une paire de bornes (+) et (-) sur la face arrière comme cidessous :

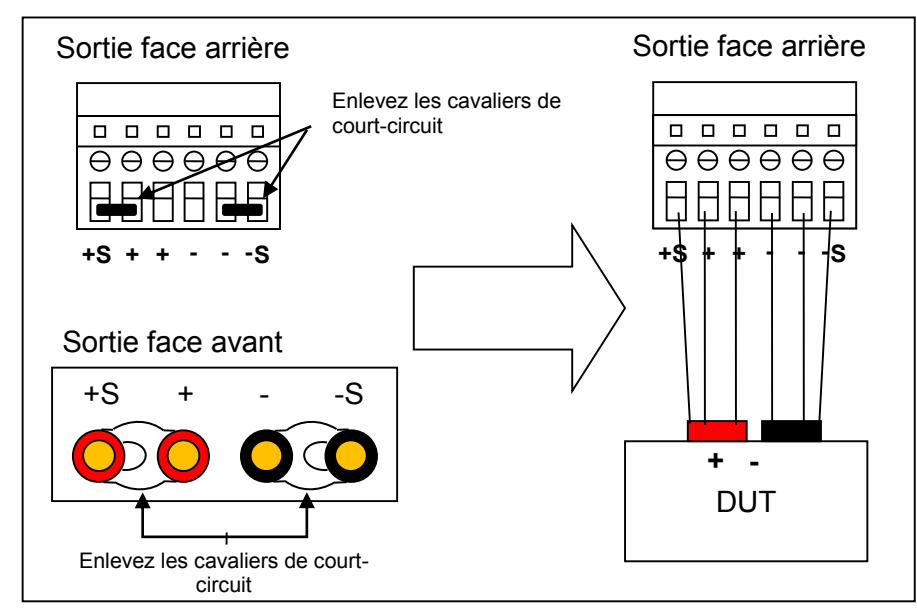

**Figure 19 - Installation d'une prise de potentiel à distance pour une utilisation supérieure ou égale à 10 A.**

#### **ATTENTION:**

**NE PAS appliquer 10 A ou plus avec seulement une paire de bornes (+) et (-) sur le panneau arrière. Les deux bornes (+) et les deux bornes (-) doivent toutes être connectées pour un fonctionnement qui nécessitent une sortie de plus de 10 A. Chaque borne peut gérer seulement 10 A. Au-delà cela risque d'endommager l'alimentation.** 

## **3.8 Mode LED et test à faible courant**

## *Mode LED*

Toutes ces alimentations disposent d'un mode LED, qui leur permet de fonctionner spécifiquement pour les applications test LED. Lorsque ce mode est activé, l'alimentation peut fonctionner de façon à minimiser ou presque éliminer le courant d'appel, qui se produit normalement lorsque les sorties passent de l'état ON à OFF.

Pour activer le mode **LED**, suivez les étapes suivantes :

- 1. Appuyez sur $\frac{[Menu]}$ , puis sur $\boxed{2}$  pour accéder au menu **OUTPUT SETTING**. Appuyez sur $\boxed{6}$ pour sélectionner **LED MODE SETTING**.
- 2. Appuyez sur  $\vee$  pour sélectionner **ON**, puis appuyez sur (Enter)pour confirmer les changements. Appuyez deux fois sur **Lesc** Dour quitter le menu. Pour les modèles à double voie, le mode LED des deux voies sera actif.

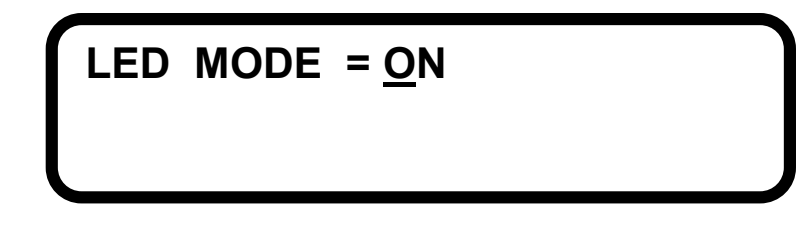

Examinez l'exemple suivant pour le modèle 9184 :

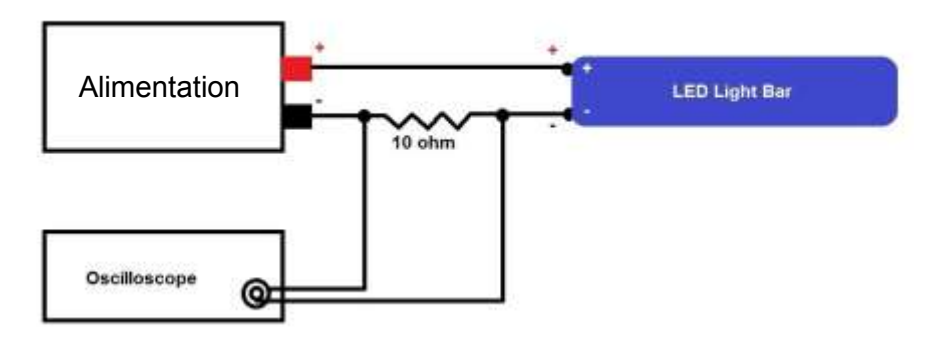

**Figure 20- Exemple d'une application de test de LED**

La sortie de l'alimentation 9184 est initialement désactivée. L'échelle de LED est conçue pour 170 V. Une résistance de 10 Ω est montée en série avec l'échelle de LED. Le réglage de courant de l'alimentation (ISET) est de 20 mA.

A l'aide d'un oscilloscope mesurez le courant en prenant la tension aux bornes de la résistance de 10 Ω, la sortie de l'alimentation est alors désactivée. Les résultats mesurés sont montrés dans la Figure 21, qui compare les résultats avec et sans le mode LED activé.

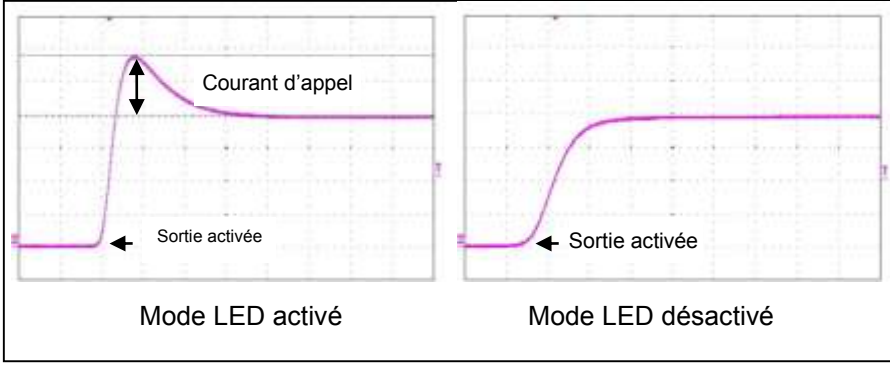

**Figure 21 – Courant d'appel avec et sans le mode LED activé** 

Lorsque le mode LED est activé, l'alimentation réduit le courant d'appel et ainsi réduit les risques de destruction du dispositif sous test.

**Remarque : pour que le mode LED fonctionne correctement, la sortie doit être désactivée lors du branchement entre l'alimentation et l'application. Activez la sortie après avoir désactivé le mode LED et configuré tous les autres réglages.** 

#### **ATTENTION:**

**Pour les modèles 9184B et 9185B, le mode LOW CURRENT doit être désactivé pendant l'utilisation du mode LED. Si les deux sont activés, l'alimentation peut produire un courant d'appel.**

### *Mode Low Current*

#### **Disponible seulement sur les modèles 9184B et 9185B**

Ce mode est une fonction unique qui permet à l'alimentation de réduire les temps de montée de la tension avec un fonctionnement à faible courant (< 1 A) et lors d'un changement de tension important.

Pour activer ce mode, suivez ces étapes :

- 1. Appuyez sur<sup>[Menu</sup>], puis sur $\boxed{2}$  pour accéder au menu **OUTPUT SETTING**. Appuyez sur $\boxed{6}$ pour sélectionner le mode **Low Current**.
- 2. Appuyez sur  $\vee$  pour sélectionner **ON**, puis appuyez sur (Enter) pour confirmer les changements. Appuyez deux fois sur **Esc** pour quitter le menu.

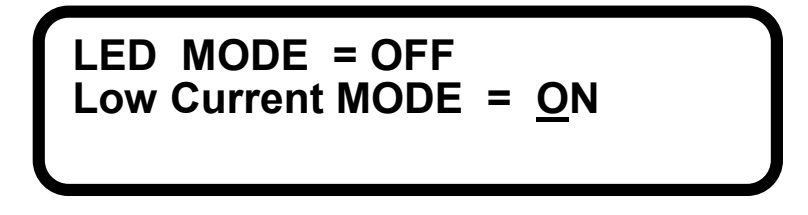

Examinez les écrans suivants qui mesurent les variations de tension de 0 V à 60 V avec une charge de 100 mA branchée à la sortie.

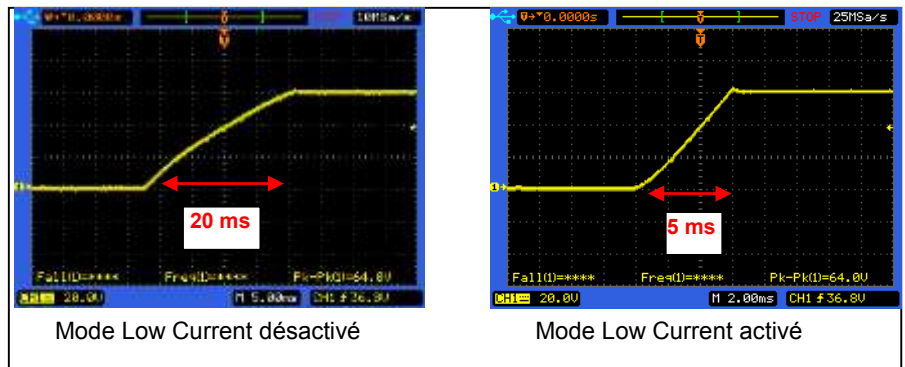

**Figure 22 – Courant d'appel avec et sans le mode Low Current activé**

Lors d'un fonctionnement avec une sortie de courant faible, activer ce mode peut réduire le temps de montée de la tension dès changement de la sortie de tension.

## **3.9 Protection de sortie**

### *Configurer la protection contre les surtensions (OVP)*

La protection contre les surtensions permet de limiter la sortie de tension et protège un appareil sous test connecté d'un problème de surtension. Quand l'alimentation déclenche la protection contre les surtensions, un bip retentira et l'indicateur LED de la protection contre les surtensions sur le panneau avant s'allumera. Le voyant vert de sortie s'éteindra et la sortie sera coupée immédiatement. Pour enlever la protection contre les surtensions, appuyez sur n'importe quelle touche et l'indicateur LED de protection (OVP1, OVP2 pour les modèles à voie double) s'éteindra. Pour activer la protection contre les surtensions, suivez les étapes ci-dessous :

1. Appuyez sur Menu, puis sur  $\vert$  3  $\vert$  pour entrer dans le menu **PROTECTION**, et appuyez sur  $\vert$  1 pour sélectionner **OVP SETTING**.

$$
OVP = \underline{ON} \qquad SET = 70.000 \text{ V}
$$

**Pour les modèles à double voie :** 

**CH1 OVP = ON SET = 70.000 V CH2 OVP = OFF SET = 70.000 V**

- 2. Appuyez sur  $\vee$  pour sélectionner **ON.** Appuyez sur (Enter) pour confirmer les changements, et utilisez le clavier numérique pour fixer la limite de tension à laquelle la protection doit se déclencher. Appuyez une nouvelle fois sur (Enter) pour sauvegarder les modifications. Lorsque la tension de sortie de l'alimentation atteint sa limite, la protection contre les surtensions s'enclenchera.
- 3. Appuyez deux fois sur  $\epsilon$  **Esc** pour quitter le menu. Pour le désactiver, sélectionner **OFF**.

### *Configurer la protection contre les surcharges en courant*

La protection contre les surcharges en courant est disponible pour limiter la sortie de courant et protéger l'appareil sous test d'un problème de surcharge. Lorsque l'alimentation déclenche la protection, un bip retentira et l'indicateur LED de la protection (OCP1/OCP2 pour les modèles à double voie) s'allumera. Le voyant de sortie vert s'éteindra et la sortie sera immédiatement désactivée. Pour enlever la protection contre les surcharges en courant, appuyez sur n'importe quelle touche et l'indicateur LED de protection s'éteindra. Pour activer la protection, suivez les étapes suivantes:

1. Appuyez sur  $\text{[Menu]}$ , puis sur  $\begin{bmatrix} 3 \end{bmatrix}$  pour accéder au menu **PROTECTION** et appuyez sur  $\begin{bmatrix} 2 \end{bmatrix}$  pour sélectionner **OCP SETTING**.

$$
OCP = \underline{ON} \qquad SET = 10.000 \text{ A}
$$

**Pour les modèles à double voie :** 

**CH1 OCP = ON SET = 10.000 A CH2 OCP = OFF SET = 10.000 A**

- 2. Appuyez sur  $\vee$  pour sélectionner **ON**. Appuyez sur (Enter) pour confirmer les changements et utilisez le clavier numérique pour fixer la limite de courant qui déclenchera la protection. Appuyez à nouveau sur (<sup>Enter</sup>) pour sauvegarder les modifications. Lorsque le courant de l'alimentation atteindra cette limite, la protection se déclenchera.
- 3. Appuyez deux fois sur  $\epsilon$  **Esc**  $\vert$  pour quitter le menu. Pour le désactiver, sélectionnez **OFF**.

## **3.10 Réglage de sauvegarde en mémoire**

L'alimentation dispose d'une mémoire interne permettant de stocker jusqu'à 10 réglages, et chaque réglage inclut les valeurs de tension (VSET) et de courant (ISET).

## **Réglage de sauvegarde de la sortie**

Suivez ces étapes pour sauvegarder les réglages :

1. Appuyez sur [Menu], puis sur [4] pour accéder au menu **MEMORY SETTING**.L'affichage suivant apparaitra :

$$
WEM = 0\nV = 0.000 V I = 0.000 A
$$

**Pour les modèles à voie double :** 

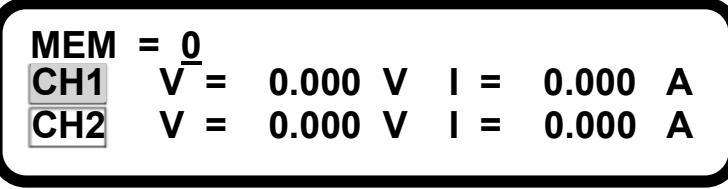

2. Appuyez sur  $\vee$  ou  $\vee$  ou utilisez le clavier pour sélectionner l'emplacement de mémoire dans lequel stocker vos données. Choisissez entre 0 et 9.

- 3. Appuyez sur (Enter) pour le réglage et utilisez le clavier pour entrer une valeur de tension. Ensuite, appuyez une fois de plus sur (Enter) et les valeurs de tension et de courant seront stockées dans l'emplacement de mémoire sélectionné.
- 4. Le curseur se déplacera alors automatiquement sur **MEM**, et le numéro de l'emplacement passera automatiquement au numéro de l'emplacement suivant, sauf si le numéro 9 (dernier emplacement de mémoire possible) a été précédemment sélectionné.
- 5. Pour les modèles à double voie, répétez deux fois l'étape 3, une fois pour CH1 et une fois pour CH2. Chaque emplacement de mémoire stockera les réglages des voies de tension et de courant.

### **Réglage de mémoire de la sortie**

Pour mémoriser un réglage sauvegardé :

1. Appuyez sur  $|RCL|$  et l'affichage suivant apparaitra :

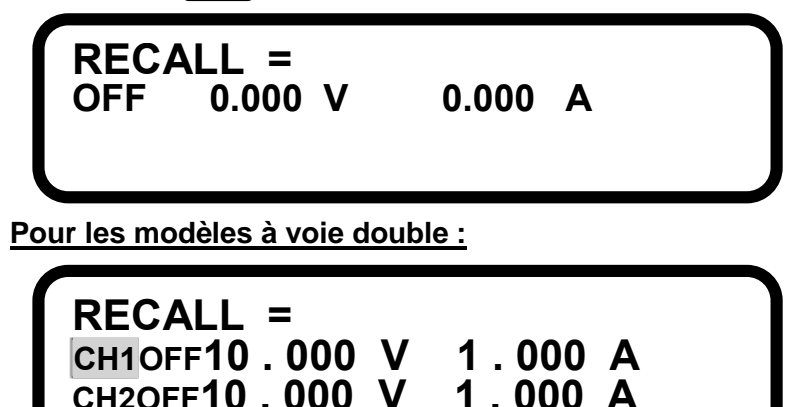

2. Utilisez le clavier pour entrer un emplacement de mémoire qui contiendra les valeurs de tension et de courant à mémoriser. Les réglages de tension et de courant seront immédiatement mémorisés.

### **Configurer l'état à la mise sous tension**

L'alimentation peut être allumée au dernier état connu, ce qui peut être utile en cas de panne. Pour configurer cela, suivez les étapes ci-dessous:

1. Appuyez sur Menu, puis sur  $\left(1\right)$  pour accéder au menu **SYSTEM SETTING**. Sélectionnez

**POWER ON STATE**. Appuyez sur  $\begin{pmatrix} 1 \\ 0 \end{pmatrix}$  pour sélectionner LAST afin de régler la mise sous tension sur la dernière configuration connue. Sélectionnez **OFF** pour désactiver.

2. Appuyez sur (<sub>Enter</sub>) pour confirmer les modifications.

## **3.11 Mode de séquences programmées**

Jusqu'à 10 (de 1 à 10) séquences peuvent être stockées dans la mémoire interne de l'alimentation et être exécutées à partir du panneau avant ou via les commandes à distance. Une séquence consiste en plusieurs étapes de valeurs de tension et de courant avec un temps définie par l'utilisateur pour faire une pause à chaque étape. Cela permet à l'utilisateur de changer la tension et le courant de sortie de l'alimentation à différent moment de la séquence. **Le nombre maximum d'étapes par séquence est de 150, et le délai minimum entre les étapes est de 10 ms. Pour les modèles à double voie, la séquence programmée contrôlera les deux voies pour chaque étape. Programmer une séquence pour chaque voie est impossible.**

Les séquences doivent être programmées dans la mémoire via l'interface à distance (par exemple USB, GPIB, Ethernet) avant d'être exécutées sur la face avant. Voir "*4 Fonctionnement à distance*" pour plus de détails.

En supposant que ces séquences sont déjà programmées dans la mémoire interne, suivez ces étapes pour exécuter un programme :

1. Appuyez sur Menu, puis sur 5 jpour accéder au menu **PROGRAM MODE**. L'écran suivant apparaitra :

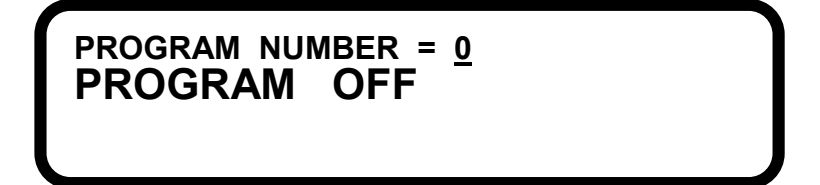

- 2. Utilisez le clavier pour sélectionner le numéro de programme dans lequel la séquence est stockée. Un numéro valide est compris entre 1 et 10. Appuyez sur (Enter) pour confirmer le programme.
- 3. Appuyez sur  $\lfloor$  OUTPUT  $\rfloor$  ( $\lfloor$ CH1<sub>1</sub> ou  $\lfloor$ CH2<sub>1</sub> pour les modèles à double voie) pour activer la sortie et exécuter la séquence programmée. Pour les modèles à double voie, les deux sorties s'activeront.
- 4. Pour désactiver la séquence à tout moment, appuyez sur  $\vert$  OUTPUT  $\vert$  ( $\vert$ CH1 $\vert$ ou $\vert$ CH2 $\vert$ pour les modèles à double voie). Cela désactivera également la sortie. Pour les modèles à double voie, les deux sorties seront désactivées.

## **3.12 Contrôle analogique externe**

Les sorties de l'alimentation peuvent être contrôlées par une source de tension externe (0 à 5 V ou 0 à 10 V) ou des résistances (0 à 5 kΩ). **La carte optionnelle DIO/Analog doit être installée pour que cette fonction soit disponible.** 

**Remarque :** le circuit de contrôle externe utilise un convertisseur D/A à 12 bits, bien que la résolution pour la tension et le courant soit limitée à respectivement 10 mV et 10 mA.

#### **ATTENTION:**

**Les bornes de contrôle analogique externe pour la tension et le courant n'ont pas de protection d'entrée. Donc soyez prudent lors du branchement à une source secteur ou à une résistance. Pour le contrôle de la source de tension, ne pas appliquer une tension en dehors de la gamme -0,7 V à 10,7 V pour une échelle de 0 à 10 V. Cela endommagerait l'alimentation. Pour le contrôle de la résistance, ne pas brancher à une résistance plus grande que 5 kΩ. Faire cela peut endommager l'instrument et fausser l'étalonnage.** 

#### **ATTENTION:**

**Le contrôle analogique externe n'a pas de protection contre les inversions de polarité. Donc, pour un contrôle de tension externe, ne pas brancher à une source secteur avant de vérifier que le côté positif est connecté correctement à la borne (+) et le côté négatif à la borne (-) pour le courant et la tension. Ne jamais court-circuiter les bornes (+) et (-), cela pourrait endommager l'instrument.**

### **Contrôle par une tension externe**

Vous pouvez sélectionner l'échelle de contrôle de tension entre 0 et 5 V ou 0 et 10 V, avec un réglage de

5 V et 10 V respectivement pour la sortie de tension/courant maximum, 0 V étant la tension/courant de sortie minimum, qui est de 0 V/0 A (le facteur d'échelle est linéaire à l'échelle de la tension/courant de sortie). Avec le modèle 9172 (35V/3A, 70V/1,5A) comme exemple, utiliser l'échelle de 0 à 10 V et appliquer 0 V pour **V** produira 0 V. Appliquer 10 V pour **V** produira 35 V ou 70 V selon la gamme. De la même manière, 10 V pour **I** fixera le courant à 3 A ou 1.5 A en fonction de la gamme. Voir le montage cidessous :

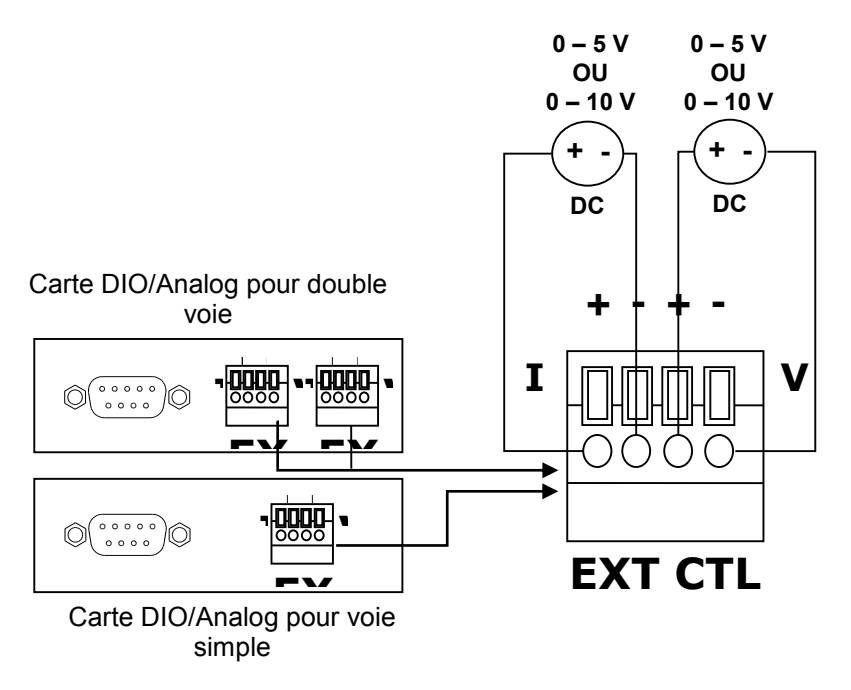

**Figure 23- Contrôle par une tension externe** 

**Remarque :** deux sources de tension DC séparées doivent être utilisées pour la configuration. Une pour le contrôle de la tension et une pour le courant. Utiliser une des sources à la fois pour la tension et pour le courant ne fonctionnera pas correctement. Si la source est utilisée pour la tension, le réglage de courant restera sur 0. Si la source est utilisée pour le courant, le réglage de la tension restera sur 0.

### **Contrôle par résistance**

Vous pouvez contrôler en externe la tension/courant de sortie avec des résistances variables de 0 à 5 kΩ. 5 KΩ fixe la tension/courant de sortie maximum et 0 kΩ fixera la tension/courant de sortie minimum qui est de 0 V/0 A (le facteur est linéaire jusqu'à l'échelle de sortie de tension/courant).

Voir le montage ci-dessous :

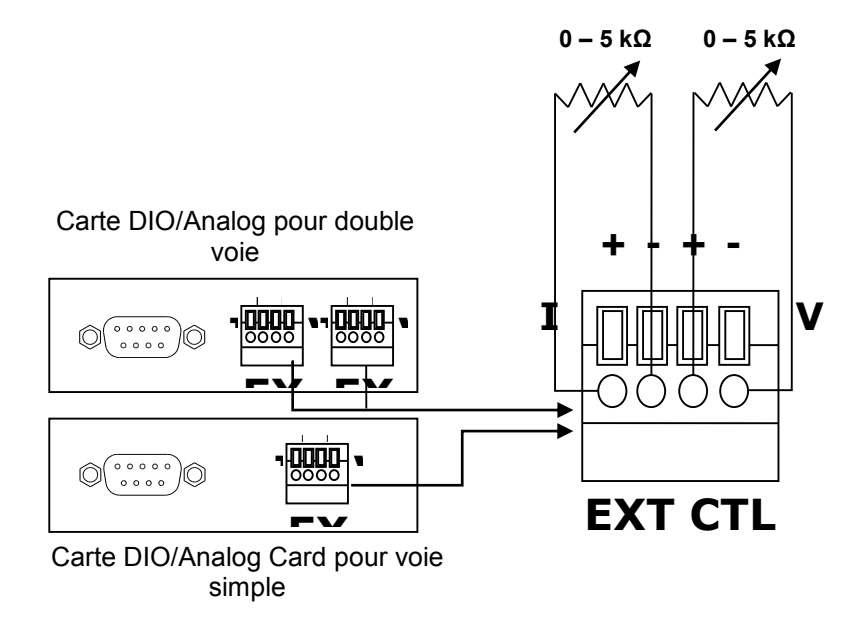

**Figure 24- Contrôle par une résistance externe**

**Remarque :** deux résistances variables séparées doivent être utilisées pour le montage. Une pour le contrôle de la tension et une pour le courant. Utiliser une résistance à la fois pour la tension et le courant ne fonctionnera pas correctement. Si la résistance est utilisée pour la tension, le courant restera à 0. Si la résistance est utilisée pour le courant, la tension restera à 0.

Suivez les étapes ci-dessous pour configurer l'alimentation pour le contrôle analogique externe :

- 1. Appuyez sur  $|\text{Menu}|$ , puis sur  $\left\lfloor \frac{1}{2} \right\rfloor$  pour entrer dans le menu **SYSTEM SETTING**.
- 2. Descendez jusqu'à **EXTERN CONTROL** (cette option est disponible uniquement avec la carte

DIO/Analogique installée) et appuyez sur  $\vee$  ou  $\vee$  pour sélectionner **OFF**, **VOLT** ou **RES**. Sélectionnez **VOLT** pour un contrôle de la tension externe ou **RES** pour un contrôle de résistance externe. Sélectionnez **OFF** pour désactivez le contrôle analogique externe.

3. Appuyez sur (Enter) pour sauvegarder la modification. Si VOLT est sélectionné dans l'étape précédente, allez sur **EXTERNE LEVEL** juste en dessous **EXTERN CONTROL** et appuyez sur

ou  $\vee$  pour sélectionner 5V ou 10V. Sélectionner 5V signifie qu'une source de 0 à 5 V sera utilisée pour contrôler la gamme de tension/courant. De même, sélectionner 10 V signifie qu'une source de 0 à  $10 \text{ V}$  sera utilisée.

4. Appuyez sur (Enter) pour sauvegarder le changement et appuyez deux fois sur LESC pour aller sur l'écran principal qui ressemblera au suivant (notez que la résolution de la tension et du courant sera de 10 mV et 10 mA pour le contrôle analogique externe) :

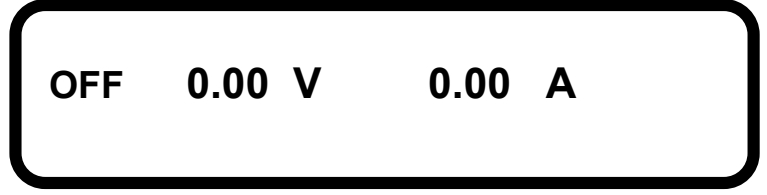

**Pour les modèles à voie double :** 

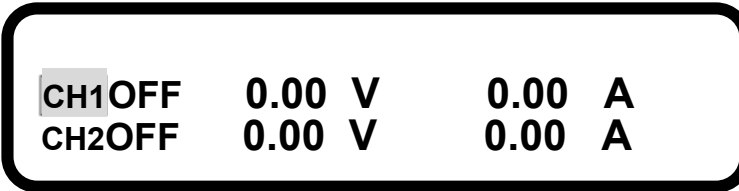

5. Appuyez sur our **pourect and activer la sortie, la tension et le courant de sortie changeront en** même temps que vos sources de tension externes et vos résistances.

**Remarque :** lorsque le contrôle analogique externe est activé, toutes les touches du panneau avant sont verrouillées sauf [Menu] et **| OUTPUT** | (|сн1|ou |сн2| pour les modèles à voie double). La tension et le courant de sortie sont verrouillés pour être contrôlés avec la source de tension externe connectée ou les résistances uniquement. Pour revenir au contrôle normal et au mode affichage, suivez les étapes ci-dessus afin de déconnecter le contrôle analogique externe.

## **3.13 Entrée/sortie numérique**

#### **Les fonctions d'entrée/sortie numériques sont gérées avec la carte DIO insérée.**

L'instrument utilise une interface à broche DB-9 pour une utilisation entrée/sortie, numérique. Un total de 9 broches sont disponibles, 8 d'entre elles peuvent être configurées comme **INPUT** ou **OUTPUT** et 1 pour la terre via les commandes à distance. La tension maximale pour une entrée est de 5 V et la tension maximale pour une sortie de l'alimentation est également de 5V.

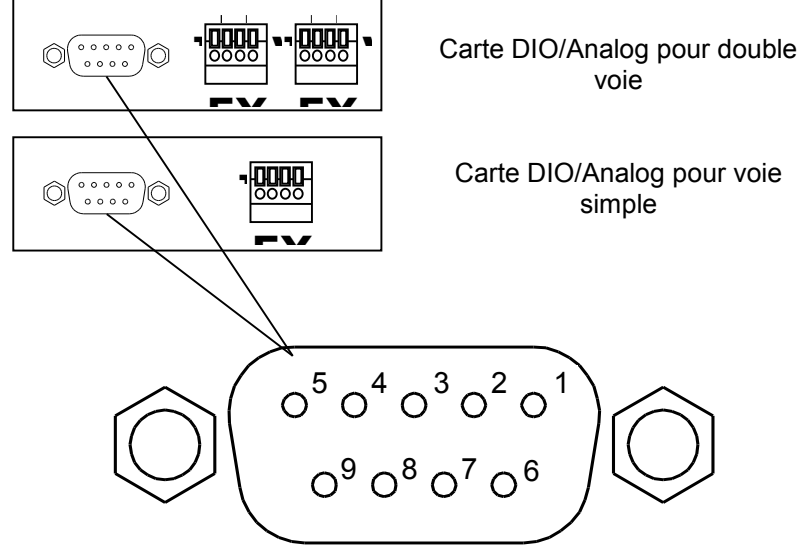

**Figure 25- Interface entrée/sortie numérique**

Ci-dessous l'assignation des broches pour chacune des 9 broches :

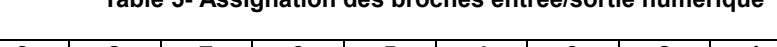

**Table 5- Assignation des broches entrée/sortie numérique**

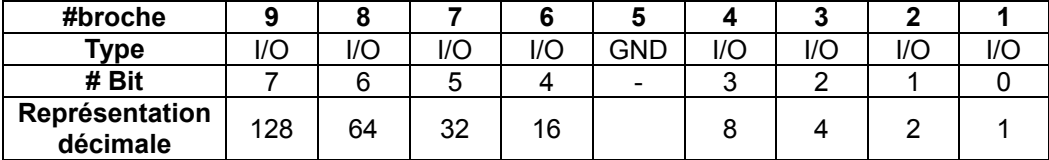

#### **ATTENTION:**

**Ne pas appliquer plus de 5 V aux broches d'entrée/sortie numériques. Dans quel cas cela pourrait endommager l'instrument et annuler la garantie.**

### *ENTRÉE*

Une entrée numérique représentant l'état logique haut est de 5 V, et l'état logique bas est de 0 V. **La tension minimale pour un état logique haut (1) doit être d'au moins 3,15 V. La tension maximale pour un état logique bas (0) ne doit pas dépasser 1,35 V.**

Pour paramétrer les 8 broches (sauf la broche 5) comme broche d'entrée, la commande à distance **GPIO:DIR** est utilisée. Toutes les broches (sauf la 5) sont représentées comme 8 bits, selon la Table 5 ci-dessus. Un "**1**" représente la sortie/**OUTPUT**, et un "**0**" représente l'entrée. Lors de l'utilisation de la commande **GPIO:DIR**, la représentation de la décimale des 8 bits est utilisée.

Par exemple pour installer les broches 7, 4, 2 et 1 comme broches d'entrée, leurs valeurs doivent être fixées à **0** et le reste à **1**. Envoyez :

#### **GPIO:DIR 212**

212 est utilisé pour représenter 11010100 dans le code binaire. Seulement les broches 7, 4, 2 et 1 ont la valeur « **0** » qui représentent l'entrée.

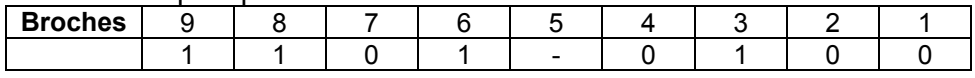

Pour contrôler l'état des broches, utilisez la commande **GPIO?**. Elle retournera la valeur décimale 8 bits. Les broches dont la valeur de bit est de « **1** » ont 5 V à l'entrée, « **0** » ont 0 V à l'entrée.

Par exemple, dans le cas où les broches sont installées comme entrée mais seulement les broches 2 et 1 ont un signal de 5 V (1) alors seulement ces deux broches reviendront à "1" et le reste à "0".

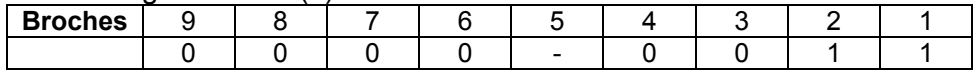

Remarque : s'il y a des broches configurées, ces broches seront ignorées et auront la valeur 0.

#### *SORTIE*

Pour paramétrer les 8 broches (sauf la broche 5) comme broches de sortie, la commande à distance **GPIO:DIR** est utilisée. Toutes les broches (sauf la 5) sont représentées en 8 bits, selon la Table 5 cidessus. Un « **1** » représente la sortie et un « **0** » représente l'entrée. Lorsque vous utilisez la commande **GPIO:DIR**, la représentation décimale 8 bits binaires est utilisée.

Par exemple, pour configurer les broches 8, 6 et 3 comme broches de sortie, leurs valeurs doivent être fixées à **1**, et le reste à **0**. Envoyez :

#### **GPIO:DIR 84**

**84** est utilisé pour représenter **01010100** dans le code binaire. Uniquement les broches 8, 6 et 3 ont la valeur "**1**"qui représente la sortie.

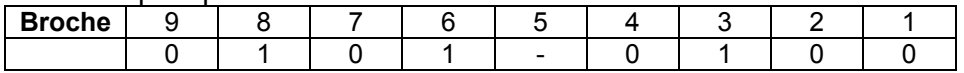

La sortie numérique représentant l'état logique haut est de 5 V et de 0 V pour l'état logique bas. Pour paramétrer un niveau logique de broche de sortie, utilisez la commande à distance GPIO. Toutes les broches (sauf la 5) sont représentées comme 8 bits, selon la Table 5 ci-dessus. Lors de l'utilisation de la commande GPIO, la représentation décimale des 8 bits binaires est utilisée.

Voir l'exemple ci-dessus, avec les broches 8, 6 et 3 comme broches de sortie, si les broches 8 et 3 doivent être réglés avec un état logique haut (5 V) et la broche 6 avec un état logique bas (0 V), envoyez la commande suivante :

#### **GPIO 68**

**68** est utilisé pour représenter **01000100** dans le code binaire. Uniquement les broches 8 et 3 ont la valeur "**1**" pour représenter l'état logique haut et la sortie 5 V. La broche 6 a la valeur "**0**" pour représenter l'état logique bas et la sortie 0 V. Toutes les autres broches doivent être à "0" puisque ce sont des broches d'entrée et qu'elles sont donc ignorées.

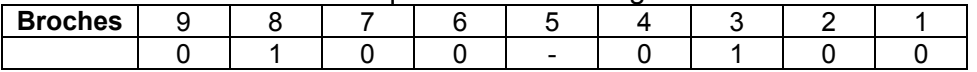

## **3.14 Affichage des messages d'erreur**

Les erreurs suivantes peuvent s'afficher dans certaines circonstances. Descriptions dans la table cidessous :

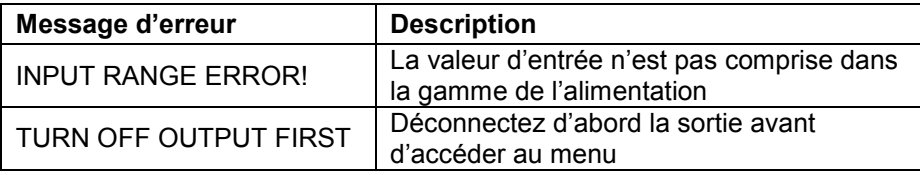

## **3.15 Branchement en série et en parallèle**

Certains des modèles de la série peuvent être branchés à un autre modèle du même type en série ou en parallèle pour doubler respectivement la sortie de tension et de courant. Alors que cela est possible pour certains modèles, d'autres ne peuvent pas être branchés de cette façon. Se référer à la liste des précautions ci-dessous concernant ces branchements

#### **ATTENTION:**

- **Ne pas brancher plusieurs appareils des modèles 9184 et 9185 en série ou en parallèle. En raison de leur importante tension, ils ne peuvent pas être configurés de façon à augmenter la tension ou le courant dans un branchement en série ou en parallèle.**
- **Branchez plusieurs appareils en série ou en parallèle uniquement du même modèle. Ne mélangez pas différents modèles ensemble. Par exemple, vous pouvez brancher deux 9171 ensemble mais pas un 9171 et 9172.**
- **Ne pas brancher plus de 2 appareils du modèle 9174 lorsque le montage en série/parallèle est utilisé.**
- **Ne pas brancher plus de 3 appareils des modèles 9172 et 9183.**
- **Ne pas brancher plus de 4 appareils à la fois en série ou en parallèle.**
- **La tension de sortie totale ne doit jamais excéder 240 V maximum.**
- **Ne pas utiliser les bornes de sortie du panneau arrière lors du branchement de plusieurs appareils en série ou en parallèle. Utilisez uniquement des bornes de sortie du panneau avant.**
- **Quand vous augmentez le courant total en branchant plusieurs appareils en parallèle, assurez-vous que les câbles disposent de sections assez grandes pour supporter le courant. Sinon, il y a un risque de surchauffe et/ou de chutes importantes des niveaux de tension.**

## **4 Utilisation à distance**

## **4.1 Branchement des interfaces**

## *Interface USB (port COM virtuel) & RS-232*

Tous les modèles possèdent une interface USB (port Com virtuel) qui peut être utilisée pour la communication à distance. Une carte d'interface RS232 est disponible en option pour le contrôle à distance via l'interface RS-232. Les deux ont les mêmes paramètres répertoriés ci dessous :

**VITESSE DE TRANSMISSION DE DONNEES: 57600 PARITE: AUCUNE BIT DE DONNEES: 8 BIT DE STOP: 1 CONTROLE DE FLUX: AUCUNE**

Pour une connectivité RS-232, se référer au schéma ci-dessous :

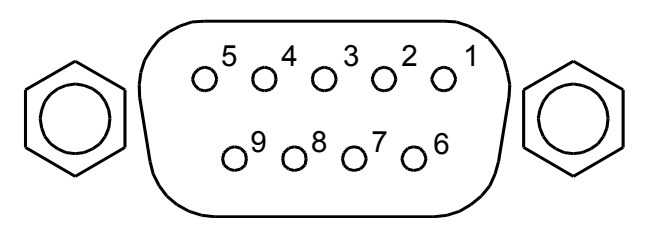

**Figure 26- Interface RS-232**

**Table 6- Brochage de l'interface RS-232**

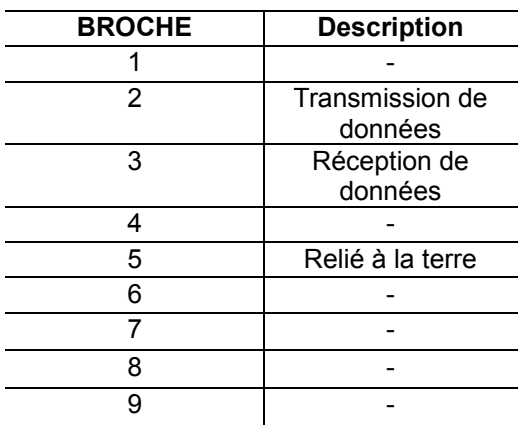

Il faut utiliser un câble droit (non croisé) DB9 femelle vers DB9 mâle. Ne pas utiliser un câble croisé.

### *GPIB*

L'option GPIB est disponible lorsque l'alimentation est installée avec la carte d'interface optionnelle LAN/GPIB. Chaque modèle peut être configuré avec une adresse GPIB de 1 à 30. Pour communiquer via GPIB, branchez un câble GPIB à une interface GPIB de la carte d'interface LAN/GPIB comme illustré ci-dessous :

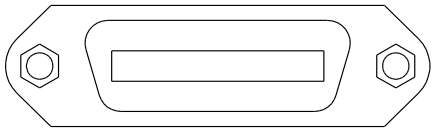

**Figure 27- Interface GPIB**

## *Ethernet (LAN)*

L'option Ethernet est disponible lorsque l'alimentation est installée avec la carte d'interface LAN/GPIB. Il existe 3 facons de contrôler l'alimentation via l'interface LAN : le serveur Web, la connexion Telnet, la connexion réseau.

#### **Le serveur Web**

Il y a un serveur Web GUI intégré qui peut accéder à l'alimentation via l'interface LAN en utilisant un navigateur web java. Le GUI permet de régler facilement la tension et le courant et contrôler la sortie en utilisant un navigateur web à partir d'un ordinateur connecté au même réseau local que l'alimentation. Pour accéder à cela, suivre les étapes ci dessous :

- 1. Sur l'ordinateur, ouvrez le navigateur web qui supporte les scripts java.
- 2. A partir du menu de l'alimentation, copiez l'**adresse IP** que vous ou le serveur avez configuré et tapez cette adresse dans la barre URL de votre navigateur avec le préfixe **http://** (par exemple **[http://192.168.1.150](http://192.168.1.150/)** pour l'adresse IP 192.168.1.150)
- 3. Si correctement configuré, l'écran suivant apparaitra :

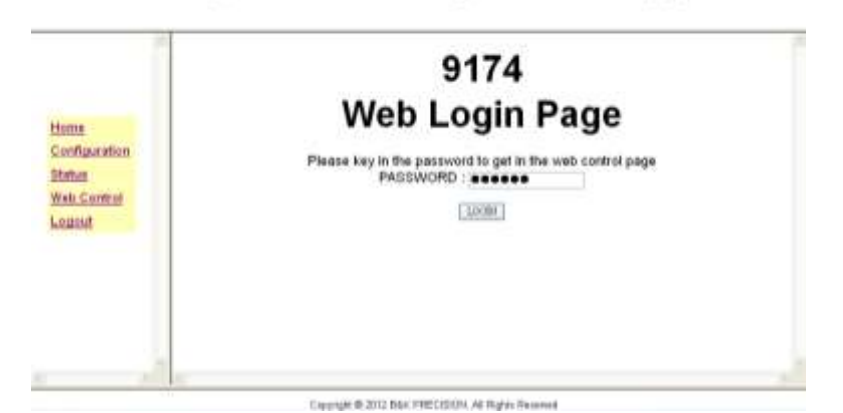

Programmable Dual Range DC Power Supply

4. Un mot de passe est nécessaire pour se connecter et accéder au menu de la page. MOT DE PASSE ADMINISTRATEUR PAR DEFAUT : **123456**.

#### *Eléments du menu*

Cette table décrit chacun des éléments du menu disponibles sur la gauche du navigateur Web GUI.

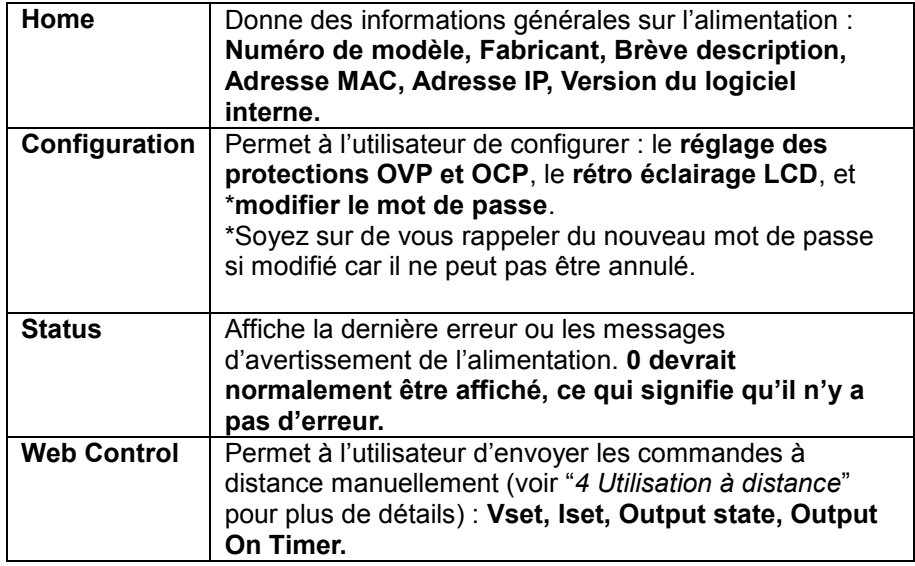

#### Programmable Dual Range DC Power Supply

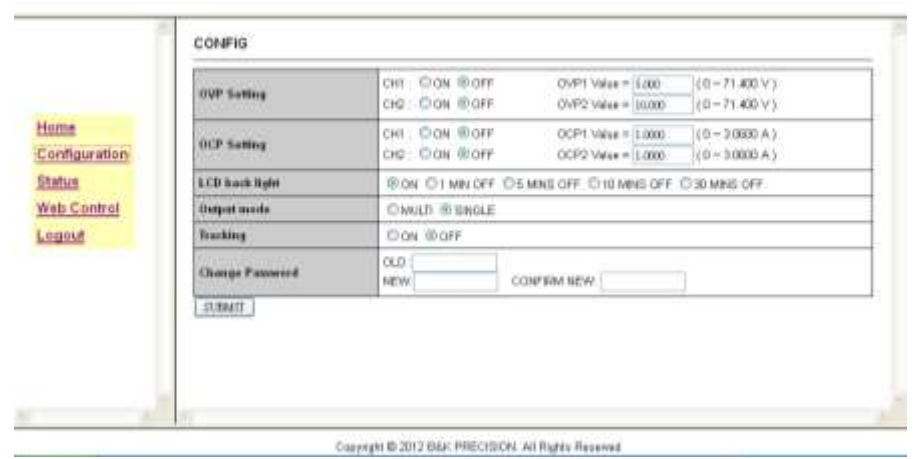

**Figure 28 Capture de l'écran de configuration** 

Programmable Dual Range DC Power Supply

| OFF 13.000 V 1.0000 A                                                                                                  | $10 - 9991$<br>FINE.<br>700<br>Mr. II<br>$+0 - 991$<br>$948 - 6$<br>$10 - 501$<br>TIMER CON COFF |
|----------------------------------------------------------------------------------------------------|--------------------------------------------------------------------------------------------------|
|                                                                                                    | CH1 DOM DOFF                                                                                     |
| Off : Vial + tom<br>[10-71400V] hat - 1300 (0-30000A)<br>ОФ. Ум. (100)     0 - 11400 У   ВЫ « како / С - 30800 А)   ВК | CH2 OCN OCFF<br>ALC: CHON CHOPE<br><b>EULIDUT</b><br><b>GARCONT</b>                              |
|                                                                                                    | OFF 10.000 V 0.2000 A<br>SCPI Command<br><b>CHO</b><br>поля Пекровом                             |

**Figure 29 Capture de l'écran de contrôle web** 

#### **Connexion Telnet**

L'alimentation peut être connectée via l'interface Ethernet (LAN) en utilisant un client Telnet avec le port suivant : port Telnet : **5024**

#### *Utilisateurs de Windows XP*

- 1. Ouvrez une fenêtre de commande en allant dans **Démarrer > Tous les programmes > Accessoires > Invite de commande** ou bien cliquez sur **Start**, sélectionnez **Run**…, et tapez **cmd** puis cliquez sur OK pour obtenir une invite de commande.
- 2. Dans l'invite, tapez **Telnet<sp><device IP><sp>5024** où : <sp> est un espace. <deviceIP> est l'adresse IP que vous avez configuré pour l'alimentation. (voir "Interface Ethernet (Lan)" pour plus de details). **Exemple** : Telnet 192.168.1.150.5024
- 3. L'écran suivant apparaitra, les utilisateurs peuvent entrer des commandes à distances comme par exemple **\*IDN?**.

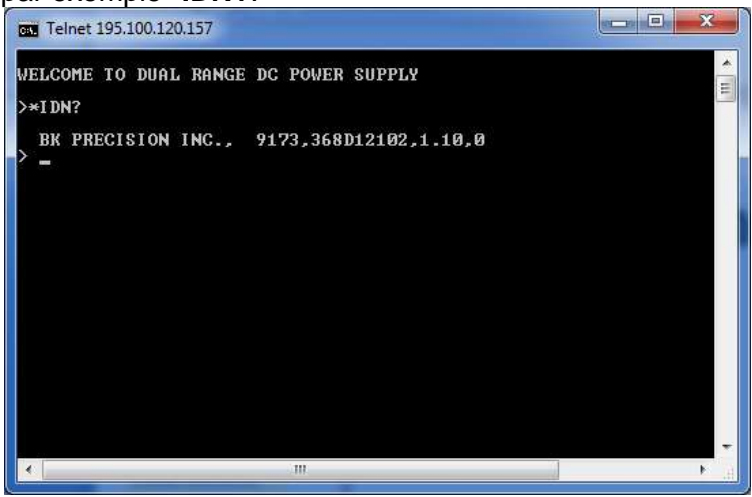

#### *Utilisateurs de Windows Vista/7*

Par défaut, client Telnet n'est pas installé dans le système. Il y a deux façons de l'installer manuellement :

- 1. Ouvrez l'invite de commande :
	- a. Sélectionnez **Démarrer > Tous les programmes > Accessoires > Invite de commande**
	- b. Sélectionnez **Démarrer** et tapez **cmd** dans la barre de recherche des programmes et fichiers et cliquez sur cmd.exe dans la liste de recherche.

Puis, tapez la commande suivante dans l'invite (remarque: il n'y a qu'un seul espace entre "pkgmgr" et "/iu") :

#### **pkgmgr /iu:"TelnetClient"**

Cela installera le client Telnet, ce qui devrait prendre environ 20 à 30 secondes. Lorsque vous avez fini, fermez puis rouvrez l'Invite de commande et suivez les étapes 2 et 3 pour "les utilisateurs de Windows XP".

2. Sinon, allez dans **Panneau de configuration**, sélectionnez **Programmes** puis activez ou désactivez les caractéristiques Windows. Patientez jusqu'à ce que la liste soit complète. Puis, cliquez sur la fenêtre à côté de **Client Telnet**. Lorsque vous avez fini, suivez les étapes 1a ou 1b pour ouvrir l'**Invite de commande** et suivez les étapes 2 et 3 des instructions pour les utilisateurs de Windows XP ci-dessus.

#### **Connexion réseau**

La connexion réseau est disponible pour une communication via l'interface Ethernet (LAN). Le port de réseau est :

#### Port réseau : **5025**

Les utilisateurs peuvent se servir de ce port pour ouvrir une connexion de base pour envoyer des commandes à distance.

## **4.2 Commandes à distance**

Cet instrument gère certaines commandes SCPI et d'autres des commandes spécifiques. Ces

commandes permettent à l'ordinateur de communiquer à distance et de contrôler l'alimentation grâce aux interfaces à distance prise en charge: USB (port Com virtuel), RS-232, GPIB, LAN et RS-485 (sous ensemble spécifique uniquement)

## *Définitions des paramètres*

La table de définitions des paramètres suivantes s'applique à toutes les commandes à distances. Les commandes encadrées par des [ ] sont optionnelles. Par exemple, [SOURce] n'est pas nécessaire pour le sous-système SOURCE.

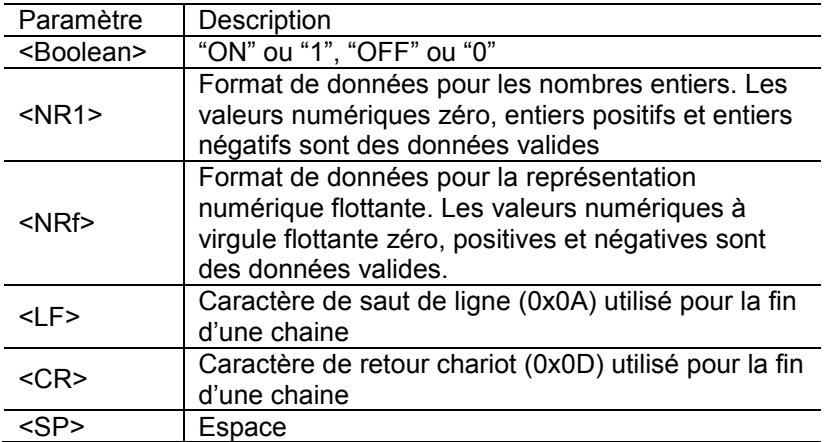

#### **Table 8- Définitions des paramètres**

## *Commandes à distance*

Toutes les commandes sont terminées par les caractères <CR> et <LF> ou uniquement <LF>. Par exemple, pour connaitre l'identité de l'instrument, cette commande est envoyée :

**\*IDN?<CR><LF> \*IDN?<LF>**

Les commandes dont le terminateur n'est pas correct entraineront une erreur et n'obtiendront pas de réponse. Toutes les commandes répertoriées dans cette section ne montrent pas le caractère final, mais il est nécessaire pour une communication réussie avec l'alimentation. **Toutes les chaines en retour après une commande d'interrogation se finiront par les caractères <CR> et <LF>.** Par exemple, envoyer la commande **VOLT?** peut rendre :

#### **1.234<CR><LF>**

### **Commandes SCPI**

Les commandes suivantes sont des commandes SCPI (1995) gérés par l'instrument. **\*IDN?**

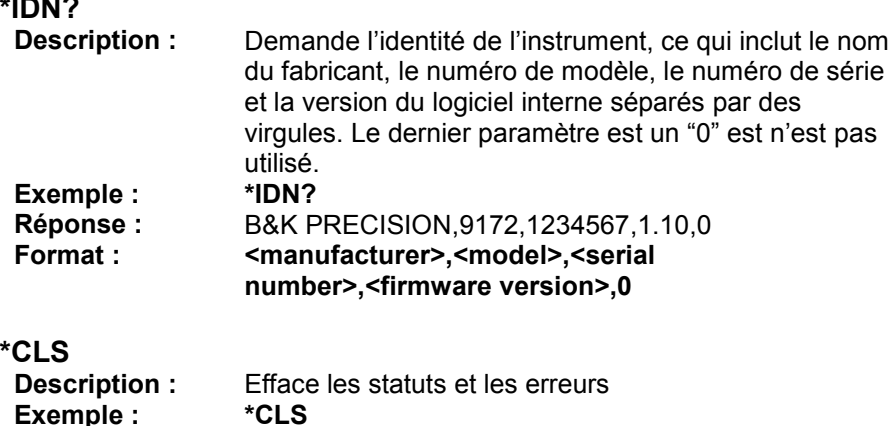

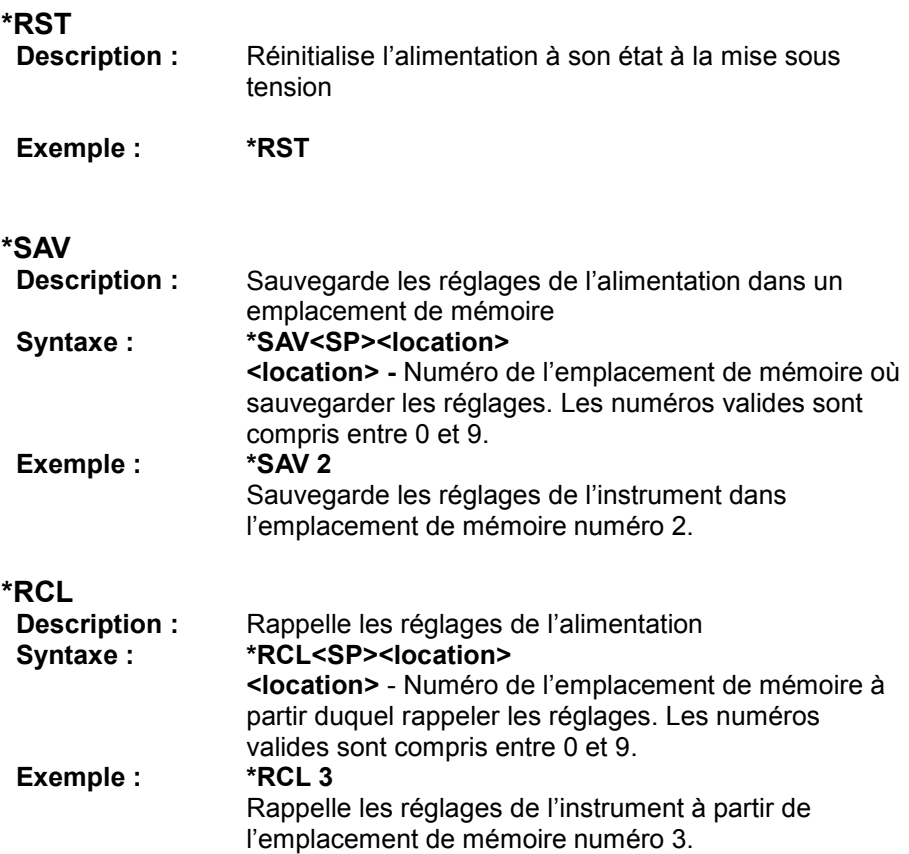

## **SCPI Command Subsystem**

La liste de commandes suivante sous chaque sous-système est gérée par l'alimentation. Certaines ne peuvent pas être utilisées sans cartes optionnelles d'interface installées. Voir les notes sous la commande (si disponible) pour plus de détails.

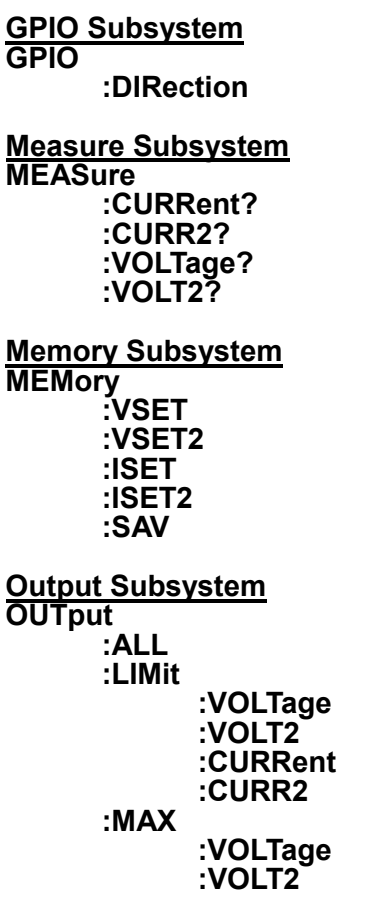

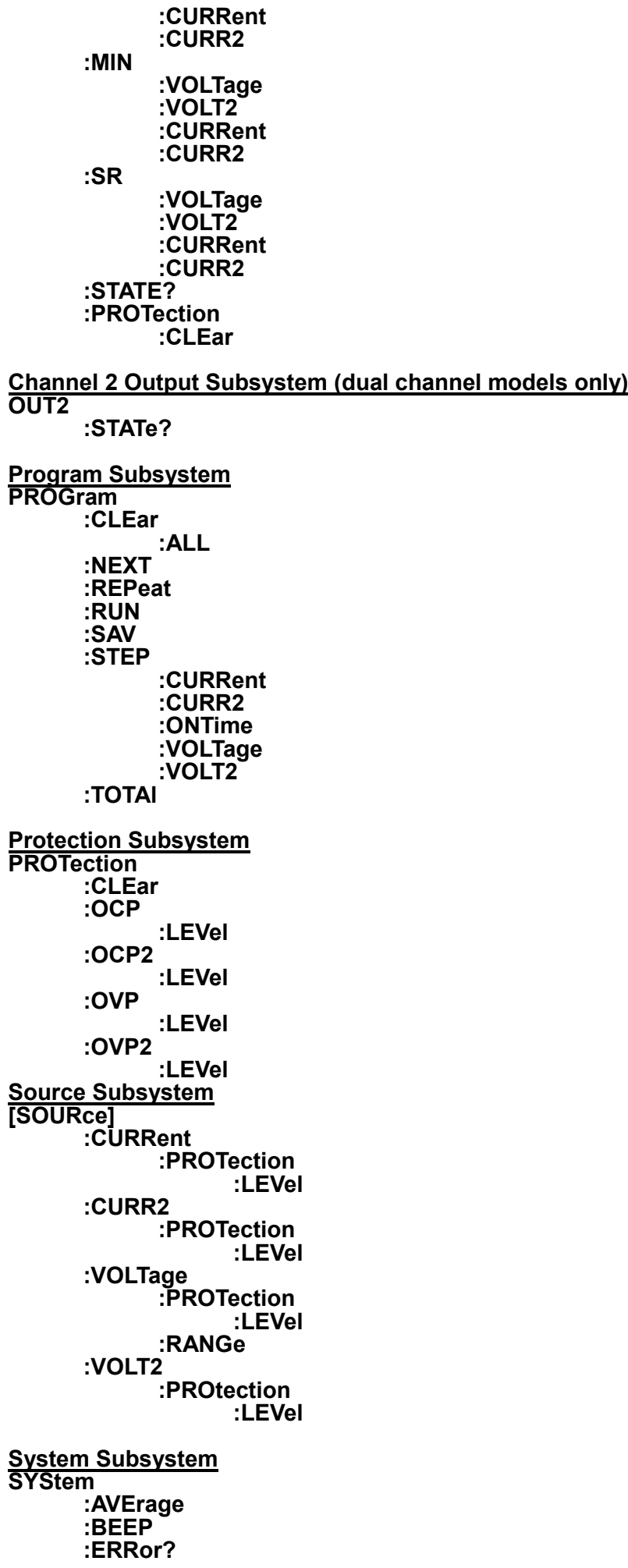

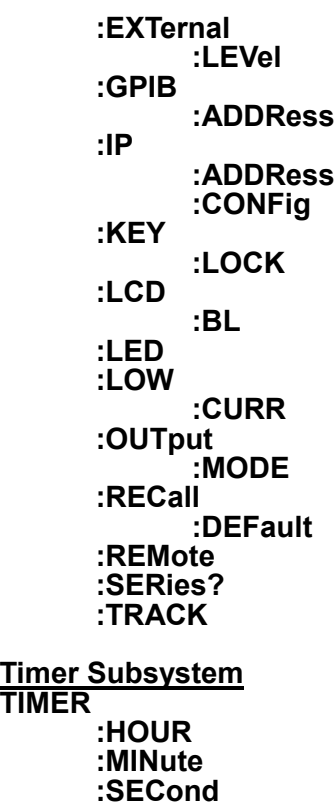

## *GPIOSubsystem*

**Remarque :** la carte d'interface optionnelle Analog/Dio doit être installée

pour utiliser les commandes GPIO.

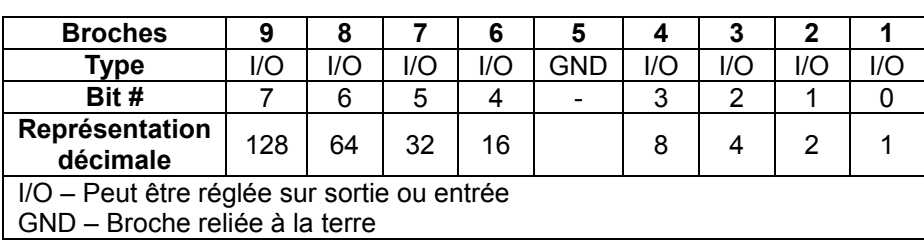

#### **Table 9- Représentation d'entrée/sortie numérique**

#### **GPIO**

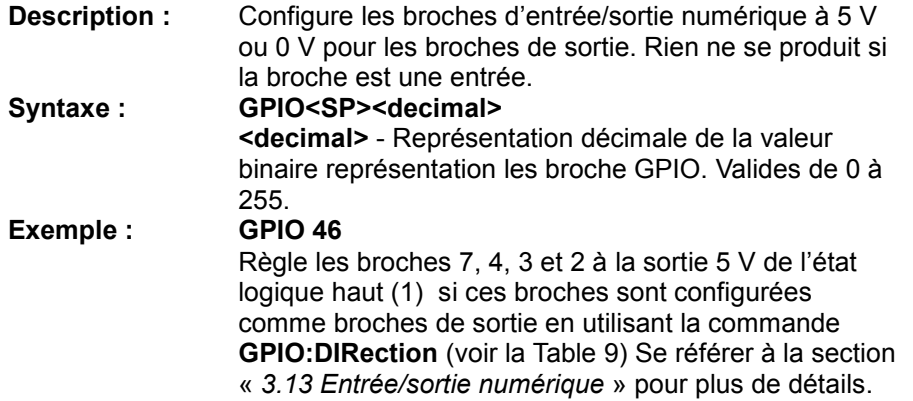

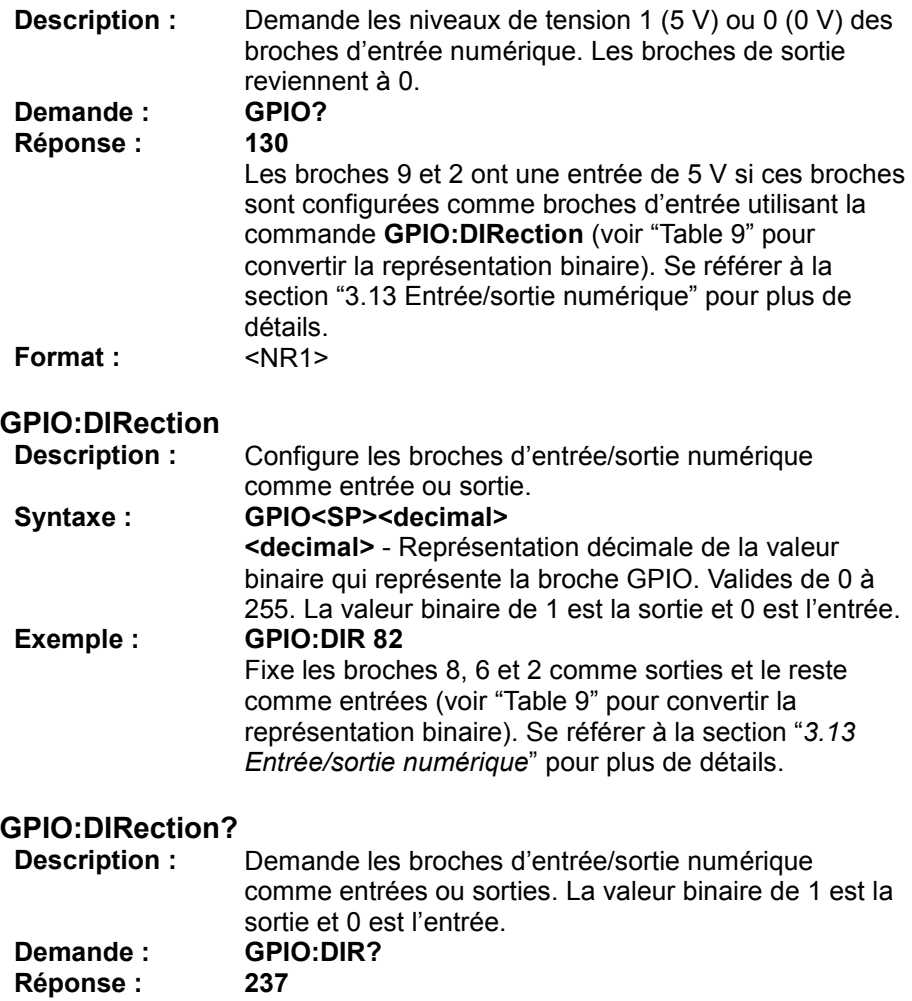

Les broches 9, 8, 7, 4, 3 et 1 sont des sorties et le reste des entrées (voir "Table 9). Se référer la section "3.13 Entrée/sortie numérique" pour plus de détails. **Format :**  $\langle NR1 \rangle$ 

## *Measure Subsystem*

#### **MEASure:CURRent?**

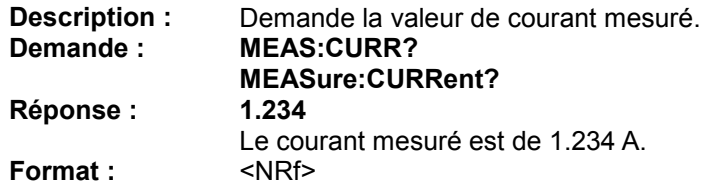

#### **MEASure:CURR2?**

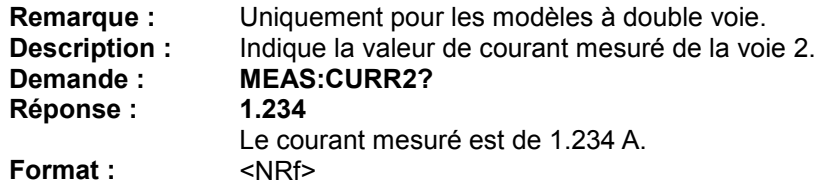

#### **MEASure:VOLTage?**

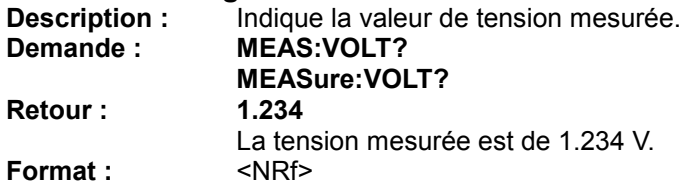

#### **MEASure:VOLT2?**

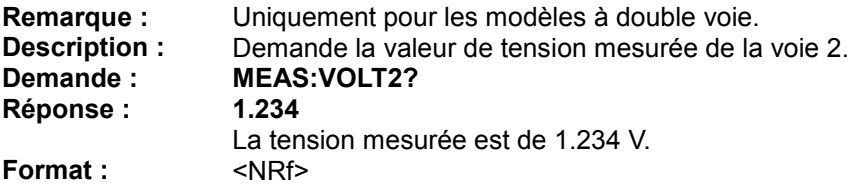

## *Memory Subsystem*

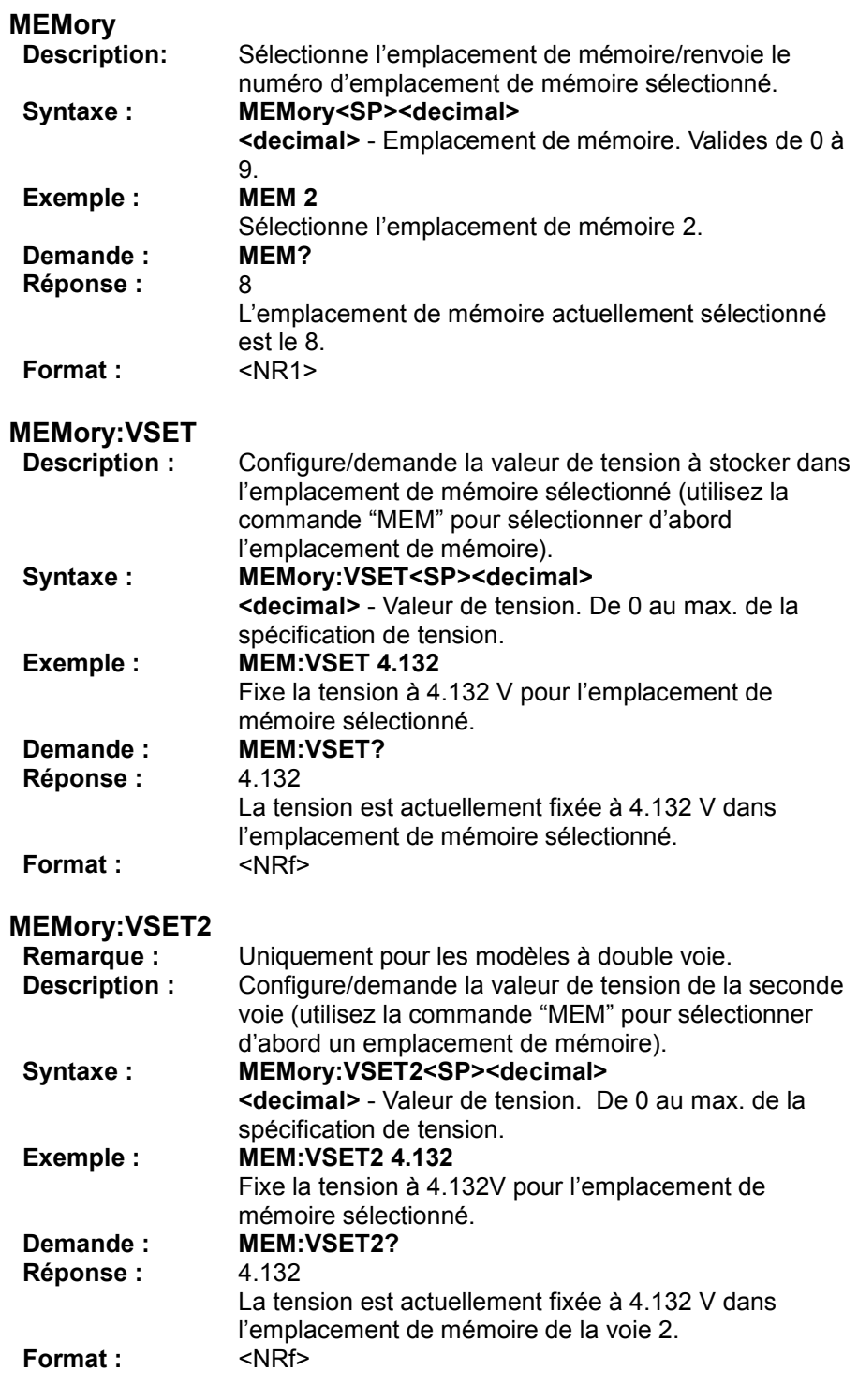

**MEMory:ISET**

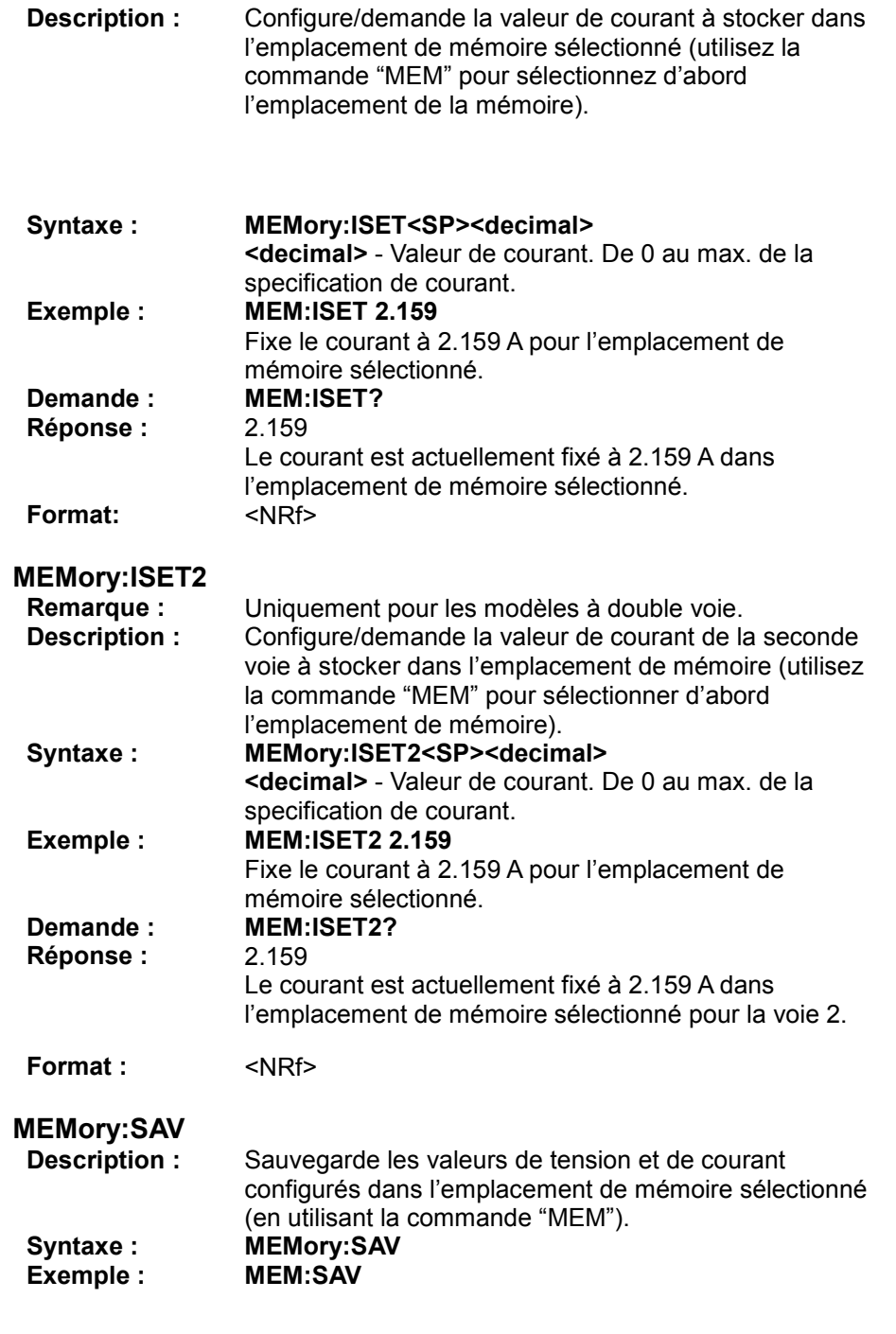

## *Output Subsystem*

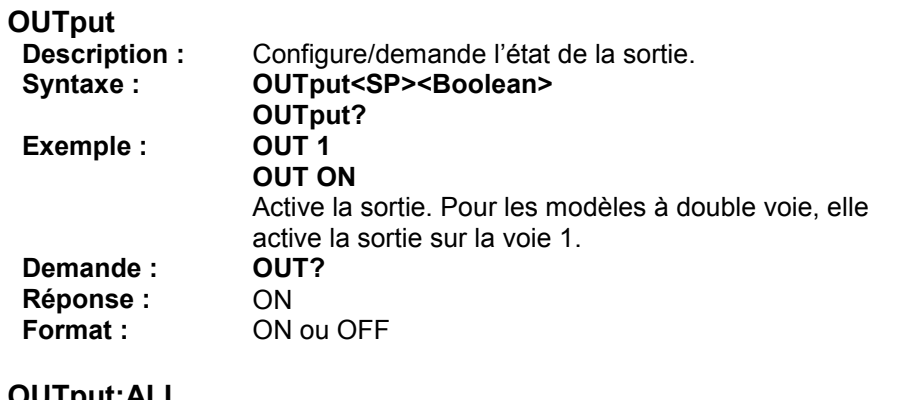

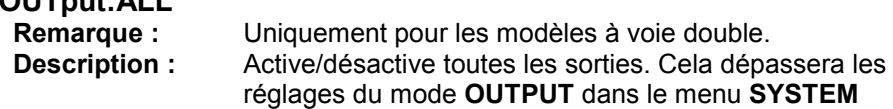

**SETTINGS**. OUTput:ALL<SP><Boolean><br>OUT:ALL 1 **Syntaxe:**<br>**Exemple:** Active les sorties des deux voies.

## **OUTput:LIMit:VOLTage**

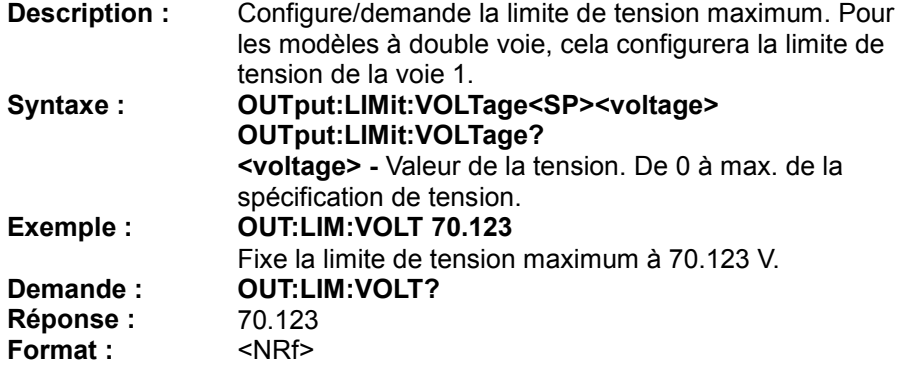

#### **OUTput:LIMit:VOLT2**

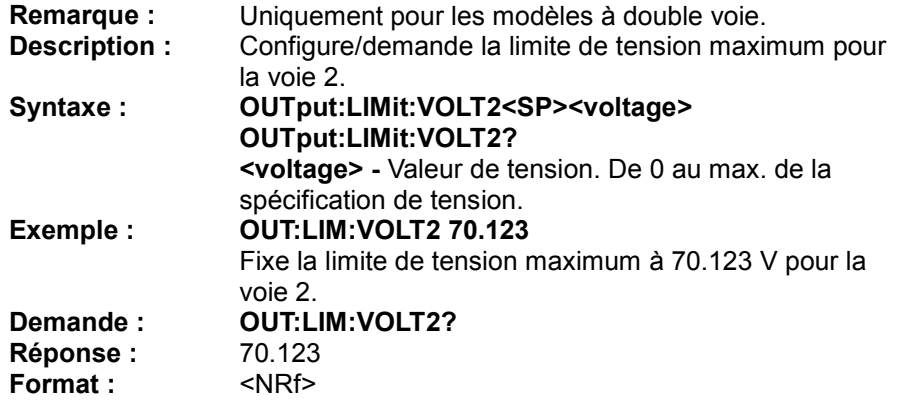

### **OUTput:LIMit:CURRent**

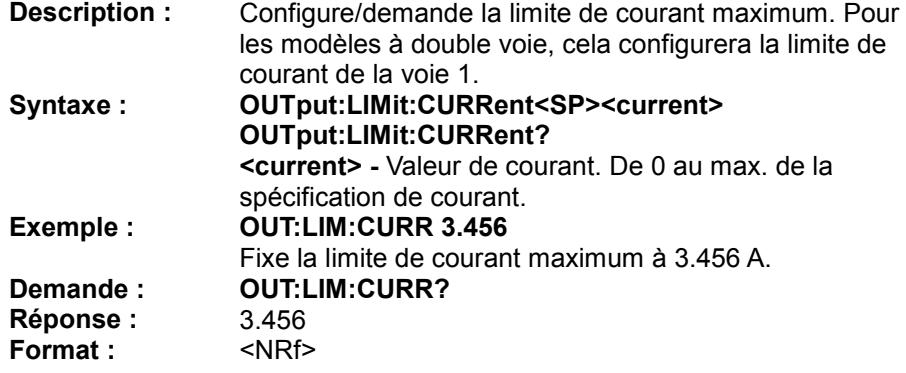

## **OUTput:LIMit:CURR2**

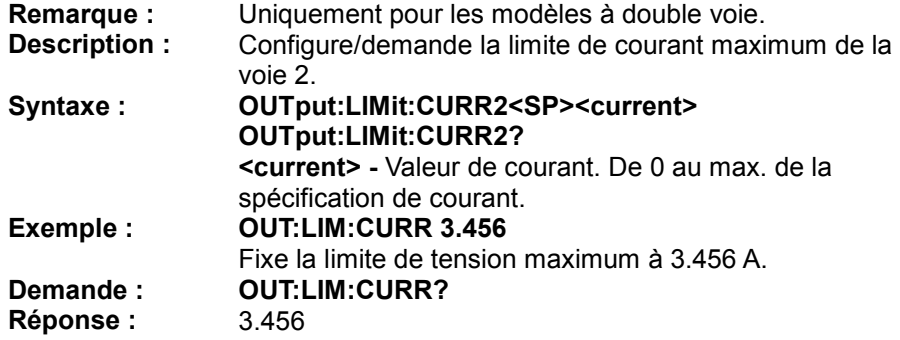

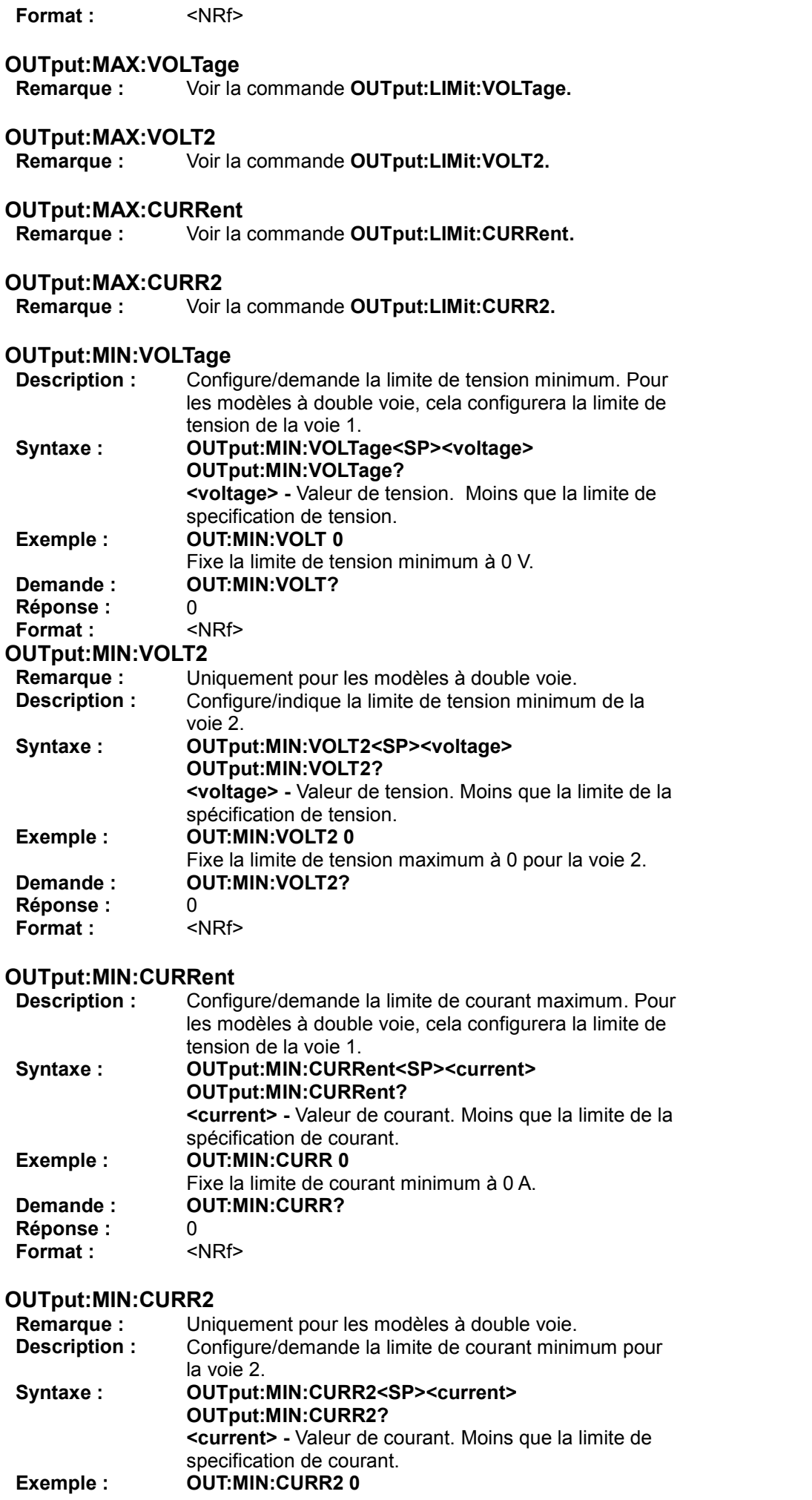

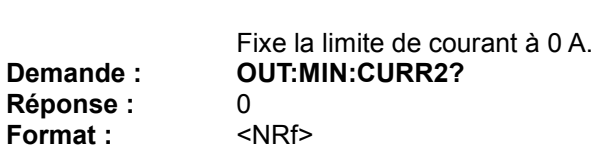

### **OUTput:SR:VOLTage**

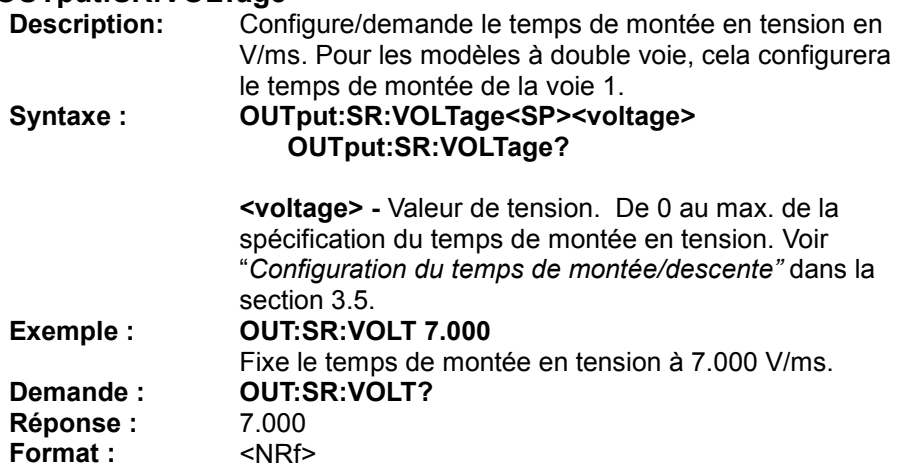

## **OUTput:SR:VOLT2**

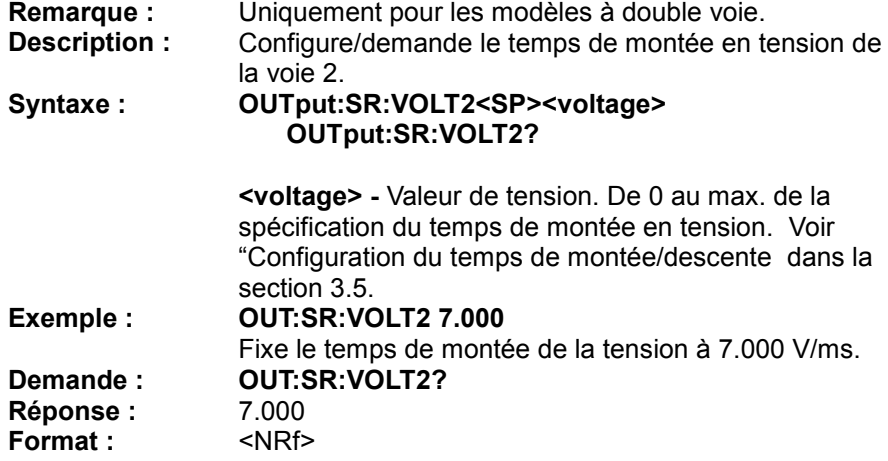

## **OUTput:SR:CURRent**

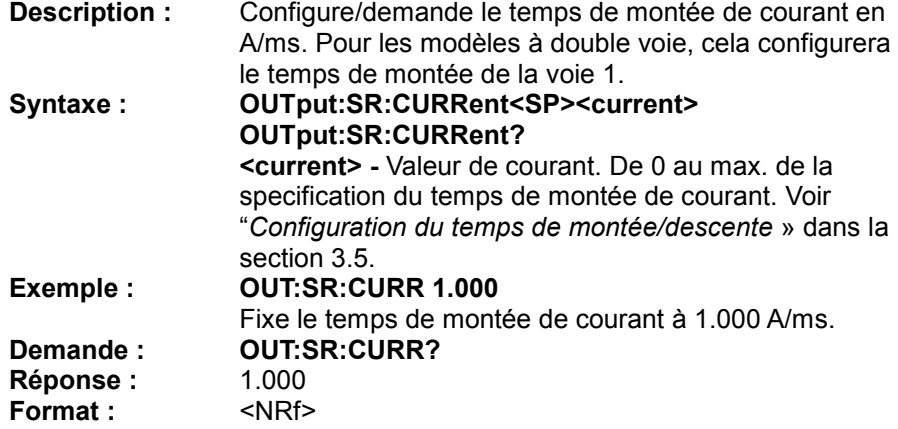

## **OUTput:SR:CURR2**

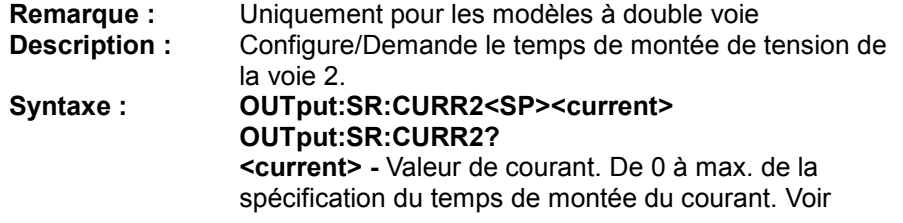

"Configuration du temps de montée/descente" dans la section 3.5. **Exemple : OUT:SR:CURR2 1.000** Fixe le temps de montée de courant à 1.000 A/ms. **Demande : OUT:SR:CURR2? Réponse :** 1.000<br>**Format : 4.988/2010 Format** :

#### **OUTput:STATe?**

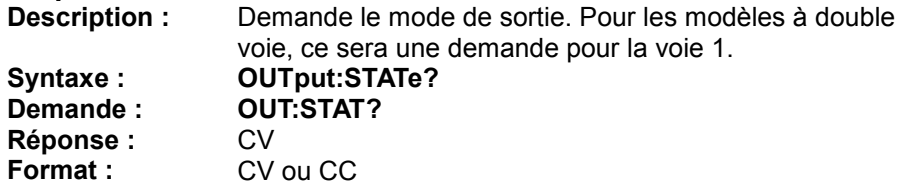

#### *OUT2 Subsystem*

Les commandes de ce sous-système concernent les modèles à double voie uniquement

#### **OUT2**

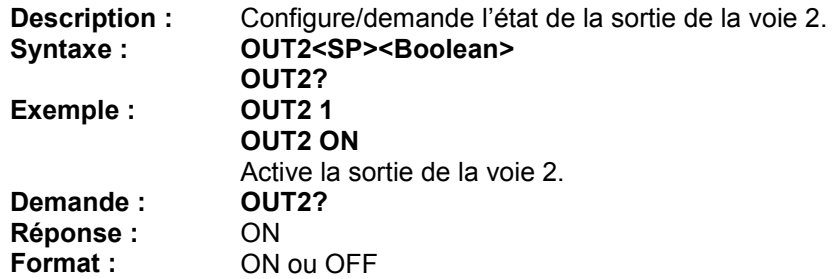

#### **OUT2:STATe?**

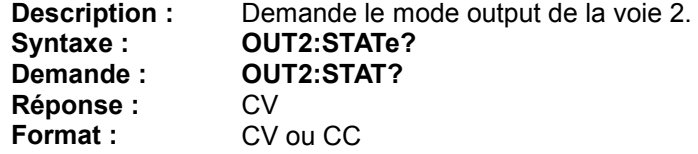

#### *Program Subsystem*

Les commandes de ce sous-système sont faites pour programmer des séquences. Afin de créer des séquences, des exemples sur la façon d'utiliser ces commandes se trouvent dans la section *"4.3 Programmer des séquences".*

#### **PROGram**

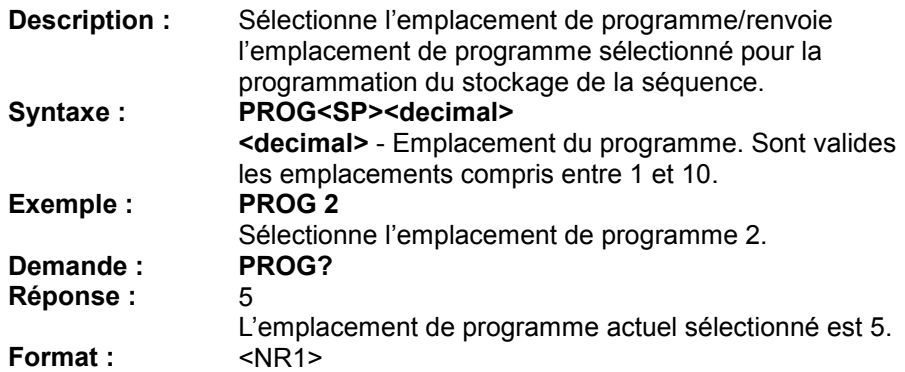

#### **PROGram:CLEar**

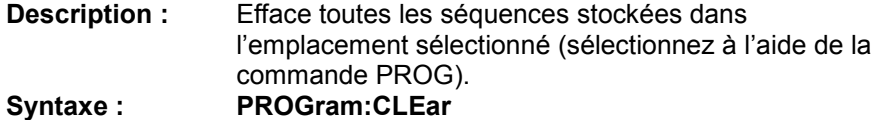

#### **Exemple : PROG:CLE**

Efface la séquence programmée à l'emplacement sélectionné.

#### **PROGram:CLEar:ALL**

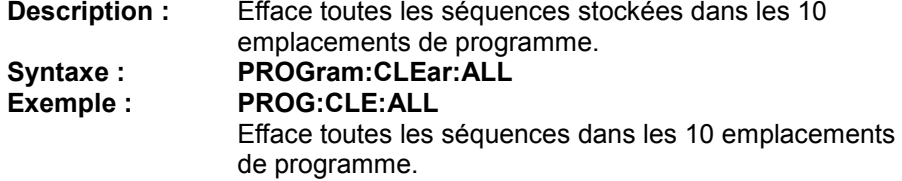

#### **PROGram:NEXT**

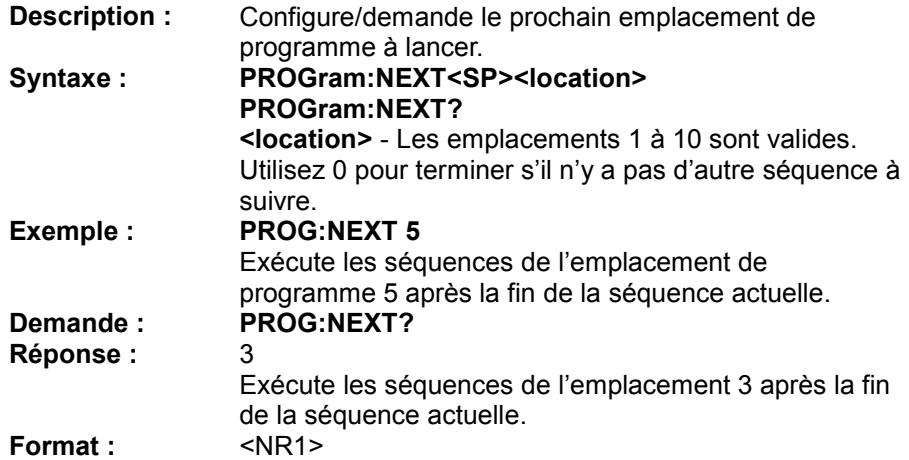

#### **PROGram:REPeat**

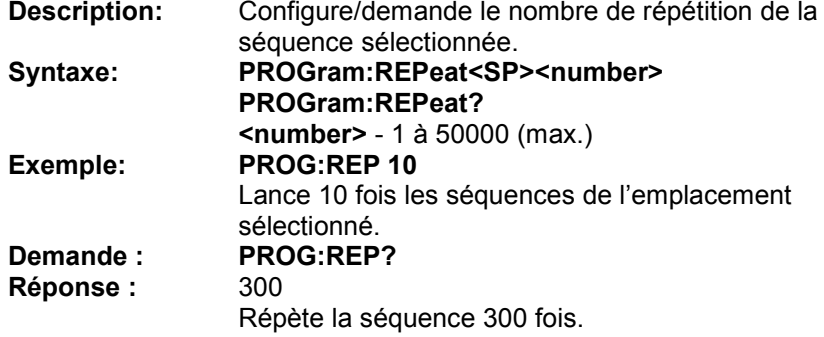

**Format :**  $\langle NR1 \rangle$ 

#### **PROGram:RUN**

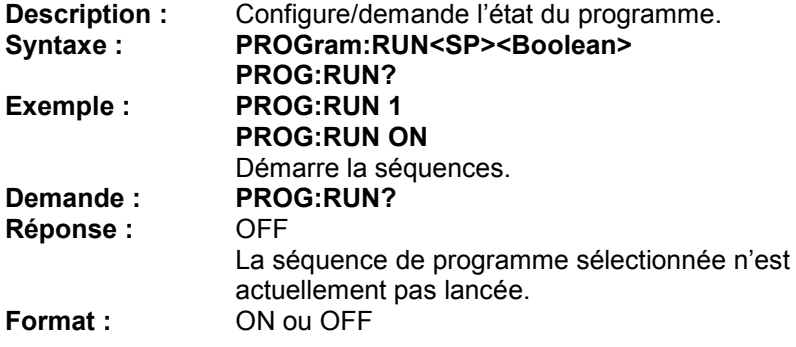

#### **PROGram:SAV** Sauvegarde la séquence dans l'emplacement de

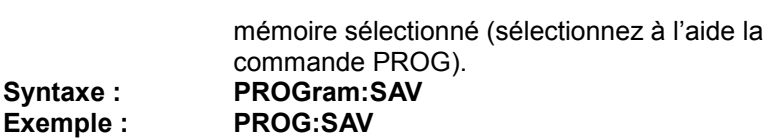

### **PROGram:STEP**

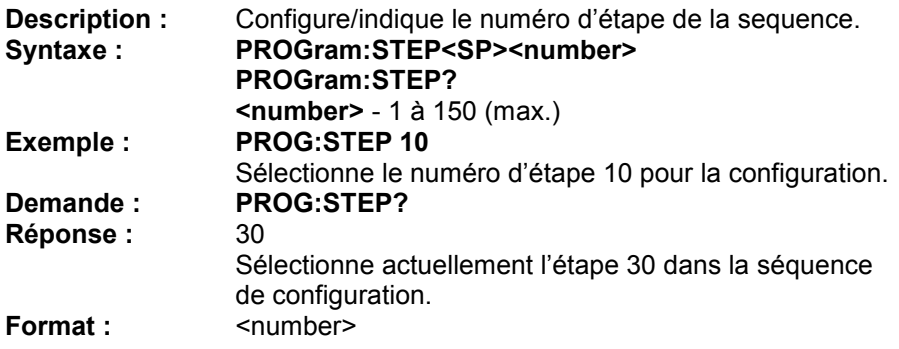

#### **PROGram:STEP:CURRent**

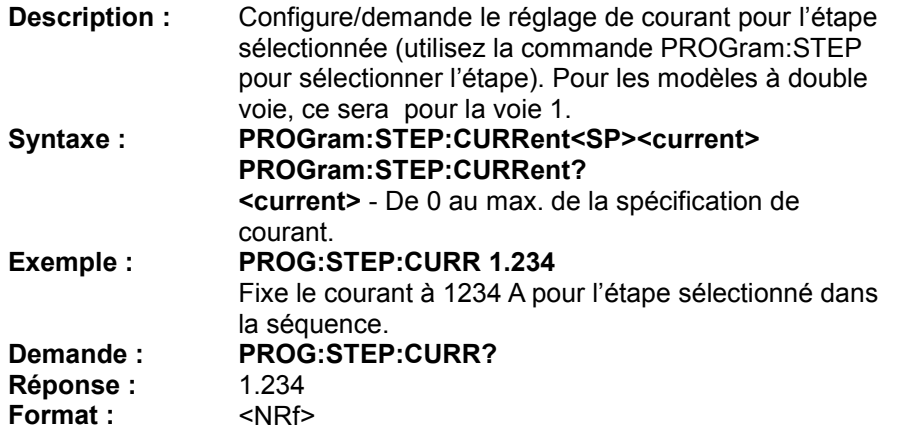

#### **PROGram:STEP:CURR2**

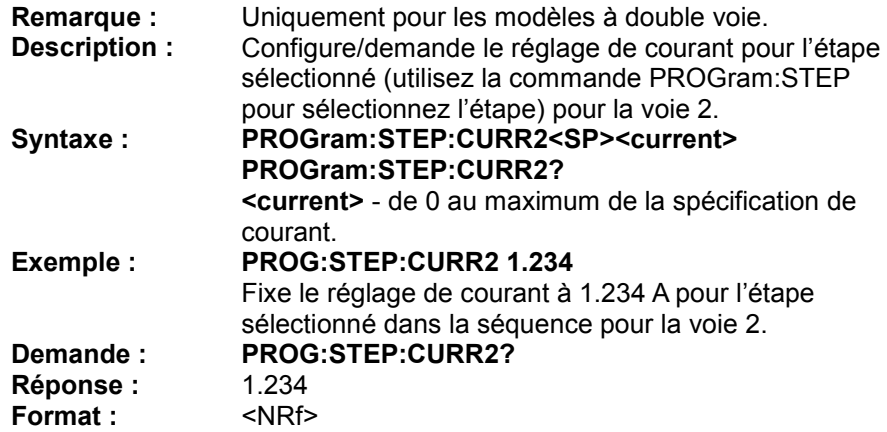

#### **PROGram:STEP:ONTime**

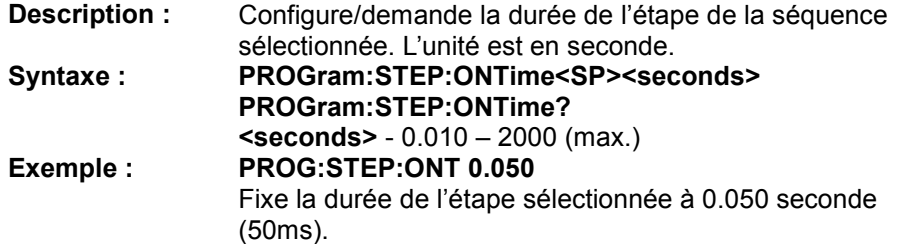

**Demande : PROG:STEP:ONT? Réponse :** 0.050 **Format** :  $\leq$  < seconds>

#### **PROGram:STEP:VOLTage**

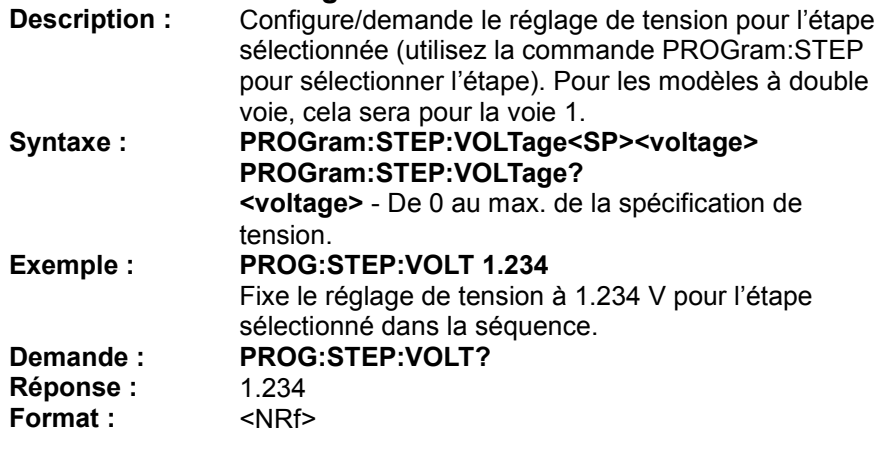

#### **PROGram:STEP:VOLT2**

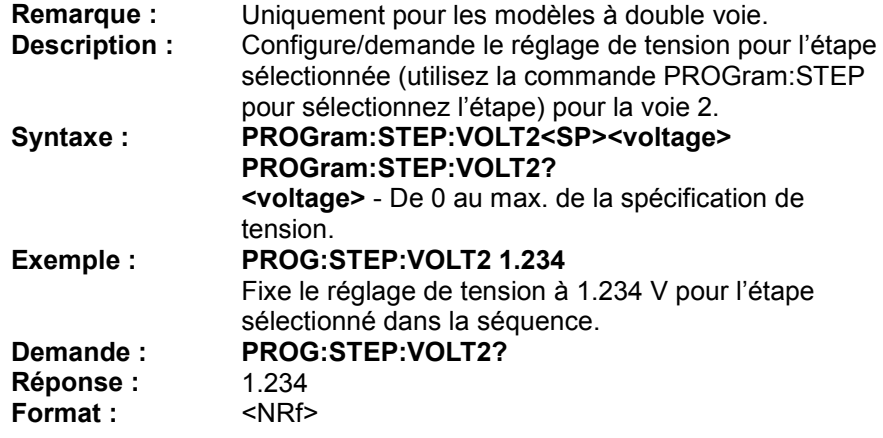

#### **PROGram:TOTAl**

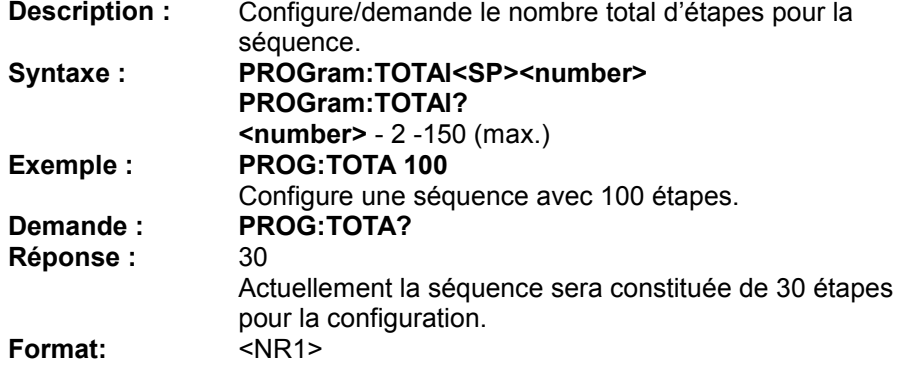

## *Protection Subsystem*

**PROTection Remarque :** Voir la commande **STATUS** dans la prochaine section.

#### **PROTection:CLEar**

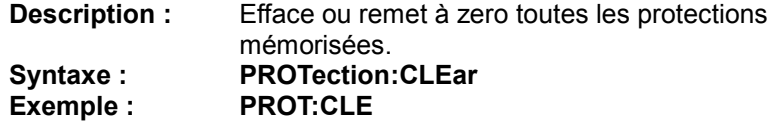

#### **PROTection:OCP**

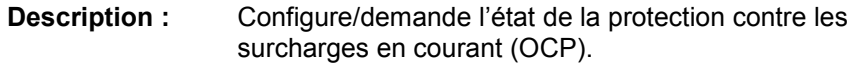

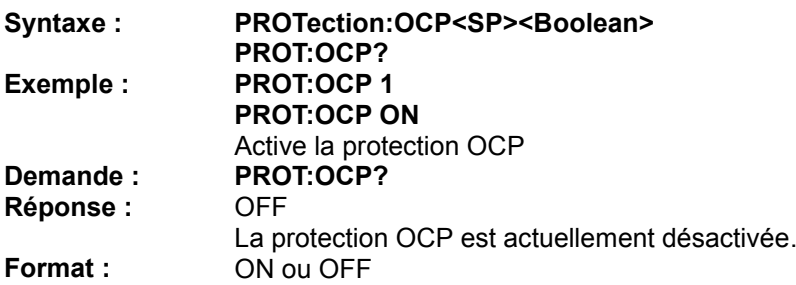

### **PROTection:OCP:LEVel**

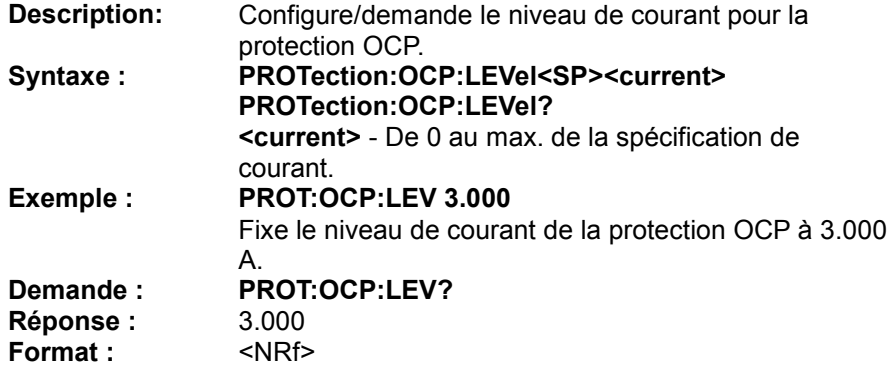

### **PROTection:OCP2**

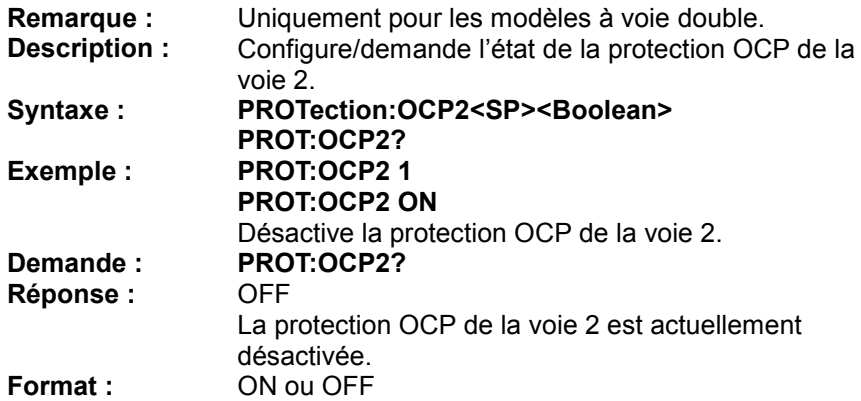

### **PROTection:OCP2:LEVel**

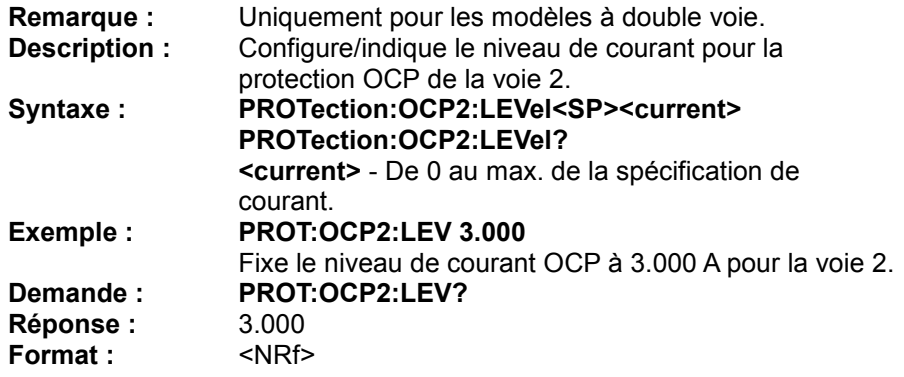

### **PROTection:OVP**

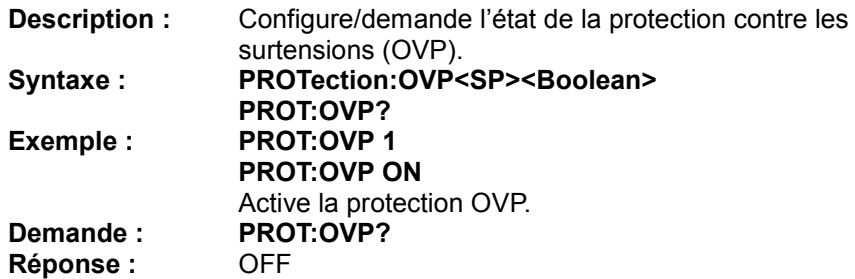

Actuellement la protection OVP est désactivée. **Format :** ON ou OFF

#### **PROTection:OVP:LEVel**

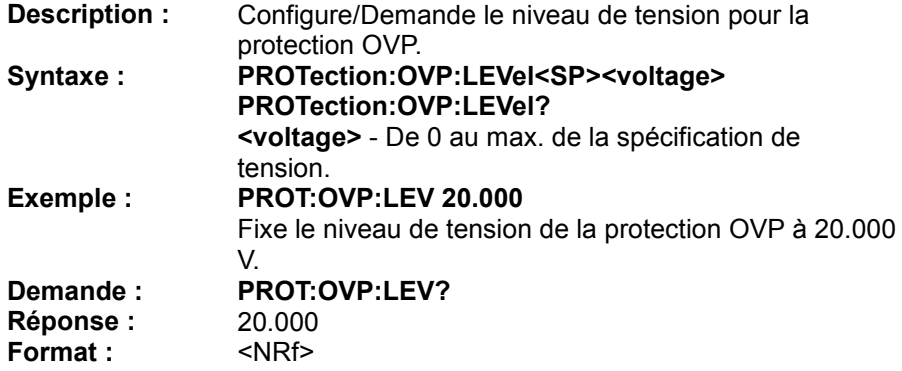

#### **PROTection:OVP2**

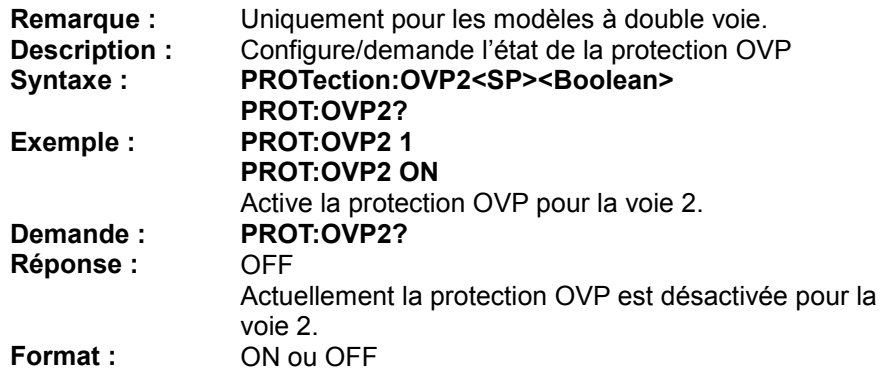

#### **PROTection:OVP2:LEVel**

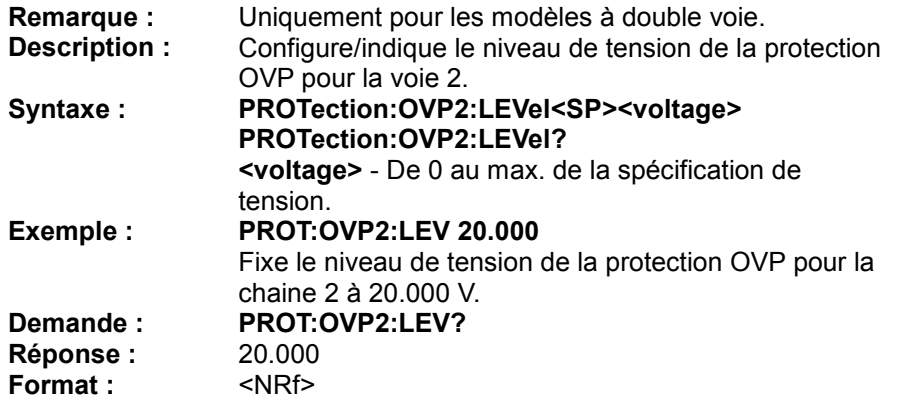

## *Source Subsystem*

#### **[SOURce]:CURRent**

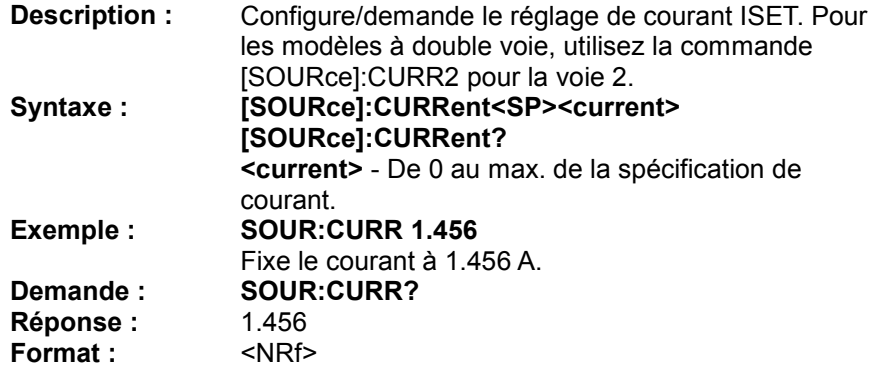

# **[SOURce]:CURRent:PROTection**<br>Remarque : Voir la commande

**Remarque :** Voir la commande **PROTection:OCP.**

# **[SOURce]:CURRent:PROTection:LEVel**

Voir la commande **PROTection:OCP:LEVel.** 

#### **[SOURce]:CURR2**

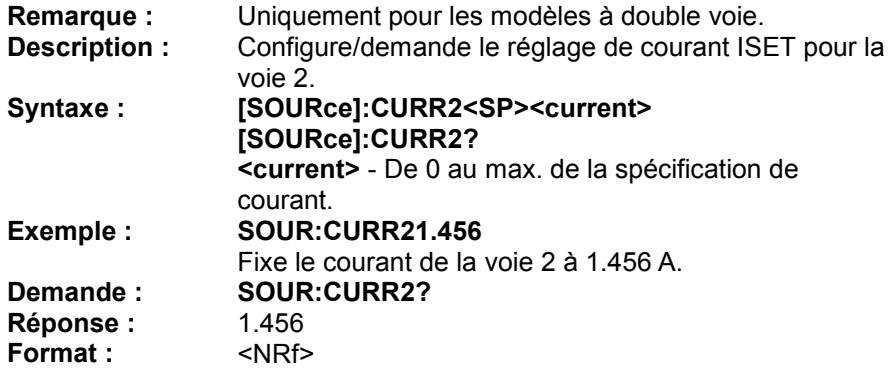

# **[SOURce]:CURR2:PROTection**<br>**Remarque :** Voir la comman

**Remarque :** Voir la commande **PROTection:OCP2.**

# **[SOURce]:CURR2:PROTection:LEVel**

Voir la commande **PROTection:OCP2:LEVel.** 

#### **[SOURce]:VOLTage**

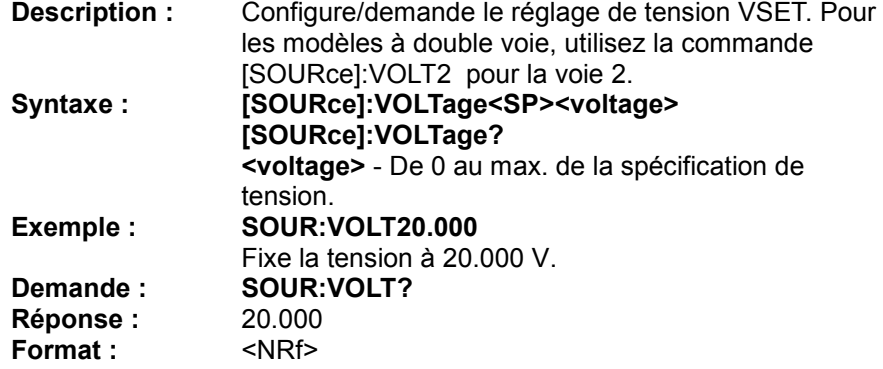

#### **[SOURce]:VOLTage:PROTection**

**Remarque :** Voir la commande **PROTection:OVP.**

# **[SOURce]:VOLTage:PROTection:LEVel**

Voir la commande **PROTection:OVP:LEVel.** 

#### **[SOURce]:VOLTage:RANGe**

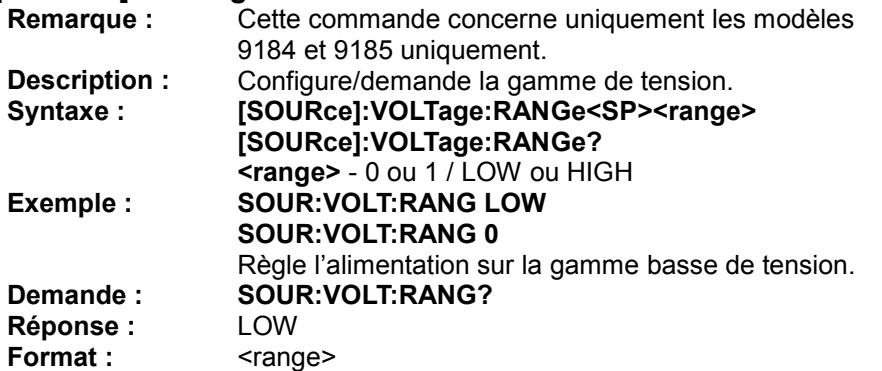
### **[SOURce]:VOLT2**

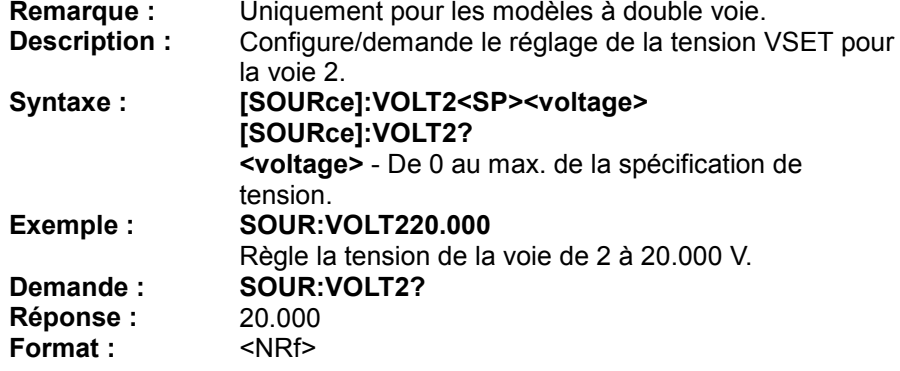

## **[SOURce]:VOLT2:PROTection**<br>**Remarque :** Voir la commar

**Remarque :** Voir la commande **PROTection:OVP2.**

**[SOURce]:VOLT2:PROTection:LEVel** Voir la commande **PROTection:OVP2:LEVel.** 

### *System Subsystem*

### **SYStem:AVErage**

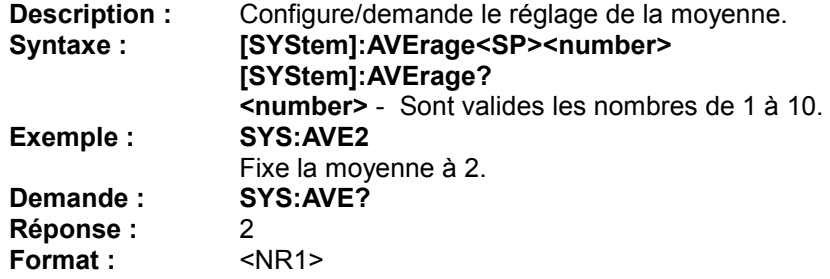

### **SYStem:BEEP**

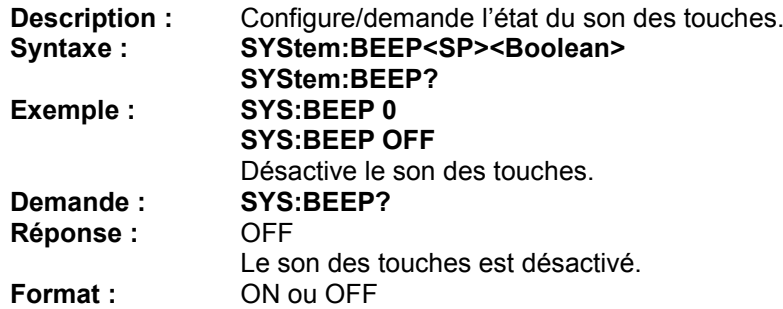

#### **SYStem:ERRor?**

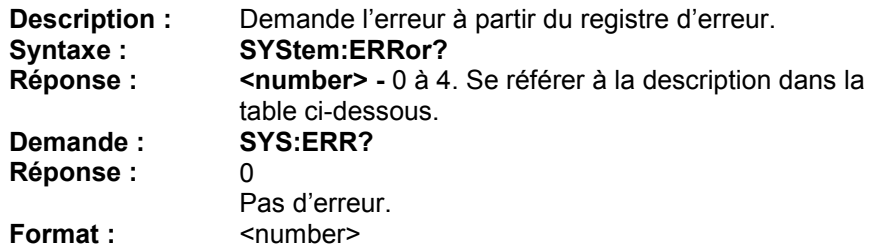

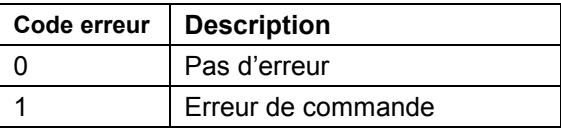

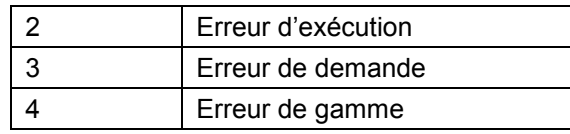

### **SYStem:EXTernal**

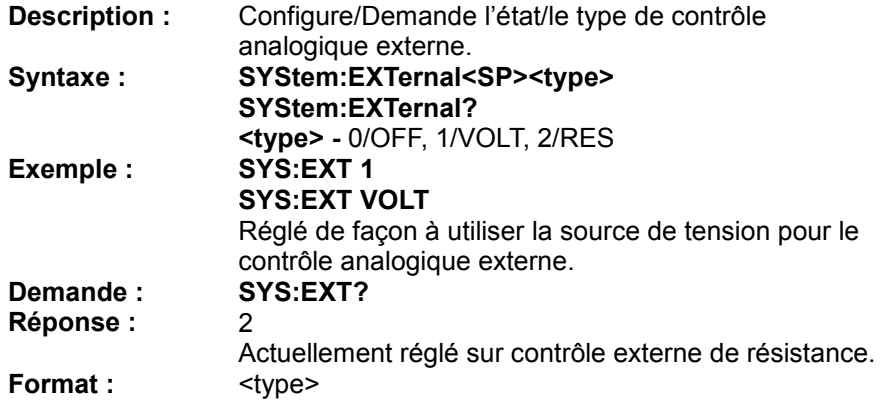

### **SYStem:EXTernal:LEVel**

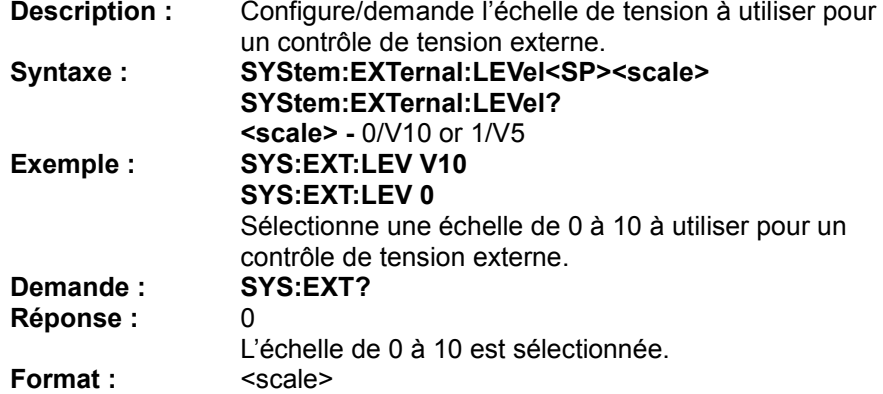

### **SYStem:GPIB:ADDRess**

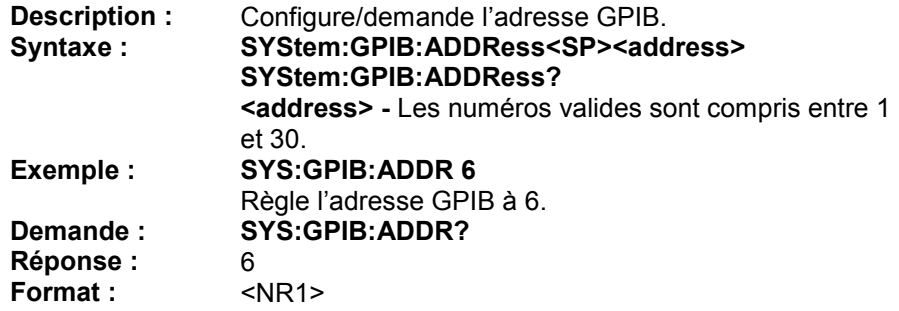

### **SYStem:IP:ADDRess**

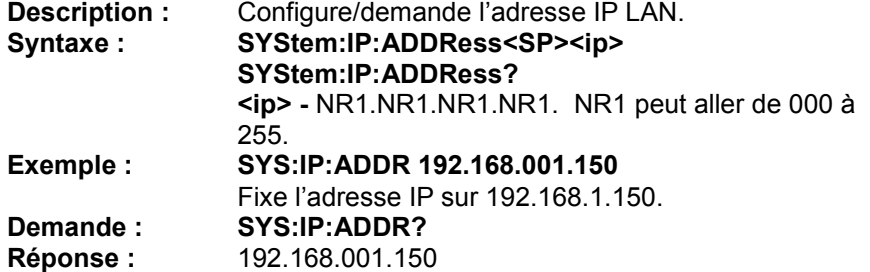

### **Format :** <NR1>.<NR1>.<NR1>.<NR1>

### **SYStem:IP:CONFig**

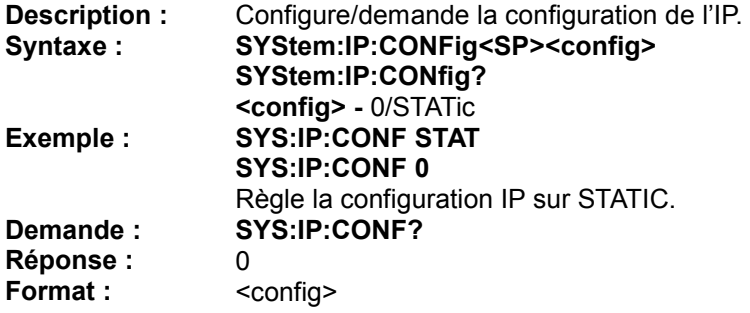

### **SYStem:KEY:LOCK**

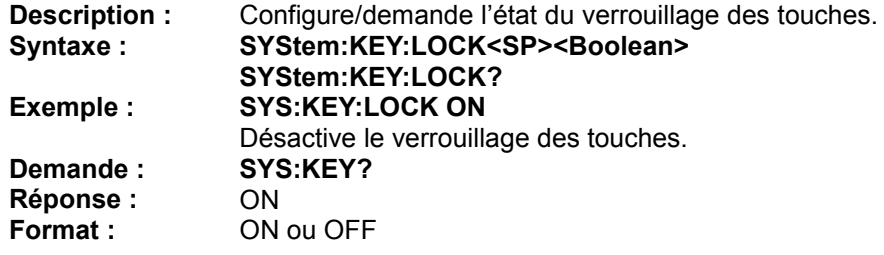

### **SYStem:LCD:BL**

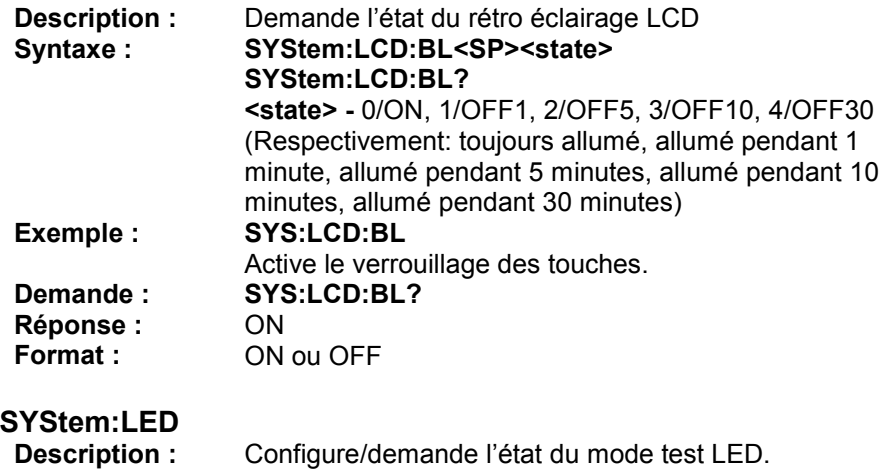

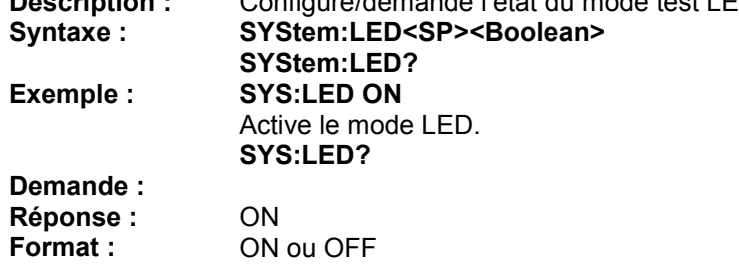

#### **SYStem:LOW:CURR**

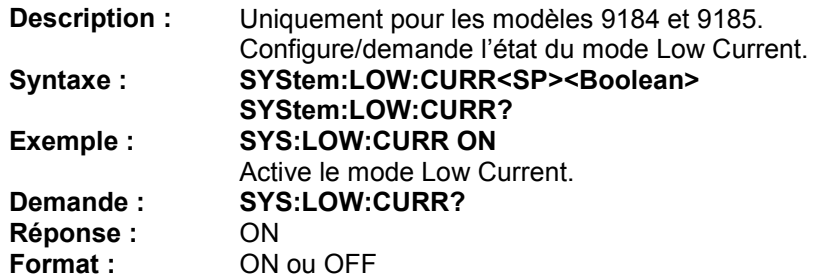

### **SYStem:OUTput:MODE**

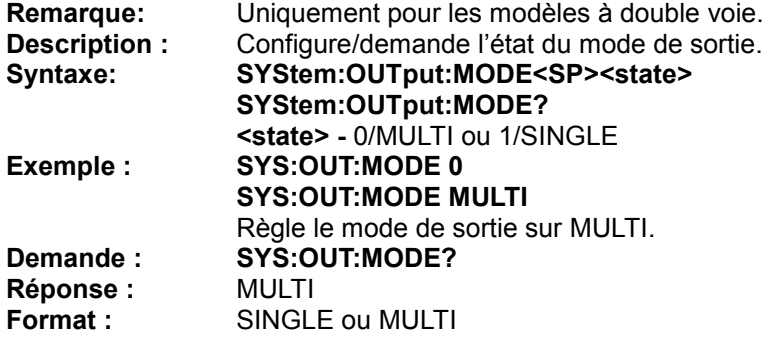

### **SYStem:RECall:DEFault**

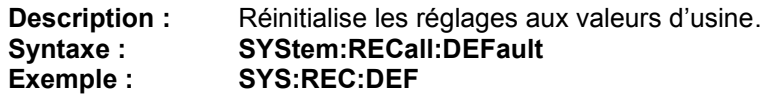

### **SYStem:REMote**

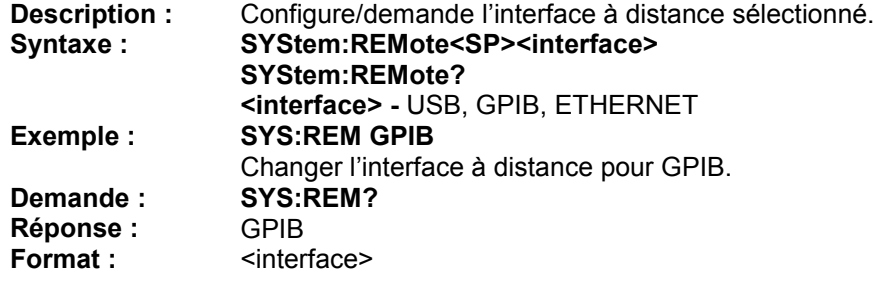

### **SYStem:SERies?**

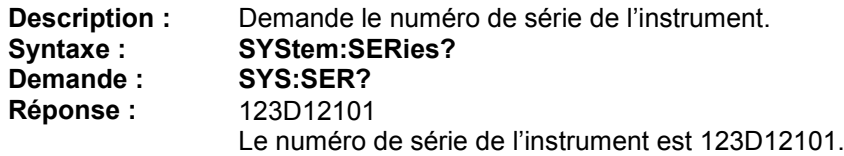

### **SYStem:TRACK**

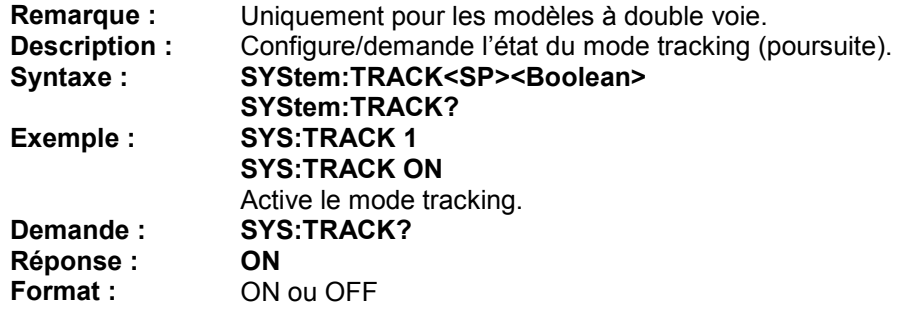

### *Timer Subsystem*

### **TIMER**

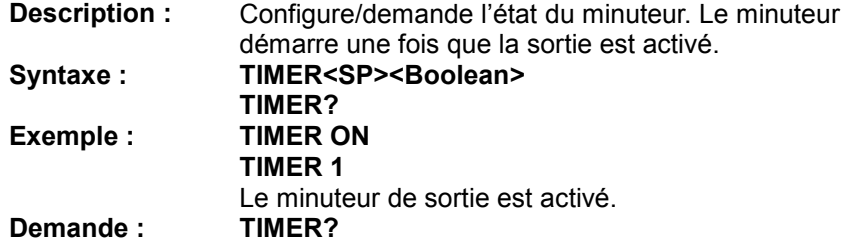

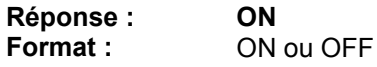

#### **TIMER:HOUR**

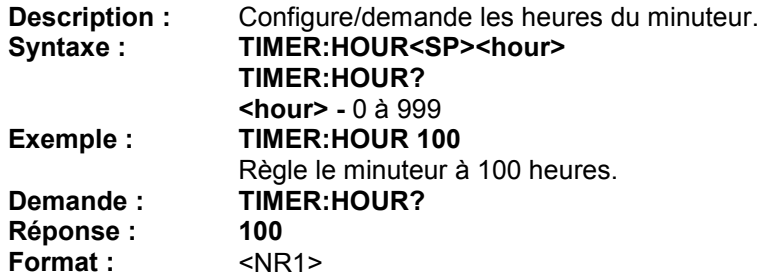

#### **TIMER:MINute**

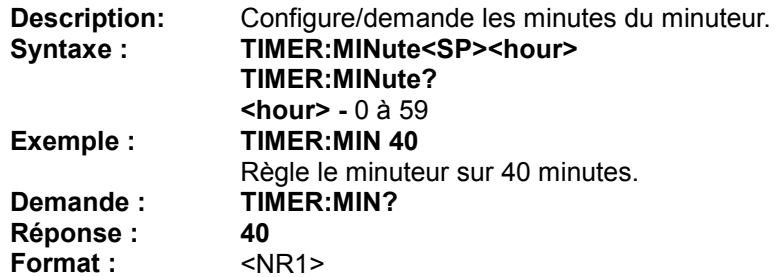

#### **TIMER:SECond**

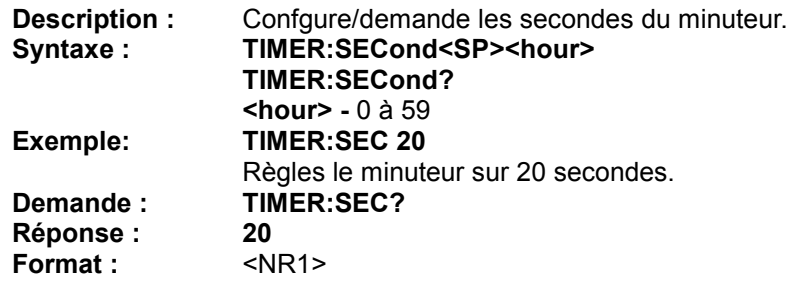

### **Commandes standard**

Les commandes suivantes sont des spécificités de l'instrument et s'appliquent à tous les modèles, à l'exception de certaines qui s'appliquent aux modèles à double voie uniquement (voir les notes sous certaines des commandes pour plus de détails). La plupart de ces commandes fonctionnent de la même façon que la plupart des commandes SCPI décrites dans la section précédente. Par exemple, **MEASure:CURRent?** fonctionne de la même façon que **IOUT?**.

#### **ADDRess**

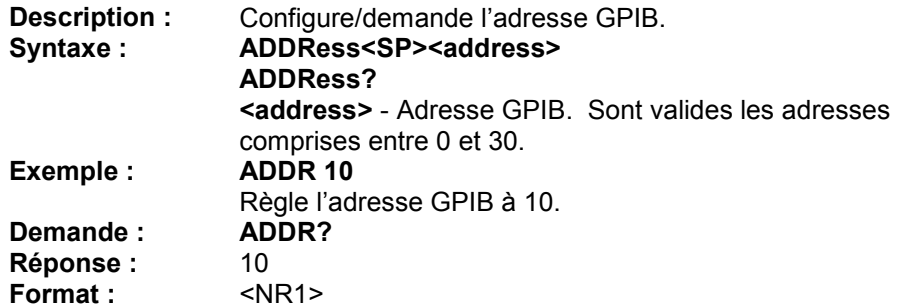

#### **BEEP**

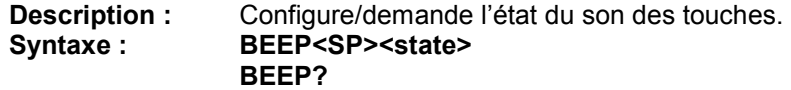

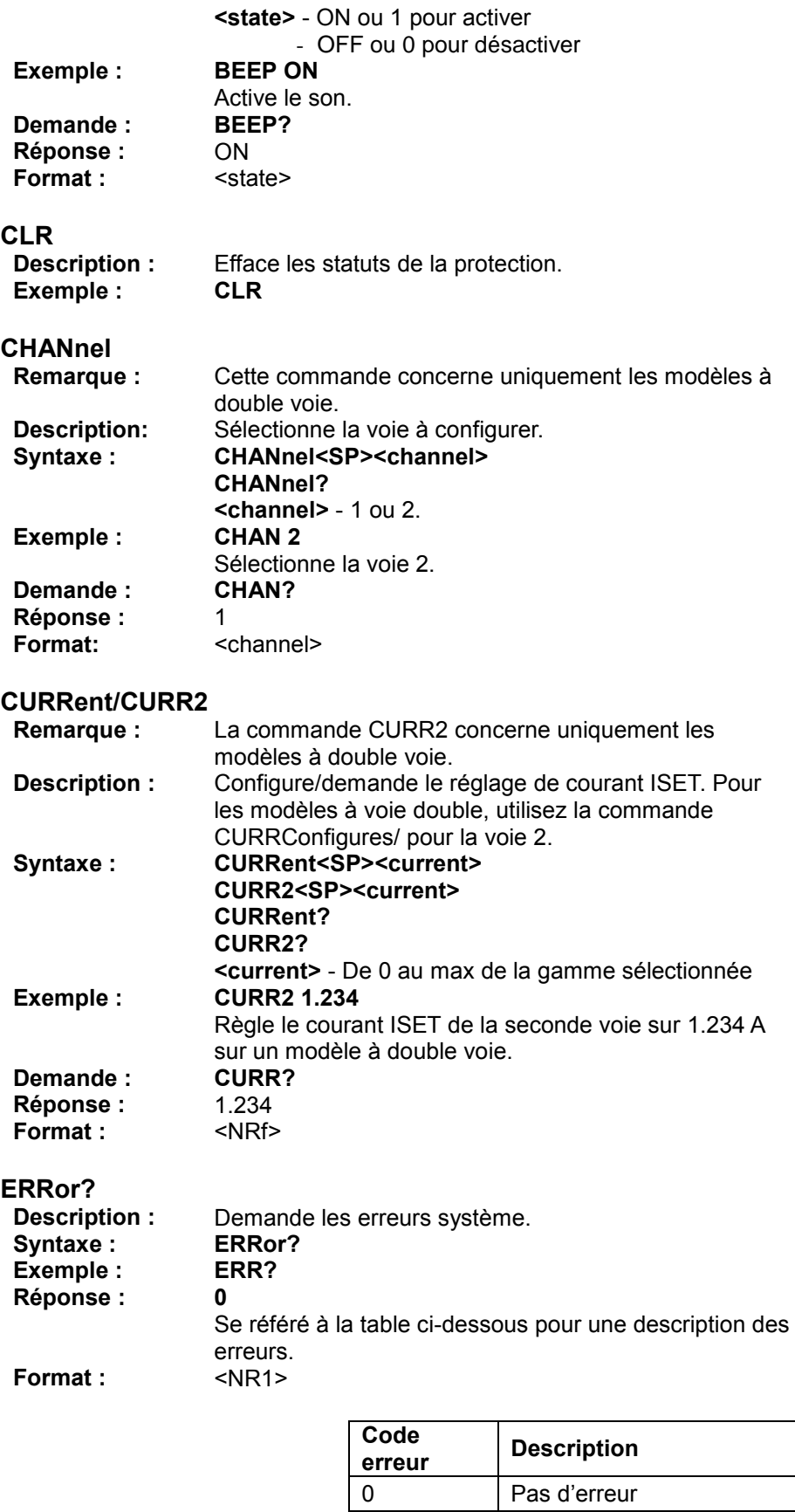

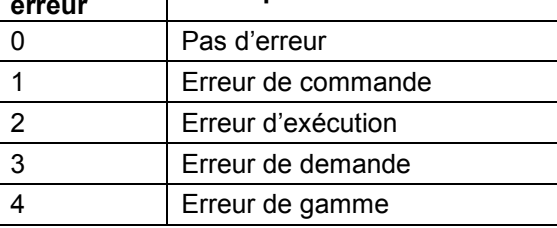

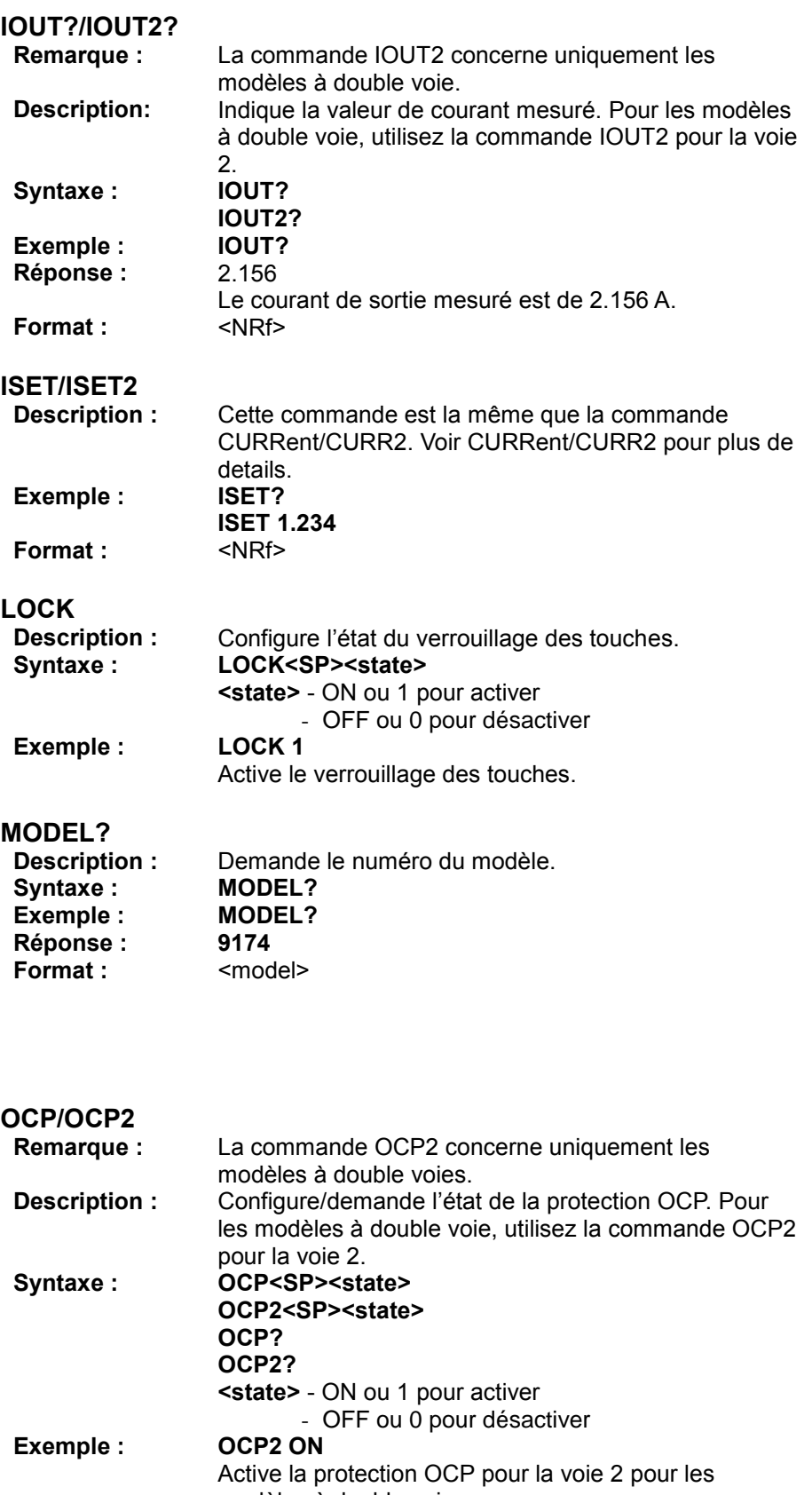

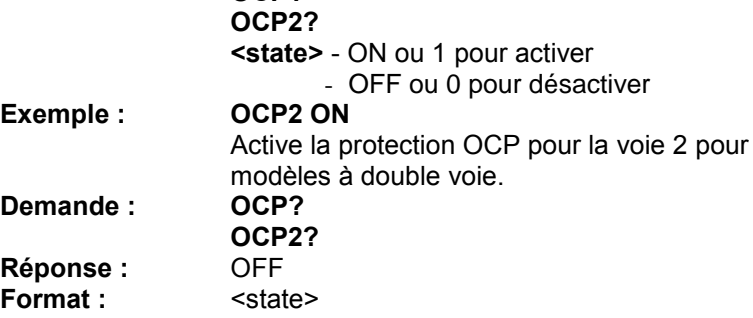

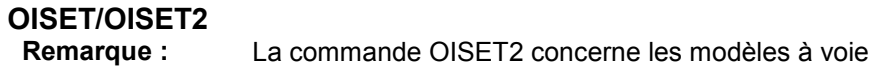

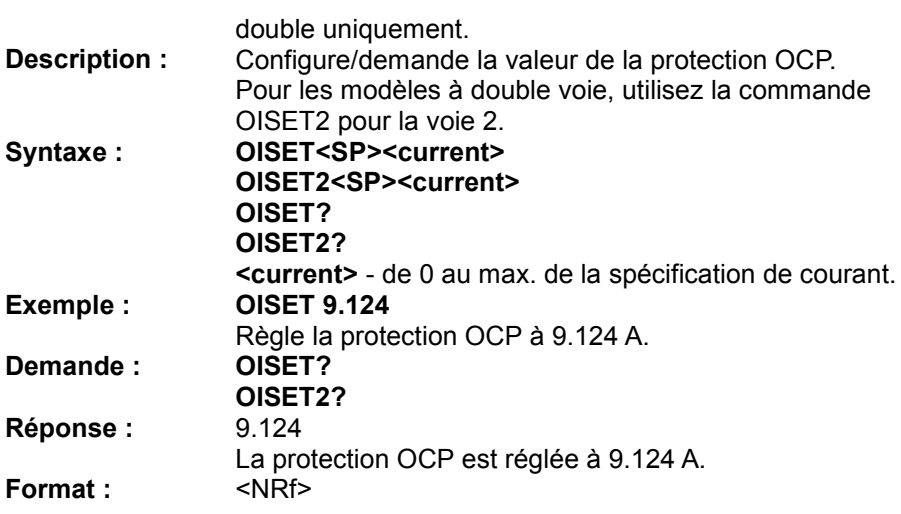

### **OUT/OUT2**

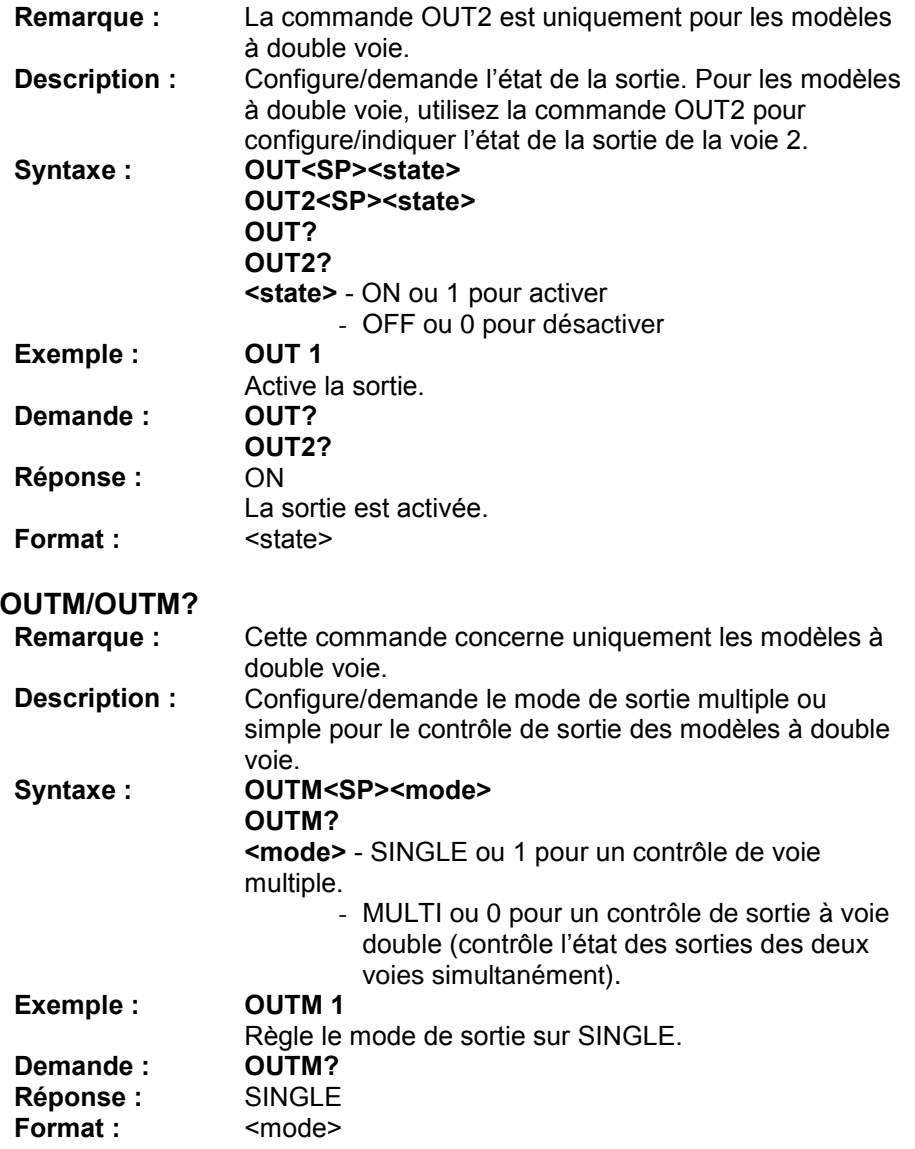

#### **OVP/OVP2** La commande OVP2 concerne uniquement les modèles à double voie. **Description :** Configure/demande l'état de la protection OVP. Pour les modèles à double voie, utilisez la commande OVP2 pour la voie 2. **Syntaxe : OVP<SP><state> OVP2<SP><state> OVP? OVP2? <state>** - ON ou 1 pour activer - OFF ou 0 pour désactiver<br>OVP2 ON  $Exemple:$ Déclenche la protection OVP pour la voie 2 sur un modèle à double voie.<br>OVP?  $Denande:$ **OVP2? Réponse : Format :** ON <state>

### **OVSET/OVSET2**

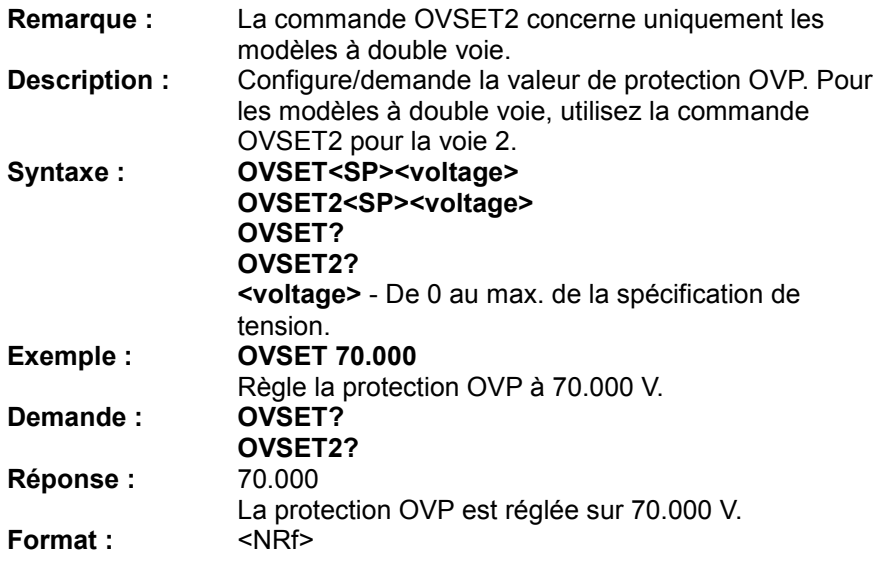

#### **STATUS?**

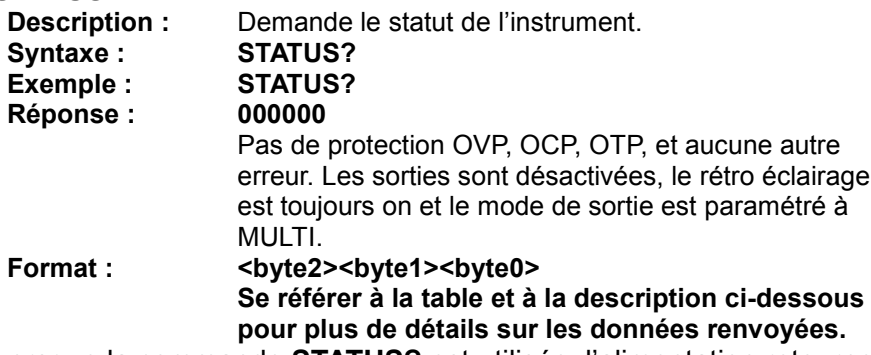

Lorsque la commande **STATUS?** est utilisée, l'alimentation retourne un code ASCII composé de 6 caractères alphanumériques, ce qui représente 3 octets de données encodés en hexadécimal. La représentation binaire de chaque octet indique les statuts différents de l'alimentation. Voir la table cidessous :

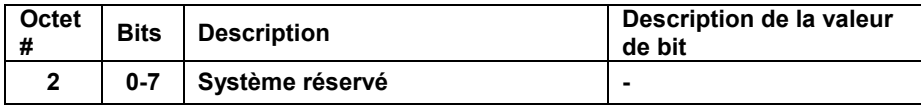

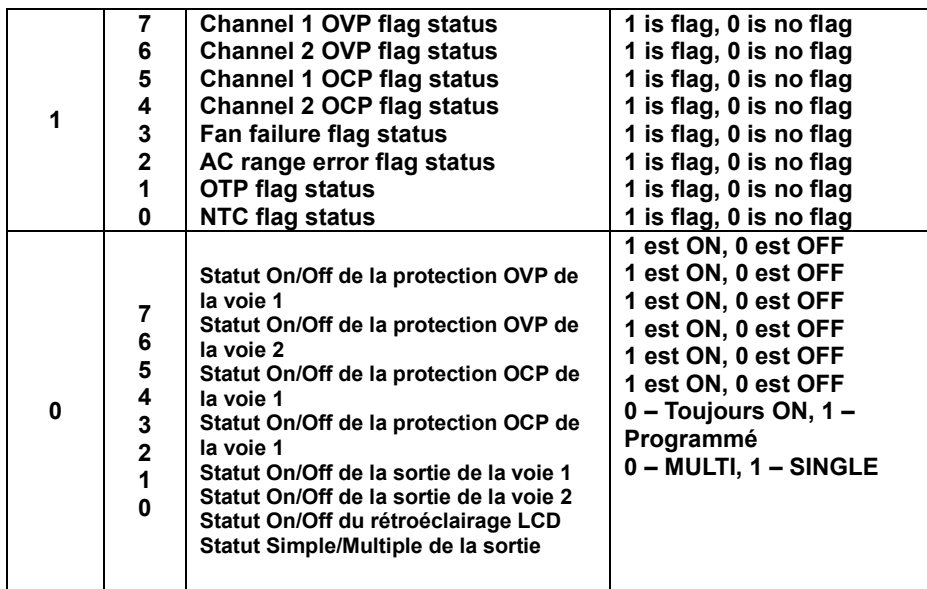

## **Exemple 2 :**

#### **Réponse : 00008C**

2 Octets : 0 1 Octet : 0 0 Octet : 8C 8C = 10001100 (bits 7 – bit 0) **Représentation :**

- L'état de la protection OVP de la voie 1 est sur ON.

- La sortie de la voie 1 est ON.

- La sortie de la voie 2 est ON.

- Le rétro éclairage LCD est toujours ON.
- Le mode de sortie est sur MULTI.

### **TRACK**

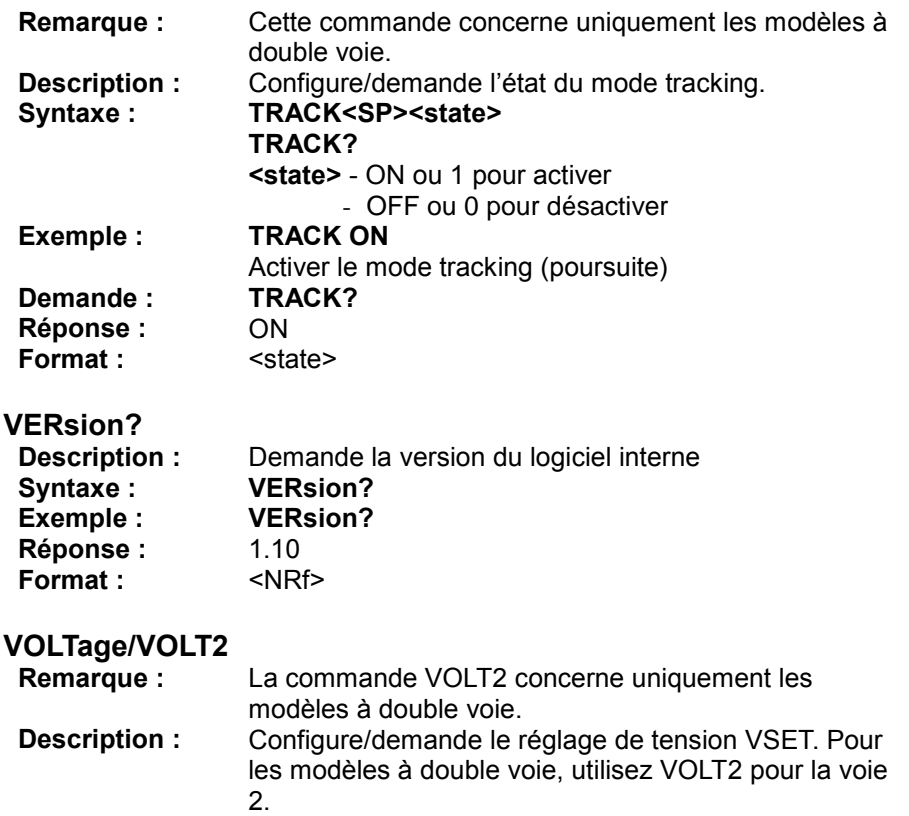

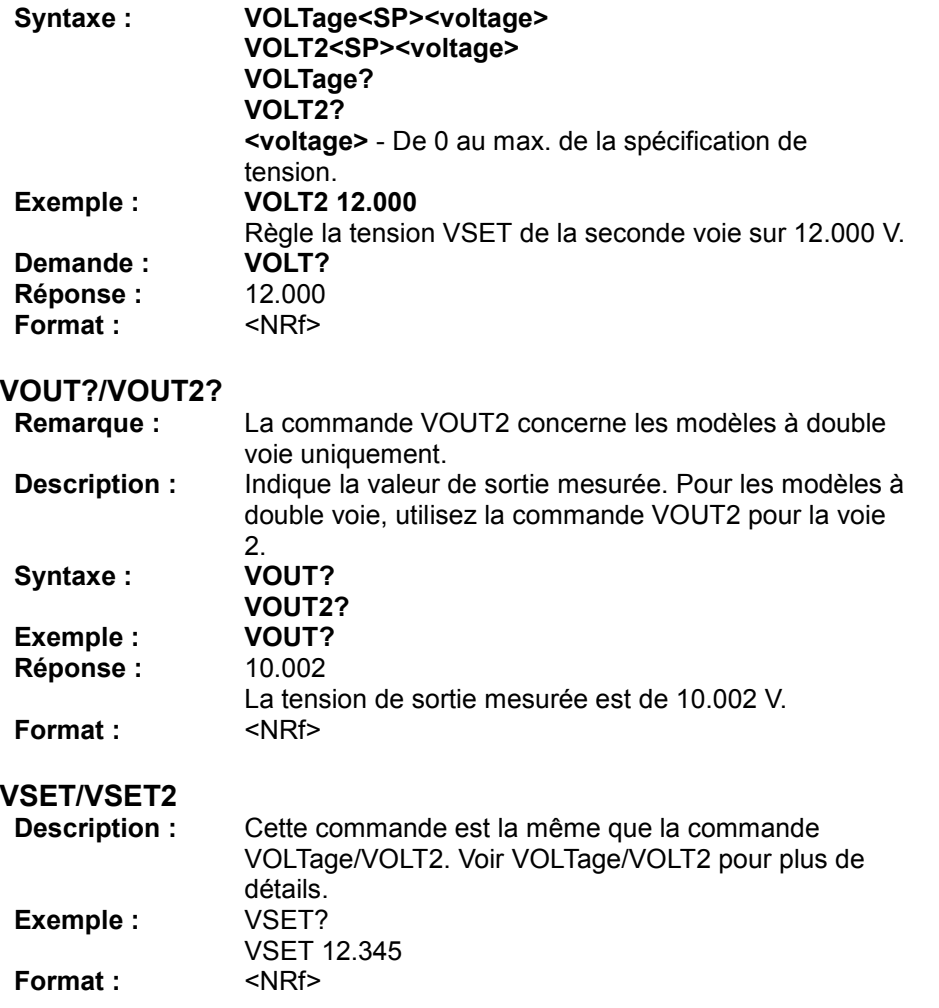

### **4.3 Programmer des séquences**

L'alimentation peut sauvegarder des programmations de séquences personnalisées et les faire fonctionner, comme décrit dans le paragraphe "*3.11 Mode de programme de séquences*". Cette section montre des exemples sur la procédure de création de certaines séquences à l'aide des commandes à distance décrites dans la section précédente.

### *Exemples*

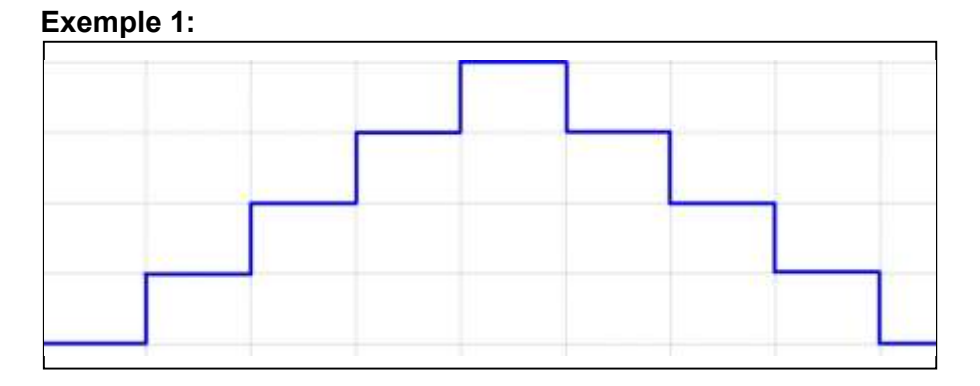

Pour créer une séquence de sortie comme ci-dessus, envoyez la liste de commandes ci-dessous dans l'ordre :

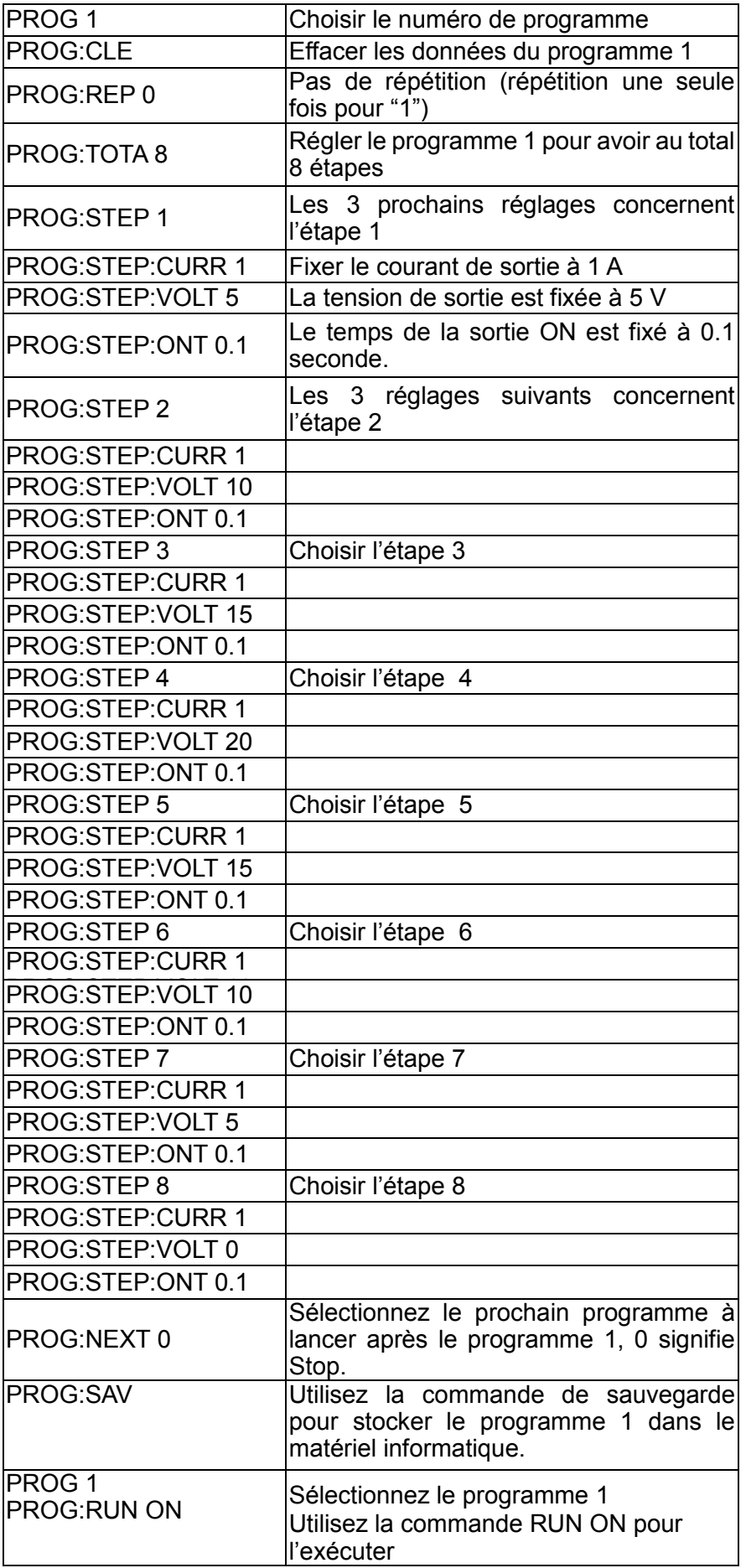

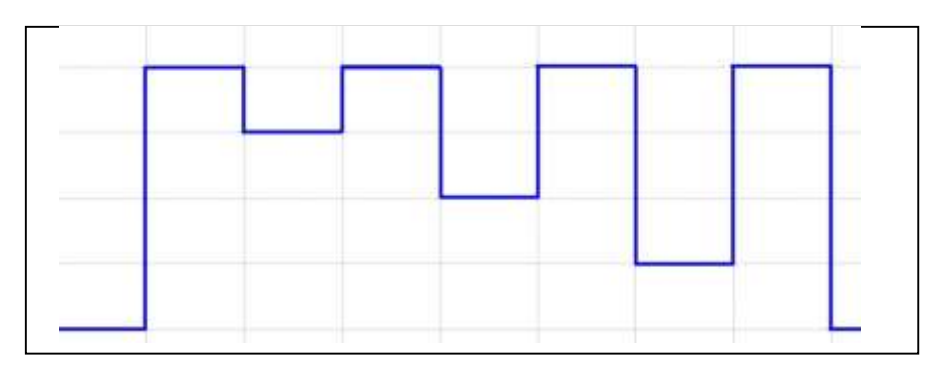

Pour créer une séquence de sortie comme celle ci-dessus, envoyez la liste de commandes suivantes dans l'ordre :

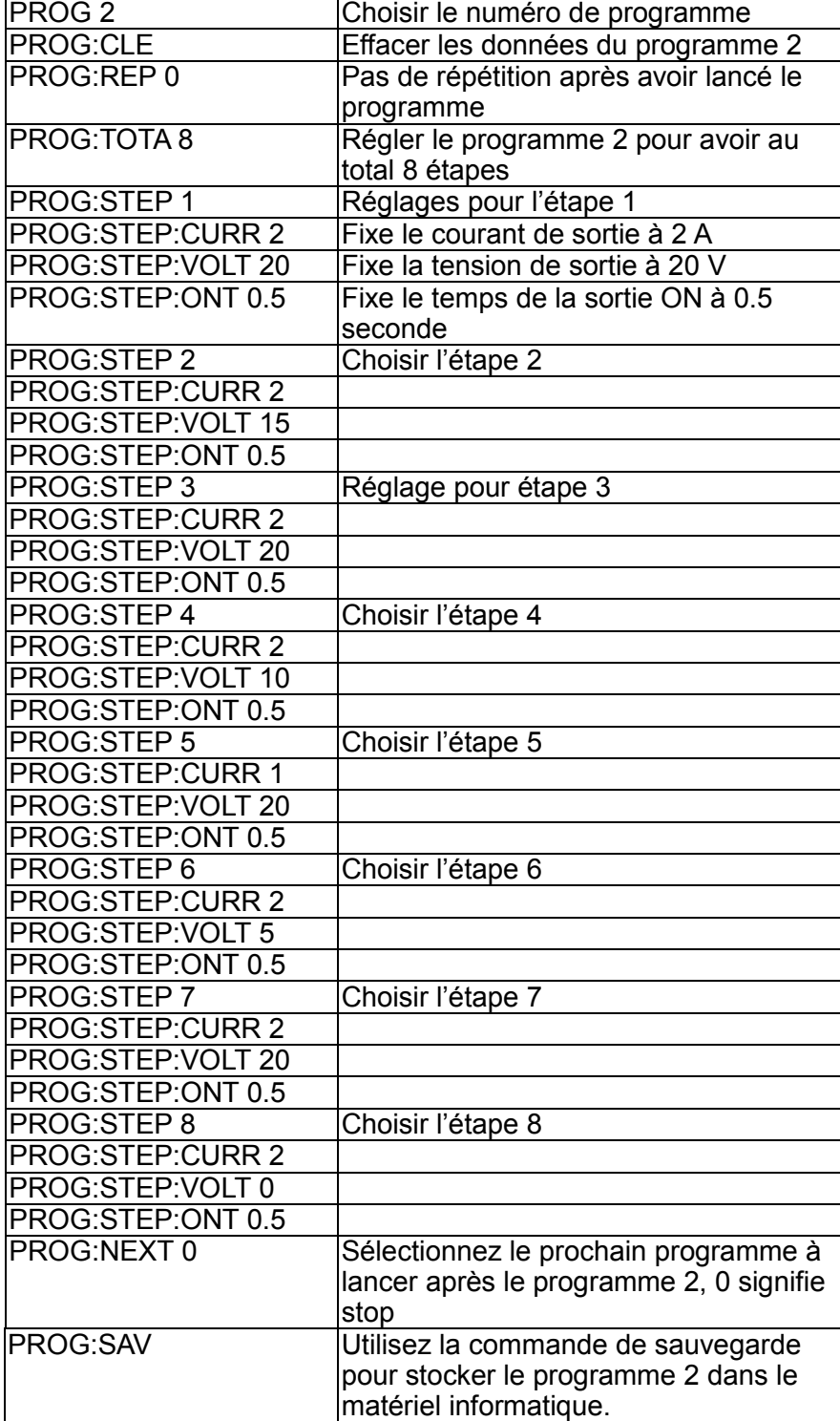

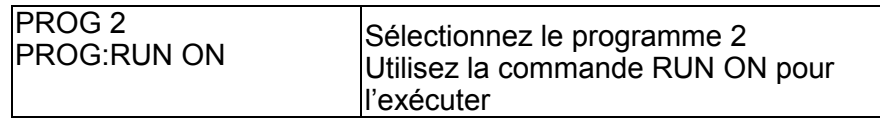

### **Exemple 3 :**

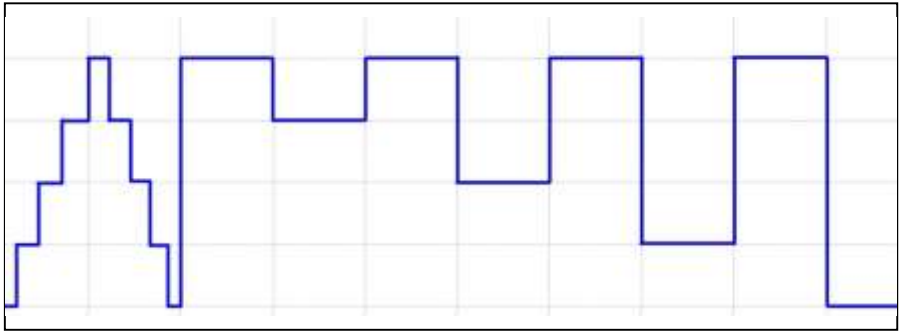

Pour exécuter la séquence de l'exemple 2 après la séquence de l'exemple 1, modifiez la séquence de l'exemple 1 avec la commande NEXT 2. Envoyez les étapes suivantes pour modifier et exécuter le programme afin de générer une séquence en forme d'onde comme ci-dessus.

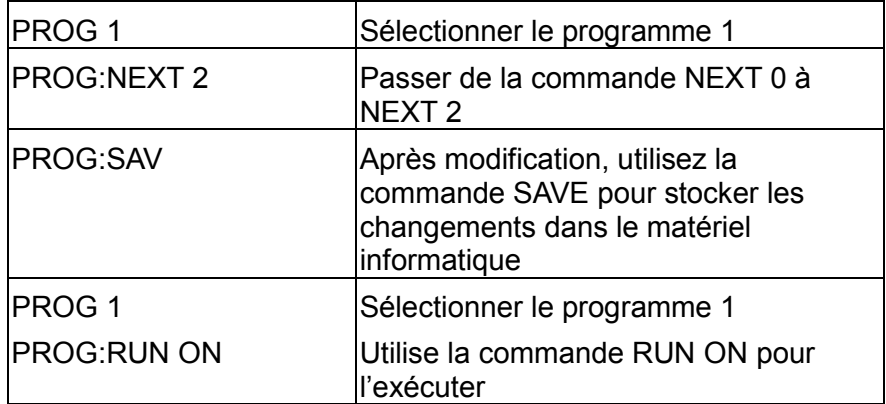

### **4.4 Programmation de plusieurs appareils**

L'instrument peut être banché avec plusieurs appareils, via l'interface RS-485 comme décrit dans la section "*3.2 Installation de l'interface à distance*" sous "*Interface RS-485*", et contrôlée via un simple branchement USB entre le PC et une des alimentations. Ce montage est illustré ci-dessous :

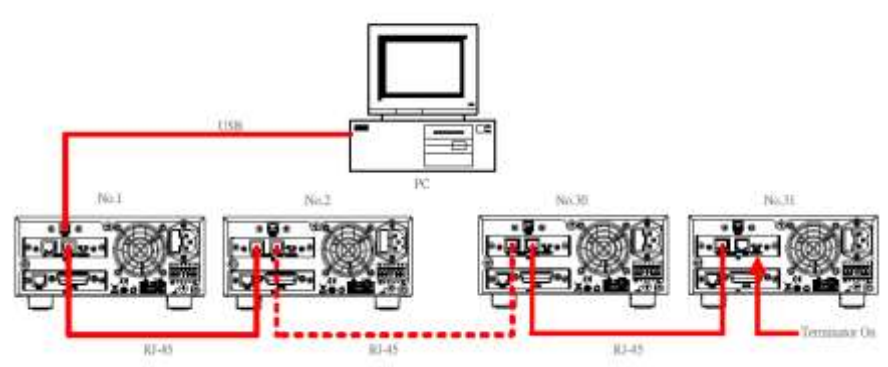

**Figure 30 - Branchement de plusieurs appareils**

Ce qui suit décrit les commandes spécifiques qui peuvent être utilisées pour communiquer avec chaque instrument branché dans ce montage spécifique :

### *Commandes à distance via l'interface USB*

Ce qui suit répertorie toutes les commandes disponibles permettant de contrôler plusieurs alimentations grâce à la configuration de programmation de plusieurs appareils illustrée dans la "Figure 30". Pour toutes les commandes de configuration (sauf pour les commandes répertoriées dans la section « *Commande de contrôle synchronisé* »), l'instrument retournera une chaine "**OK**" pour indiquer que la commande a été envoyée avec succès. Si une erreur se produit, l'appareil retournera une erreur. Voir la section "Lise des erreurs" pour plus de détails.

### *Commande de contrôle système*

Cet ensemble de commandes est utilisé pour sélectionner l'instrument (en fonction de leurs adresses) pour contrôler et obtenir/fixer ses réglages système :

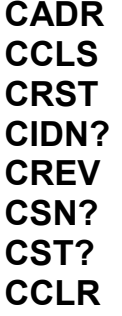

### **CADR**

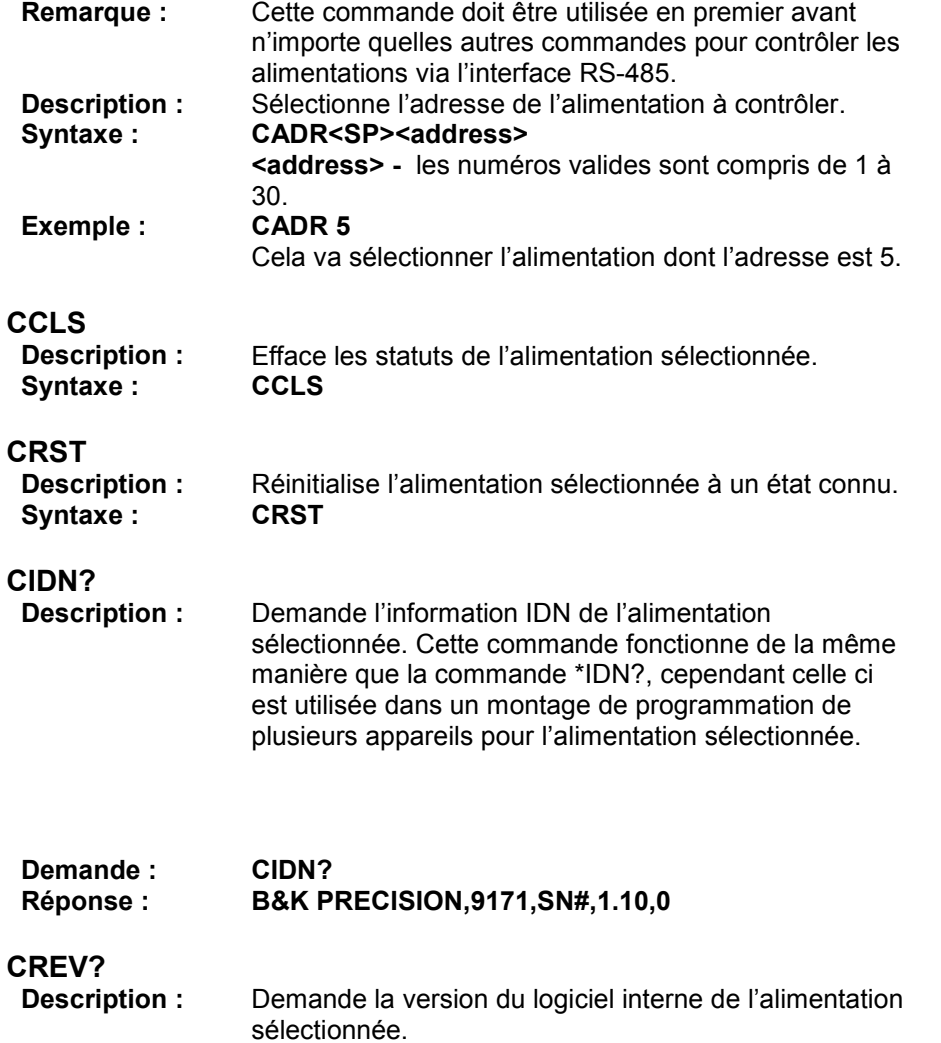

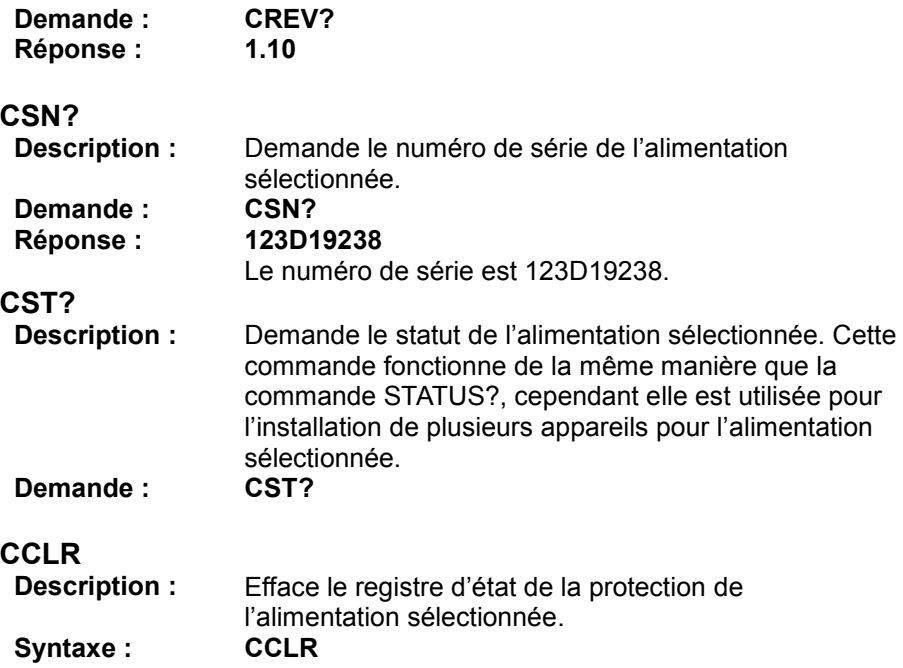

### *Commandes de contrôle de sortie*

Cet ensemble de commandes contrôle les sorties de l'instrument sélectionné (en fonction de leurs adresses). Utilisez la commande CADR (décrite dans la section précédente) pour sélectionner l'adresse de l'unité que vous voulez contrôler avant d'utiliser une de ces commandes pour contrôler cette sortie.

**CPV/CPV2 CMV?/CMV2? CPC/CPC2 CMC?/CMC2? CDVC?/CDVC2? COUT/COUT2 COUTA COV/COV2 COVP/COVP2 COC/COC2 COCP/COCP2 CMODE?/CMODE2?**

**CPV/CPV2**

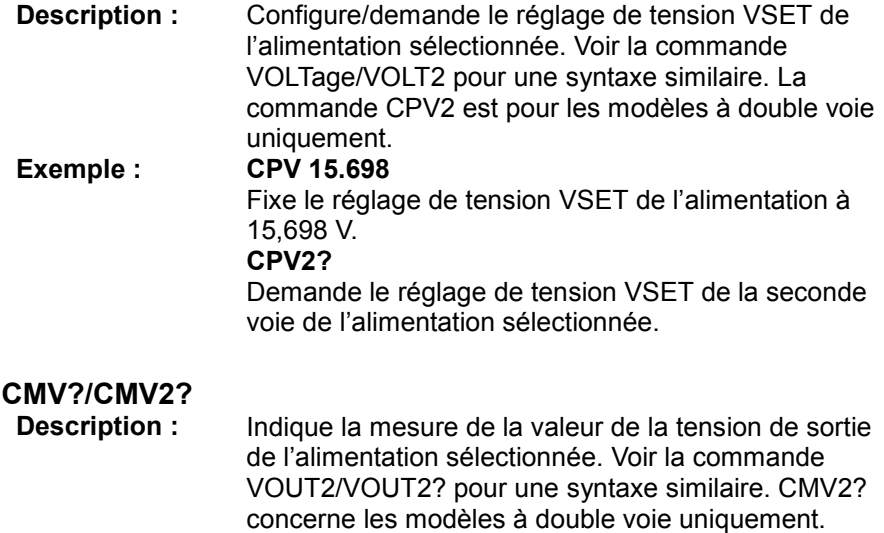

**Demande : CMV?**

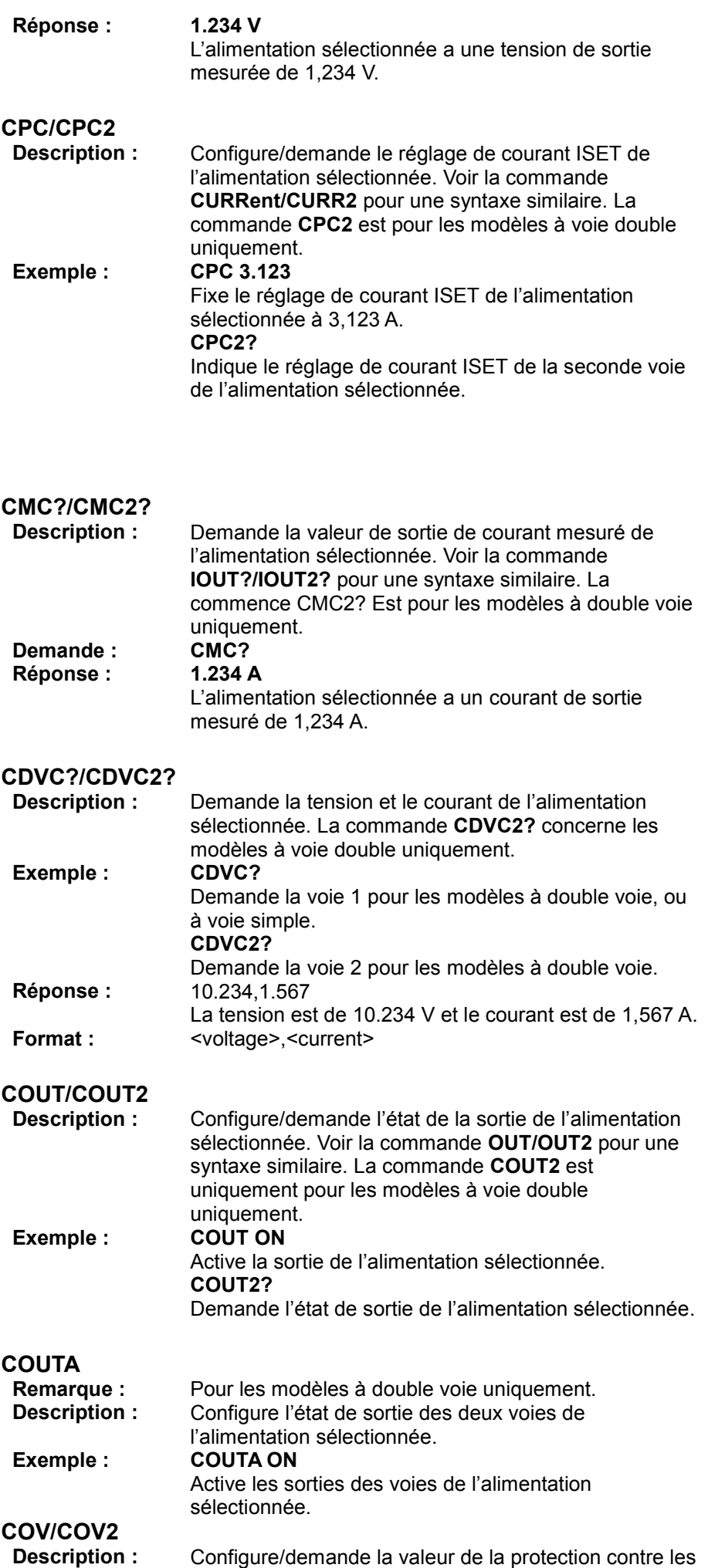

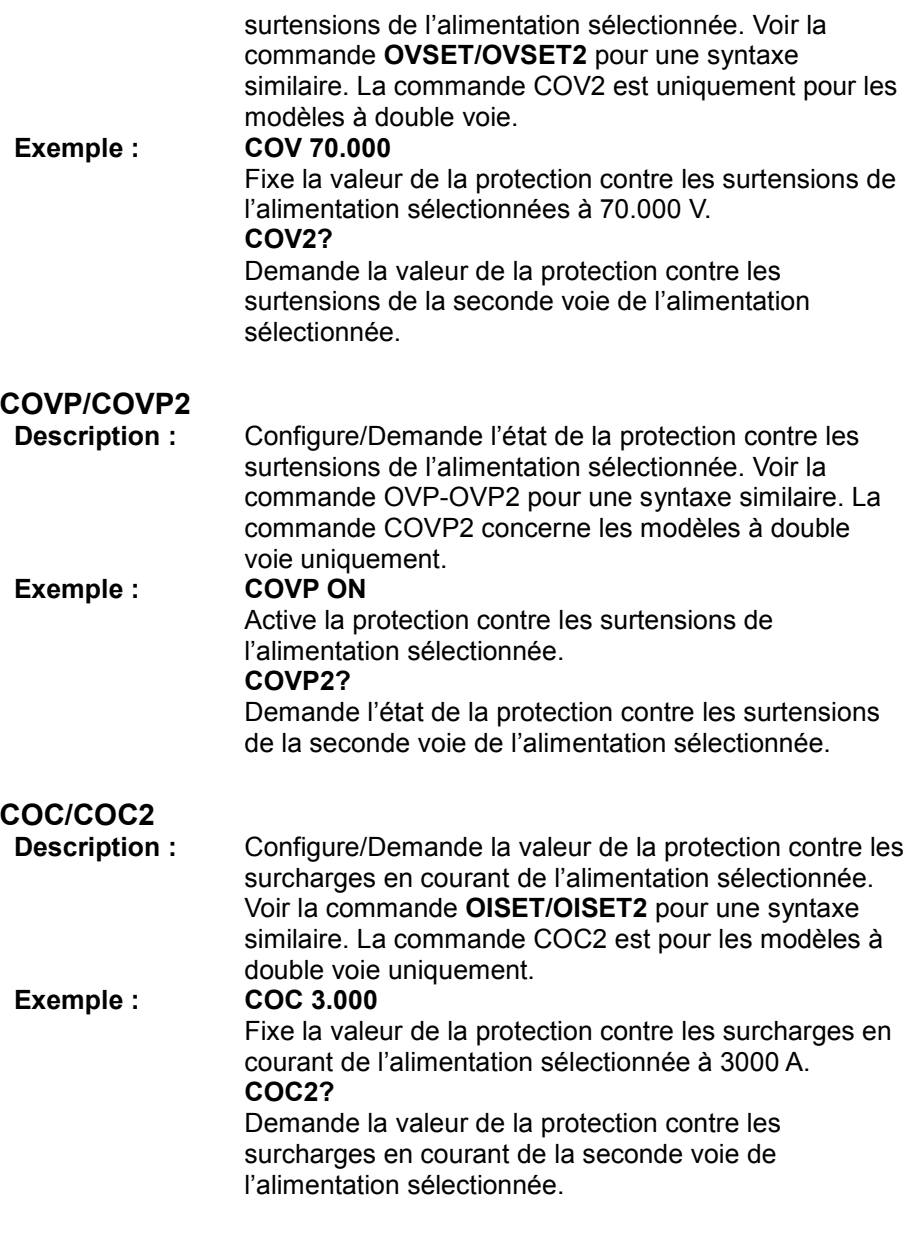

### **COCP/COCP2**

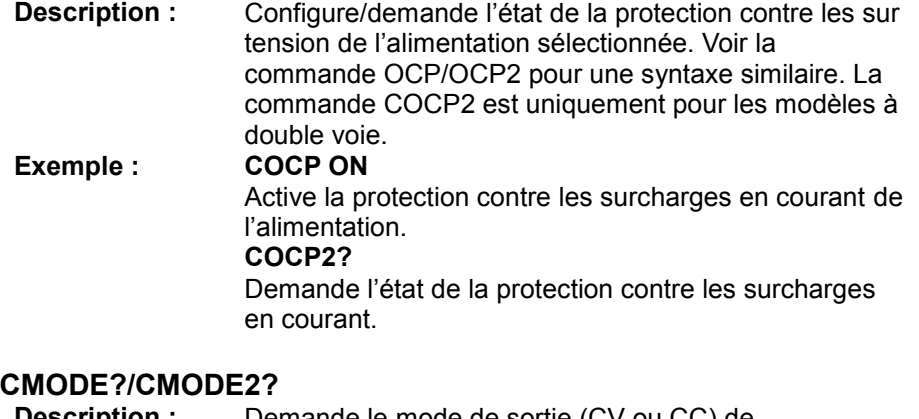

#### **Description :** Demande le mode de sortie (CV ou CC) de l'alimentation sélectionnée. La commande **CMODE2?** est uniquement pour les modèles à double voie.<br>CMODE? **Demande:** Demande la voie 1 pour les modèles à double voie ou les modèles à une seule voie.

**CMODE2?**

Demande la voie 2 pour les modèles à double voie. **Réponse :<br>Format : Format :** CV ou CC

### **Exemples**

Voici quelques exemples de configuration d'un instrument branché dans la chaine RS-485 :

- **Indiquer l'information IDN pour l'alimentation dont l'adresse est 3**  CADR 3 CIDN? - **Configurer le courant ISET d'une alimentation à double voie dont l'adresse est 10 avec 1.234 A.**  CADR10 CPC2 1.234 Réponse : OK - **Activer la sortie des deux voies pour une alimentation à double voie dont l'adresse est 2.** CADR 2 COUTA ON Réponse : OK - **Indique le courant de sortie mesuré de l'alimentation dont l'adresse est 6.** CADR 6 CMC?

### *Commande pour un pilotage simultané*

Cet ensemble de commandes peut-être utilisé pour contrôler simultanément toutes les alimentations via l'interface RS-485.

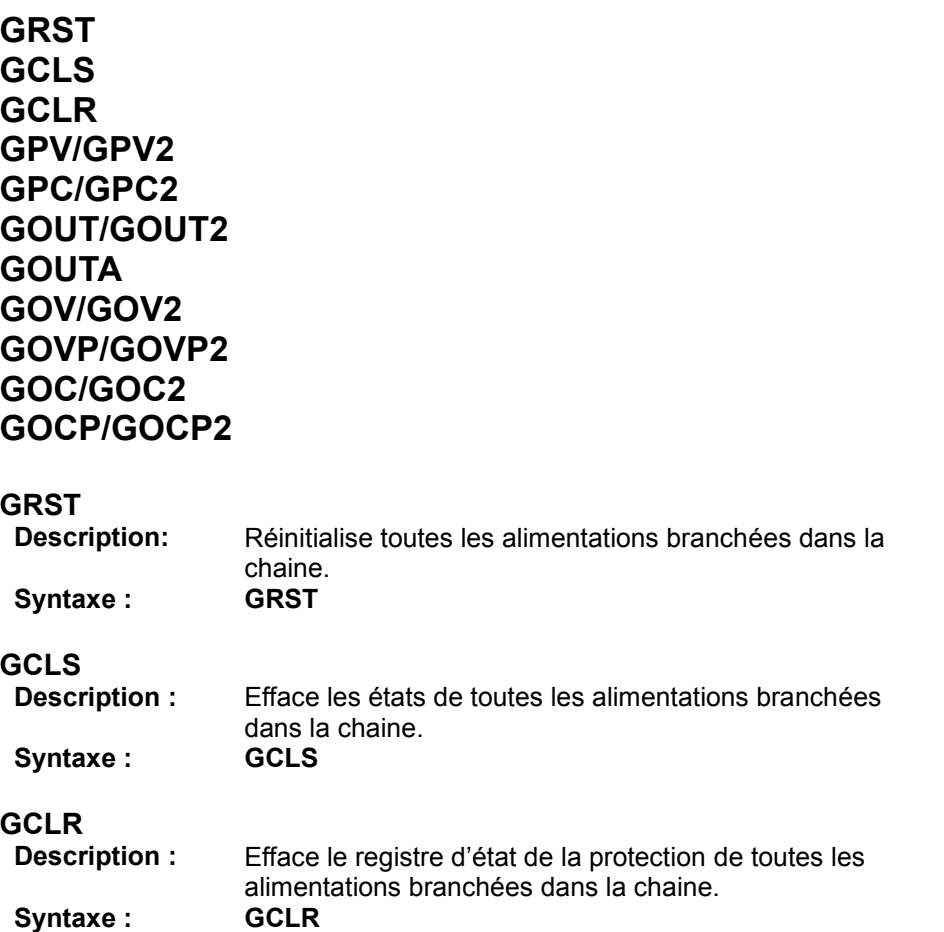

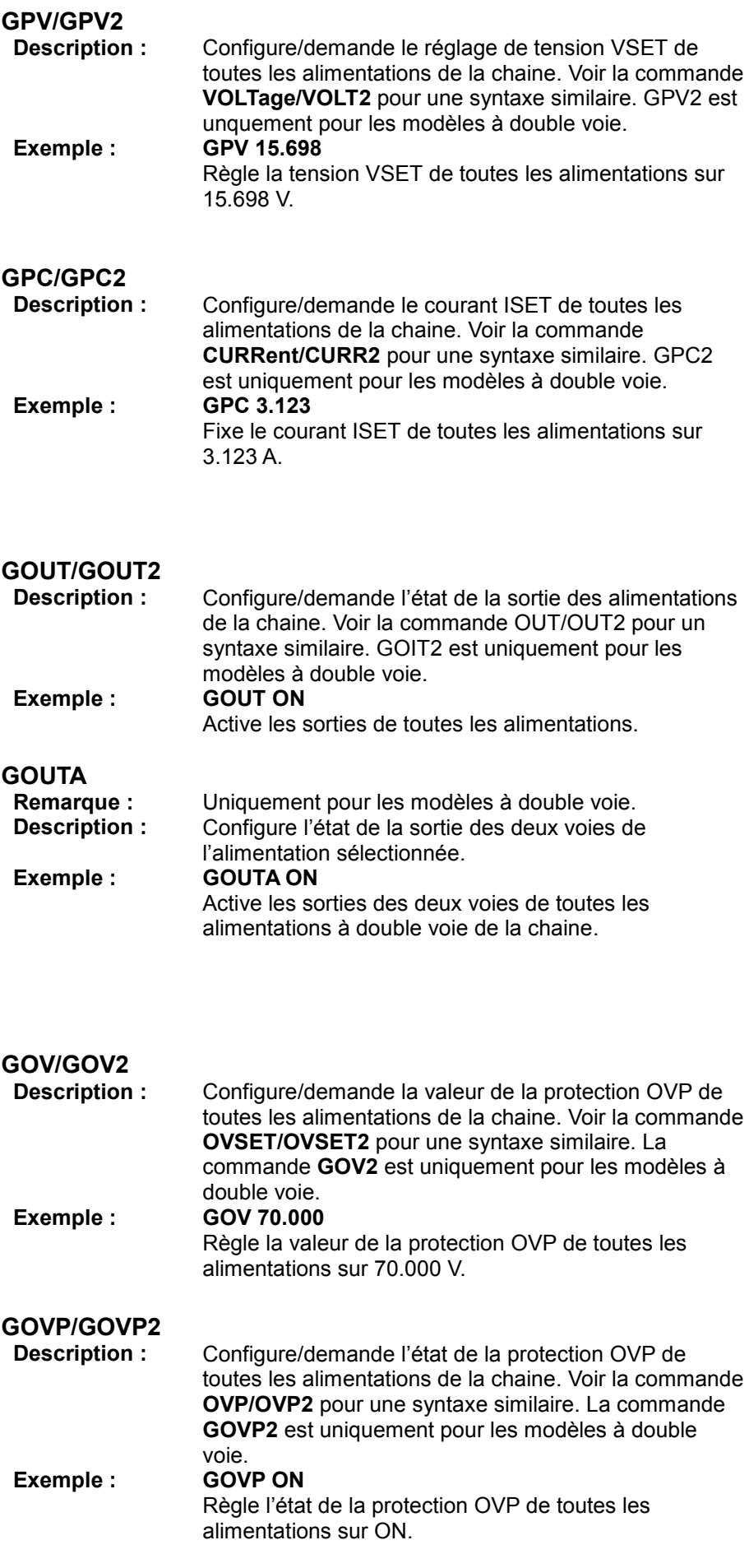

# **GOC/GOC2**

**Description :** Configure/demande la valeur de protection de courant

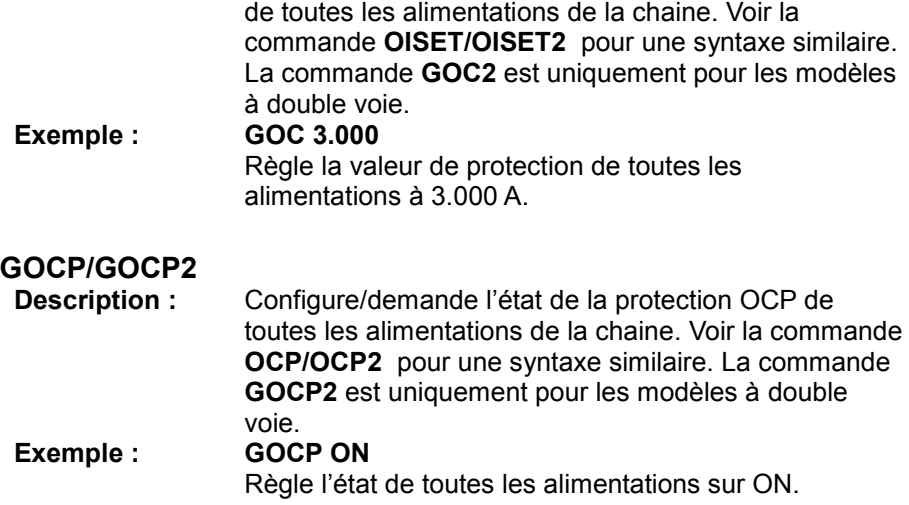

### **Liste d'erreur**

En utilisant n'importe quelle commande pour la programmation de plusieurs appareils, une réponse est renvoyée. Si la commande est correctement envoyée aux alimentations, la réponse sera « **OK** ». Sinon, un message d'erreur apparaitra. Voir la table ci-dessous pour la liste des erreurs et leurs descriptions :

| Réponse      | <b>Description</b>                                                                         |
|--------------|--------------------------------------------------------------------------------------------|
| Time out     | Dépassement du temps d'attente<br>autorisé                                                 |
| Range error  | La valeur d'entrée est hors de la<br>qamme                                                 |
| Multi master | Il y a plusieurs alimentations<br>déclarées en tant que master<br>(maitre) dans la boucle. |

**Table 10- Liste d'erreur pour la programmation de plusieurs appareils** 

## **5 Guide de résolution des problèmes**

Ci-dessous se trouve une liste de questions et réponses fréquentes. Consultez-la avant de contactez votre distributeur.

### *Général*

### **Q: Je n'arrive pas à allumer l'alimentation.**

- Assurez-vous que le câble d'alimentation est bien branché et que votre prise secteur est fonctionnelle.
- Assurez-vous que le bon fusible est inséré dans le compartiment fusible du panneau arrière et que l'interrupteur de tension secteur est positionné sur la tension appropriée. Voir section "2.1" et "2.2" pour plus de détails.

### **Q: Je n'arrive pas à accéder au menu lorsque j'appuie sur le bouton MENU.**

- Vérifiez que les sorties sont coupées.
- Assurez-vous que l'instrument n'est pas en mode de contrôle à distance, indiqué par l'indicateur LED RMT.

### **Q: Comment installer l'alimentation de façon à ce qu'elle fonctionne en mode courant constant (CC) ?**

L'alimentation passe du mode CV au mode CC grâce à une charge qui tire du courant jusqu'à la limite de courant ISET. Cependant, cela dépend de la charge. Par exemple, si ISET est configuré sur 1 A, la charge doit tirer 1 A avant que l'alimentation passe en mode CC.

### **Q: La tension affichée et plus basse que la tension que j'ai fixé comment est-ce possible ?**

- Cela est souvent dû à des résistances parasites des câbles branchés entre l'alimentation et l'appareil testé, ce qui entraine une chute de tension. Pour minimiser cette chute, utilisez les bornes de prise de potentiel à distance pour compenser et appliquer à l'appareil sous test une tension plus précise.

### **Q: Sur mon alimentation à double voie, comment installe-t-on un minuteur pour chaque voie?**

Les deux voies dépendent du même minuteur. Cependant, quand il sera utilisé il affectera les deux sorties.

### **Q: Je veux utiliser le contrôle analogique à partir de la carte d'interface DIO/Analog. Cependant je veux seulement régler la tension.**

Le contrôle analogique externe nécessite que les contrôles analogiques de tension et de courant soient branchés soit à une tension externe soit à une résistance. Si seules les bornes de tension d'entrée sont branchées, le courant restera réglé sur 0 A, et donc la sortie sera de 0. Deux sources (la tension secteur ou la résistance) doivent être utilisées simultanément pour fonctionner correctement; une pour la tension et une pour le courant.

### **Q: Je n'arrive pas à régler la tension ou le courant au maximum de leur spécification.**

- Allez dans le menu et vérifiez le menu **OUTPUT SETTING** pour vous assurer que VOLT LIMIT SETTING et CURR LIMIT SETTING sont configurés dans la gamme que vous voulez régler.
- Vérifiez les réglages de protections dans le menu **PROTECTION** pour vous assurer que les réglages OVP et OCP sont configurés à la valeur maximum ou à une valeur plus grande que les valeurs de tension et de sortie que vous voulez régler.

### *Contrôle à distance*

### **Q: J'essaie d'envoyer les commandes vers l'interface USB/RS232 , mais rien ne répond.**

- Assurez-vous que vous envoyez des chaines ASCII qui sont terminées par CR (retour de chariot) ou LF (saut de ligne). Pour l'interface USB, vérifiez que les bons pilotes USB sont installés et que vous communiquez avec le bon port COM, ce qui peut être vérifié dans "Device Manager" sous Windows.
- Pour les interfaces USB et RS232, assurez vous d'utiliser une vitesse de transmission de données de 57600, aucune parité, 8 bits de données, 1 bit de stop, aucun contrôle de flux.

### **Q: Puis-je utiliser l'interface RS485 pour contrôler plusieurs alimentations à la place de l'interface USB si mon PC dispose d'un port d'interface RS485 ?**

- Oui. Contactez votre distributeur pour plus de précisions.

## **6 Spécifications**

**Remarque :** toutes ces spécifications s'appliquent après une période de 15 minutes de stabilisation et dans la plage de température de référence (23°C à ± 5°C). Les spécifications sont susceptibles d'être modifiées sans préavis.

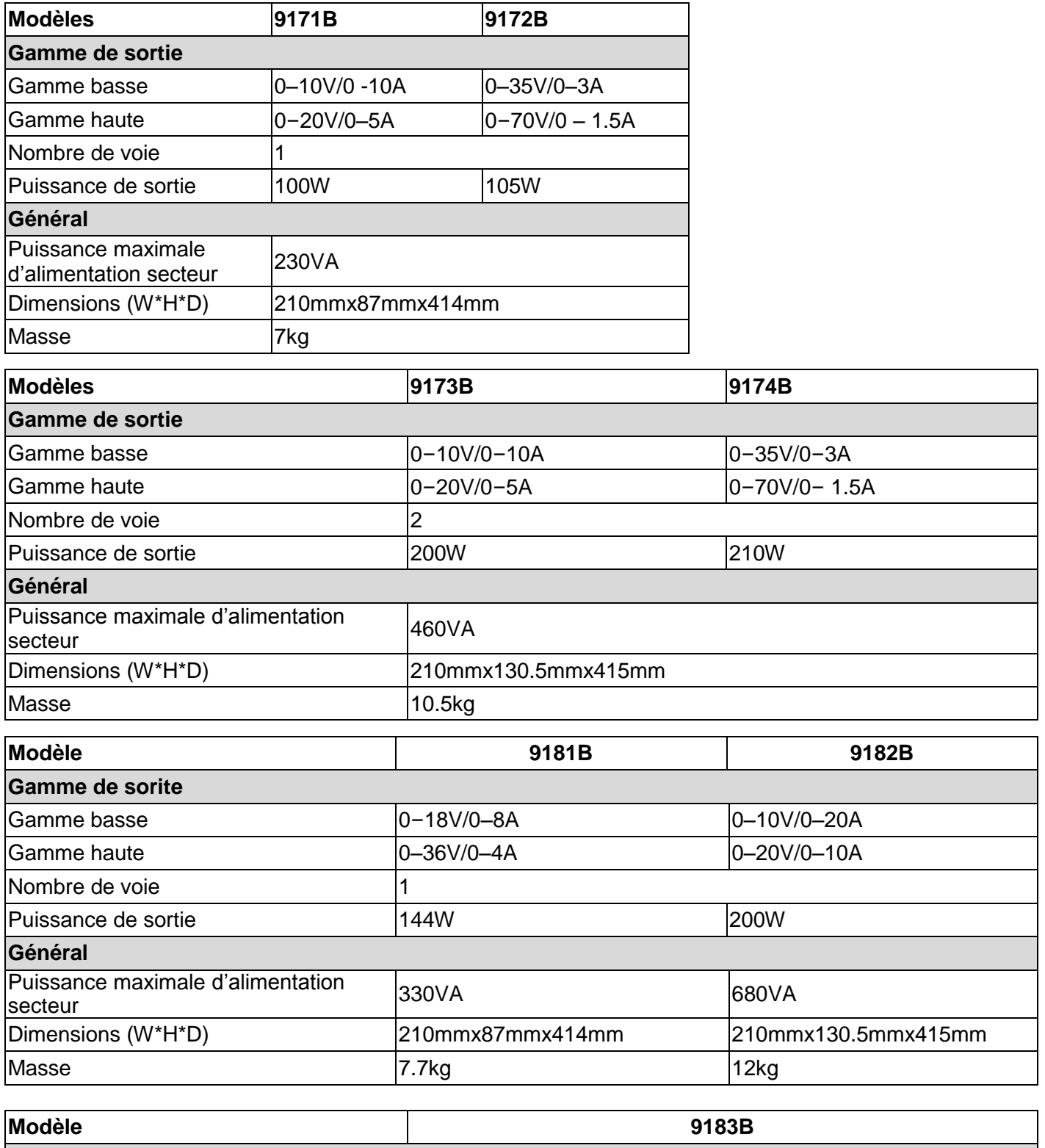

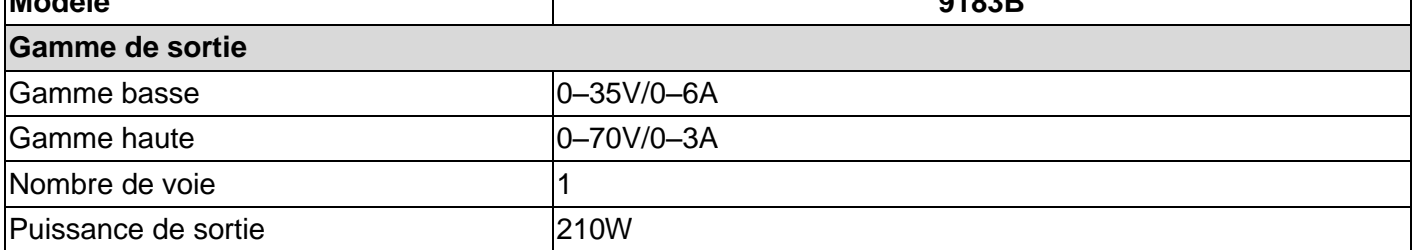

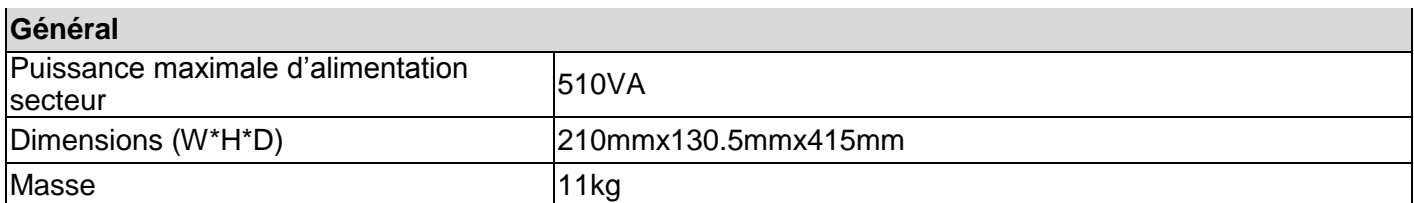

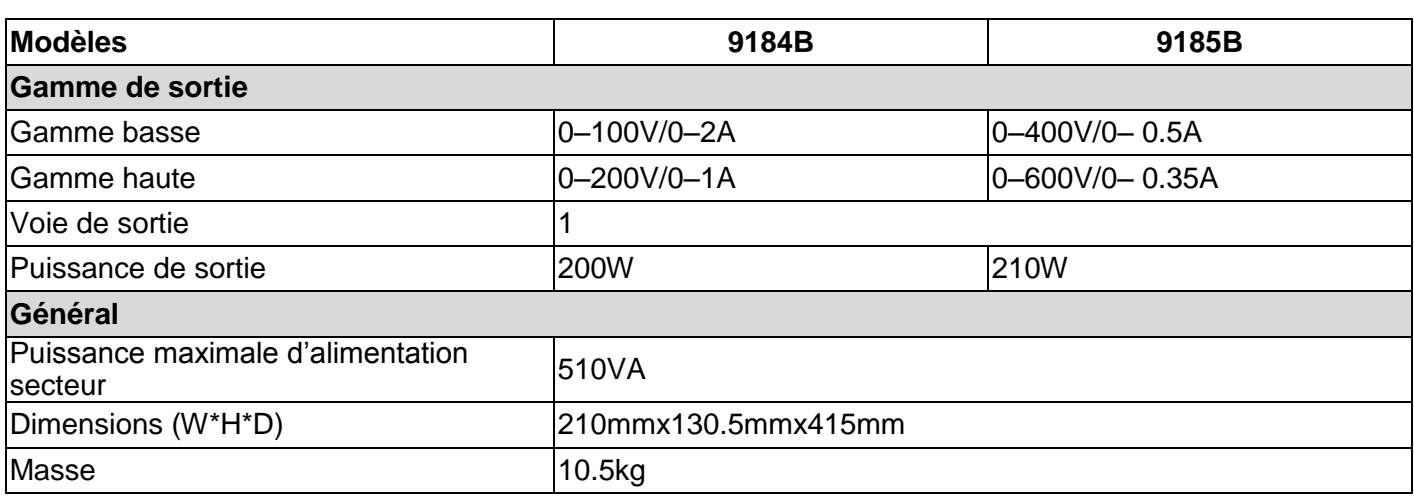

### **Remarque : les spécifications ci-dessous s'appliquent à tous les modèles de la série. Certaines spécifications se réfèrent à des modèles spécifiques indiqués entre parenthèses.**

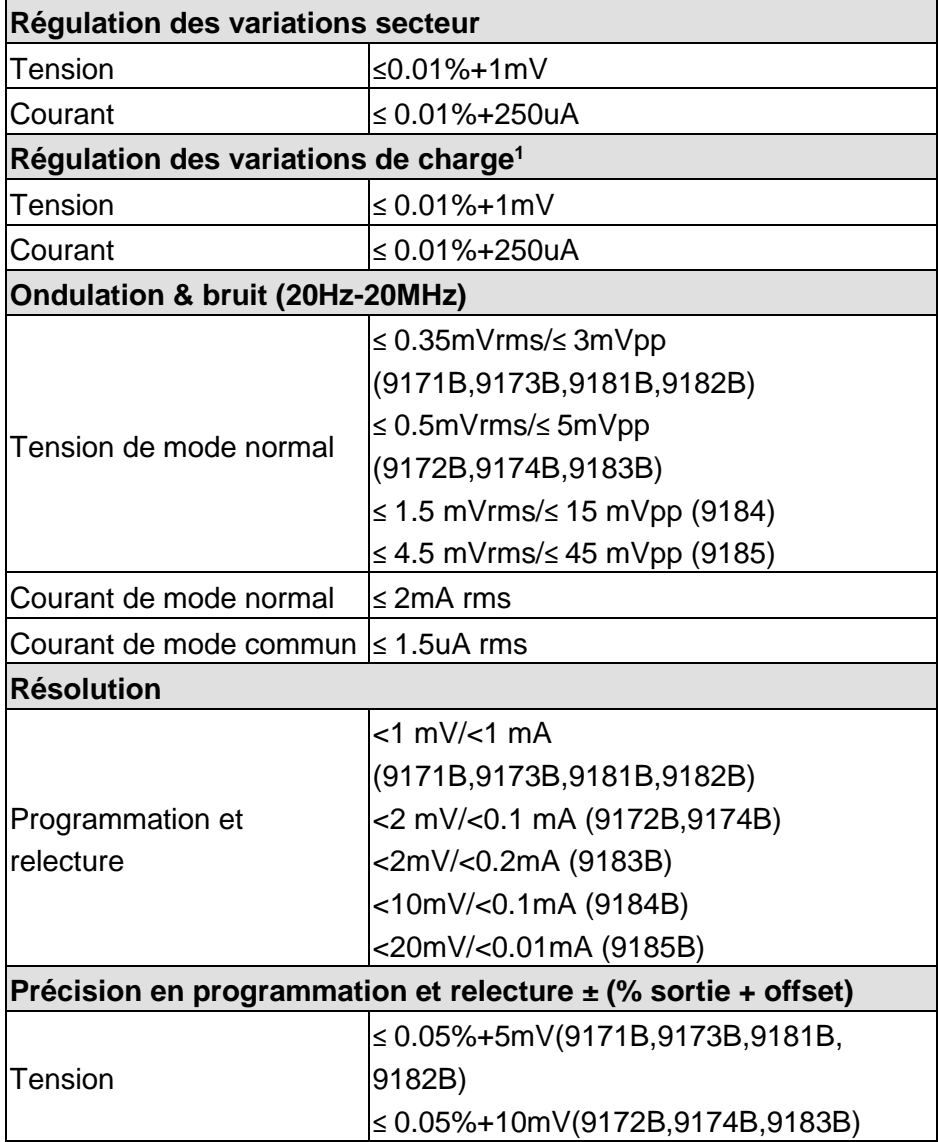

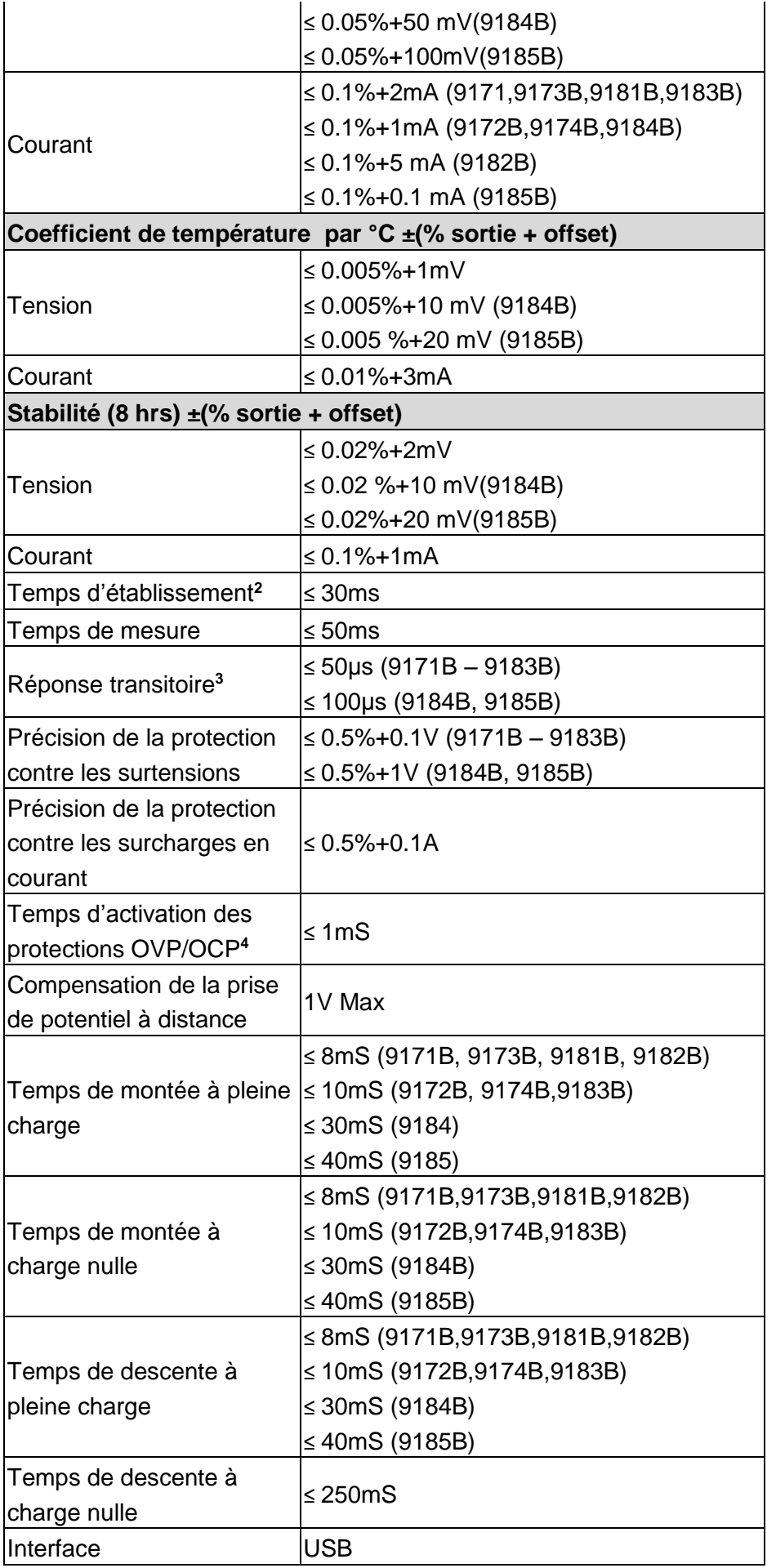

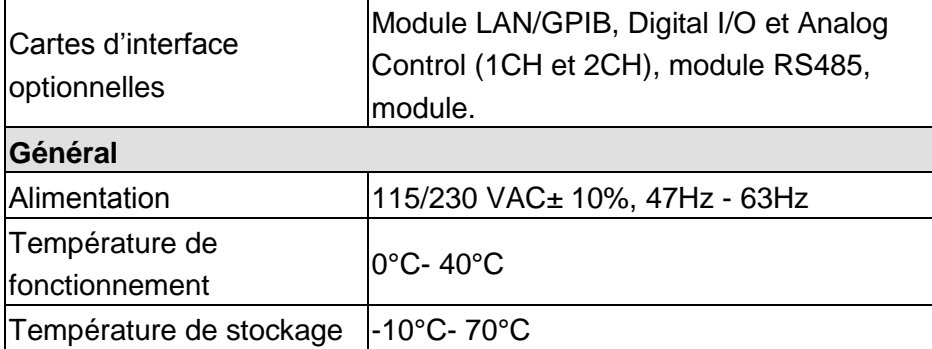

**<sup>1</sup>Avec les bornes de prise de potentiel branchées.**

**<sup>2</sup>Temps maximum nécessaire pour que la tension de sortie passe de 1% à 99% ou inversement suivant la réception de la commande VOLTage ou VSET via l'interface GPIB ou USB.** 

**<sup>3</sup>Modèles 9171 – 9183 : moins de 50 μs pour que la tension de sortie soit à 15 mV de la valeur finale pour un changement de courant de pleine charge à demi-charge ou vice versa** 

**Modèle 9184 : moins de 100 μs pour que la tension de sortie soit à 50 mV de la valeur finale pour un changement de courant de pleine charge à demi-charge ou vice versa**

**Modèle 9185 : moins de 100 μs pour que la tension de sortie soit à 120 mV de la valeur finale pour un changement de courant de pleine charge à demi-charge ou vice versa**

**<sup>4</sup>Temps moyen avant que la sortie ne commence à chuter après une protection OVP/OCP.**

**<sup>5</sup>Précision de la carte de contrôle DIO/Analog : ±1%.**

## **7 Étalonnage**

### *Accéder au menu d'étalonnage*

Suivez les étapes ci-dessous pour accéder au menu Calibration :

1. Appuyez sur [Menu], puis sur  $\boxed{7}$  pour accéder au menu **CALIBRATION**. L'écran suivant apparaitra:

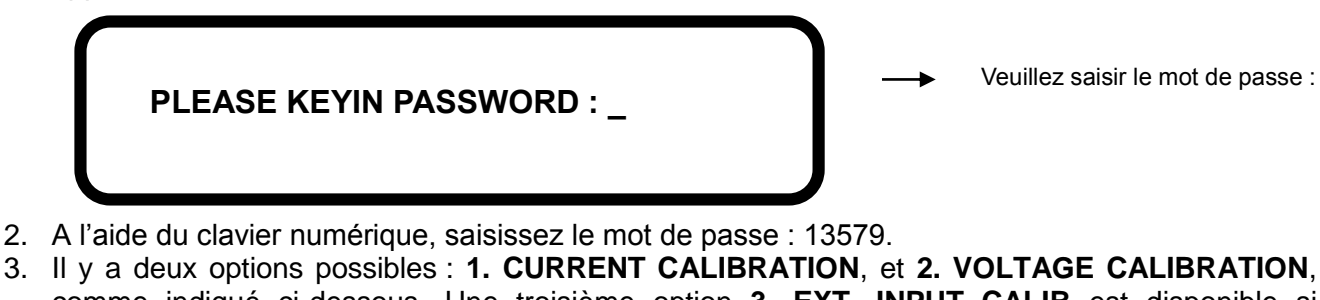

comme indiqué ci-dessous. Une troisième option **3. EXT. INPUT CALIB** est disponible si l'alimentation dispose d'une **carte d'interface DIO/Analogique** installée.

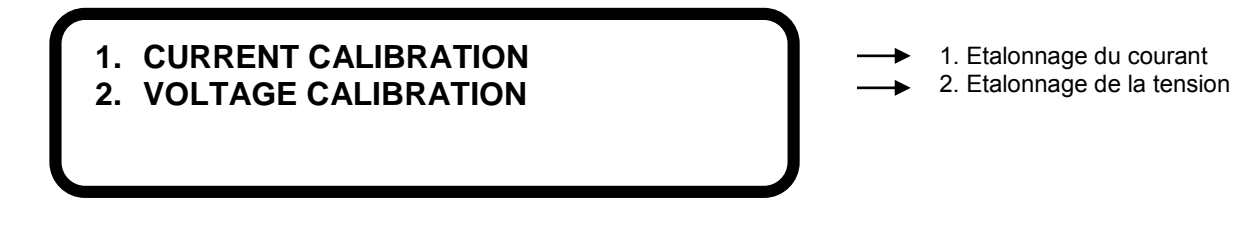

### *Conditions nécessaires :*

Avant l'étalonnage, la borne de sortir "+" doit être branchée à la borne "+S" et la borne de sortie "-" doit être branchée à la borne "-S" à l'aide des cavaliers de court-circuit/broches fournis. L'équipement suivant est nécessaire pour la procédure d'étalonnage :

- Un multimètre numérique 6 ½ digit
- Un shunt pour l'étalonnage du courant (nécessaire si le courant de sortie maximum de l'alimentation est plus important que le courant maximum que le multimètre permet de mesurer).
- La source d'alimentation continue avec une sortie de 10VDC et une précision d'au moins ±0.1% (pour un étalonnage d'entrée analogique externe).
- Une résistance de 5 kΩ avec une précision comprise entre ±0.1% ou plus (pour un étalonnage d'entrée analogique externe).

### *Etalonnage du courant*

- Si le courant de sortie maximum de l'alimentation est compris dans la limite de courant du multimètre, alors utilisez les branchements de câbles indiqués dans la Figure 31 pour étalonner le courant.
- Si le courant de sortie maximum de l'alimentation est plus important que la limite de courant du multimètre, alors un shunt de courant doit être utilisé. Les branchements de câble entre l'alimentation et le multimètre seront configurés comme dans la Figure 32.

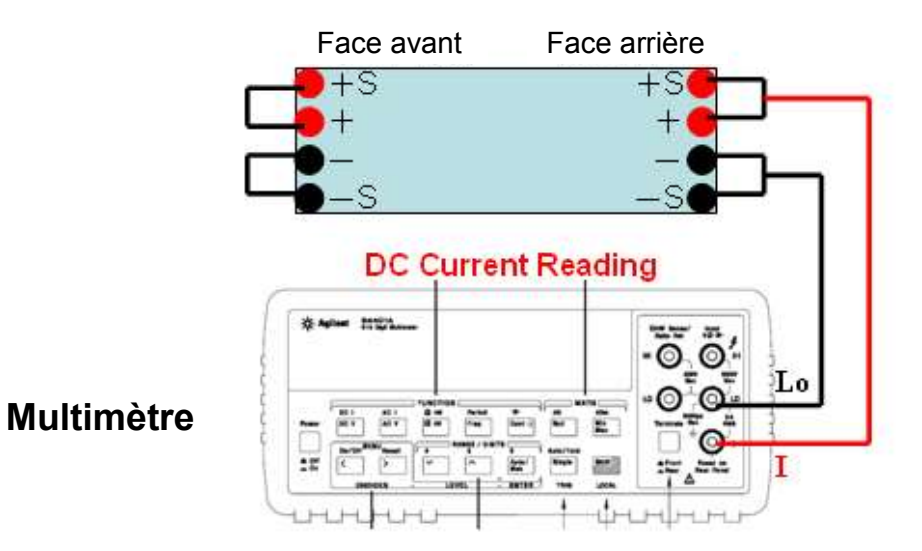

**Figure 31 – Configuration de l'étalonnage du courant**

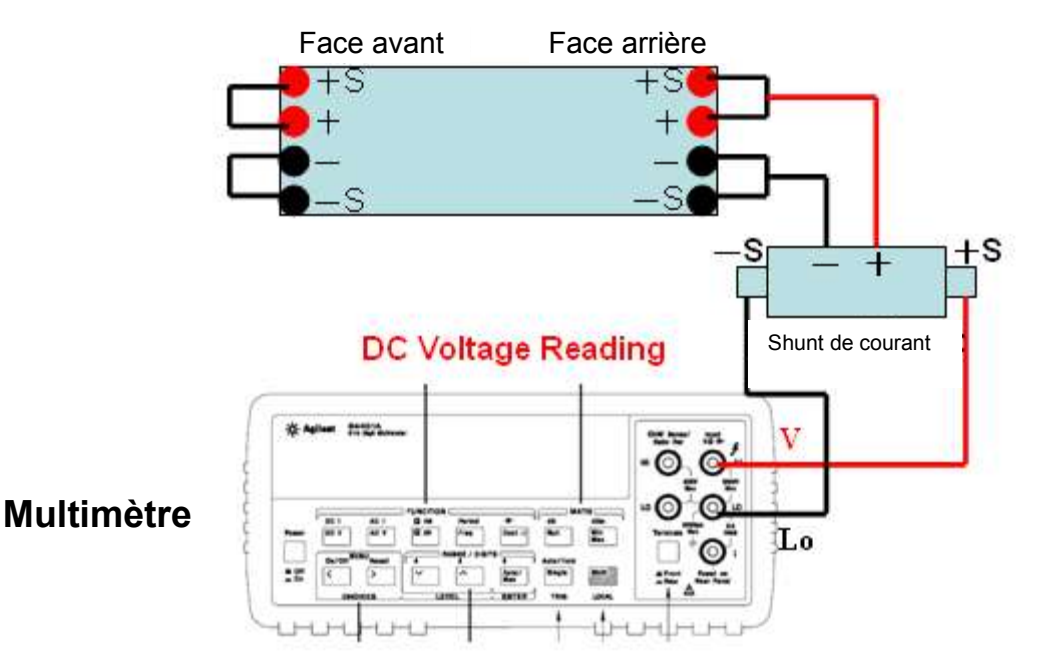

**Figure 32- Etalonnage du courant avec shunt** 

Suivez les étapes ci-dessous pour procéder à l'étalonnage du courant :

1. A partir du menu CALIBRATION, appuyez sur | 1 | pour accéder à CURRENT CALIBRATION. L'écran suivant apparaitra :

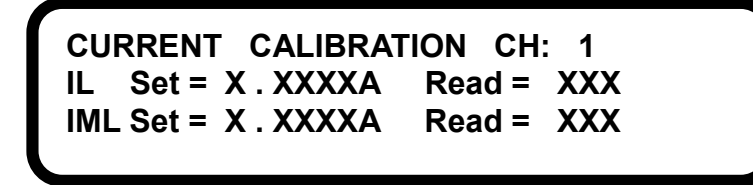

- 2. Sélectionnez la voie (pour les modèles à double voie), puis appuyez sur(<sup>Enter)</sup>. Le processus d'étalonnage démarrera automatiquement.
- 3. L'alimentation générera le courant prédéfini dans le multimètre. Attendez que l'affichage du multimètre se stabilise, puis sélectionnez **IL Set = \_\_. \_\_\_\_A** . Appuyez sur <sup>(Enter)</sup> pour procéder au **IML**. Si le shunt de courant est utilisé pour l'étalonnage, divisez les mesures du multimètre avec la

résistance du shunt. Le résultat devait être DCV/R. Entrez ce résultant dans **IL**.

4. L'alimentation préréglera alors une autre valeur de courant pour **IML**. Répétez le même processus dans l'étape 3. Une fois terminé, répétez le même processus pour **IMH** et **IH**, comme indiqué cidessous :

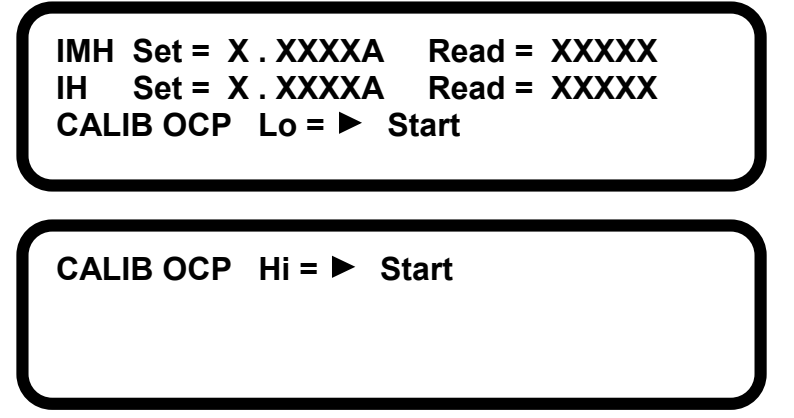

- 5. Une fois terminé, l'étalonnage **OCP Lo** démarrera. Appuyez sur <sup>(Enter)</sup> pour démarrer. Une fois terminé, l'appareil sélectionnera **CALIB OCP Hi** pour l'étalonnage. Appuyez à nouveau sur (ɛnter).
- 6. Une fois ce processus terminé, les données d'étalonnage seront stockées dans la mémoire flash et l'alimentation reviendra au menu Calibration.

### *Etalonnage de la tension*

- Utilisez le schéma suivant pour l'étalonnage de la tension. Branchez les bornes de sortie de la face arrière de l'alimentation au multimètre.

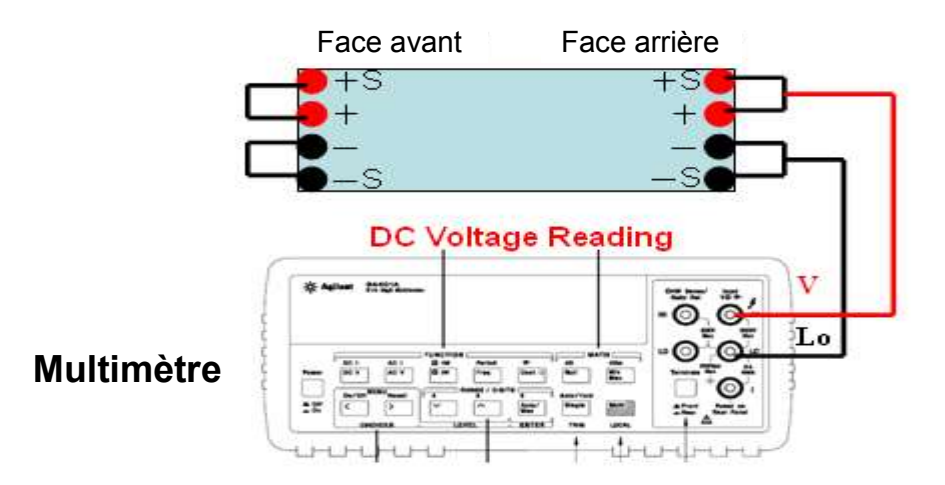

**Figure 33- Montage de l'étalonnage de tension**

Suivez les étapes ci-dessous pour procéder à l'étalonnage de la tension :

1. Dans le menu Calibration, appuyez sur **2** pour entrer dans **VOLTAGE CALIBRATION**. L'écran suivant apparaitra :

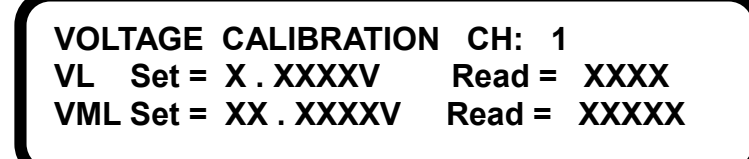

- 2. Sélectionnez la voie (pour les modèles à double voie), puis appuyez sur<sup>(Enter)</sup>. Le processus d'étalonnage démarrera automatiquement.
- 3. L'alimentation générera la tension prédéfinie dans le multimètre. Attendez que l'affichage du multimètre se stabilise, puis sélectionnez **VL Set = \_\_. \_\_\_\_V**. Appuyez sur (<sub>Enter</sub>) pour procéder à la prochaine étape.
- 4. L'alimentation préréglera une autre valeur de tension pour **VML**. Répétez le même processus dans l'étape 3. Une fois terminé, répétez le même processus pour **VMH** et **VH** comme indiqué ci-dessous.

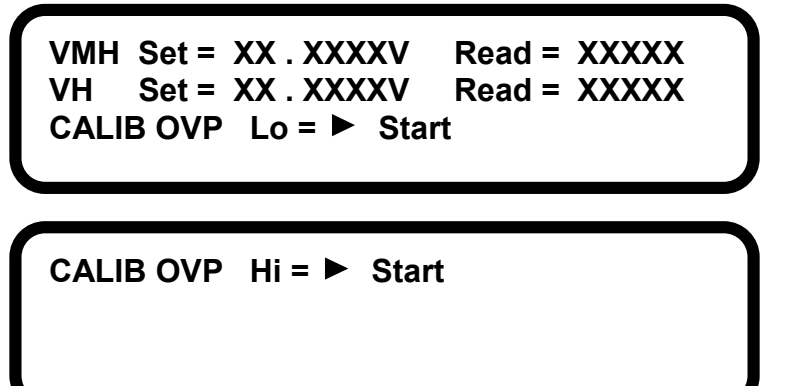

- 5. Une fois terminé, l'étalonnage **OVP Lo** démarrera. Appuyez sur <sup>(Enter)</sup> pour commencer. Une fois terminé, l'appareil sélectionnera **CALIB OVP Hi** pour l'étalonnage. Une fois terminé appuyé à nouveau sur (Enter).
- 6. Une fois terminé, les données d'étalonnage seront stockées dans la mémoire flash et l'alimentation reviendra au menu Calibration.

### *Etalonnage de l'entrée analogique externe*

Cette option d'étalonnage est disponible uniquement si la **carte d'interface DIO/Analogique** est installée dans l'alimentation.

Suivez les étapes suivantes pour procéder à l'étalonnage :

1. A partir du menu CALIBRATION, appuyez sur  $|3|$  pour entrer dans **EXT. INPUT CALIB.** Si la **carte d'interface DIO/Analogique** est installée, apparaitra la Figure 34 ci-dessous. Si la version pour voie double est installée, apparaitra la Figure 35.

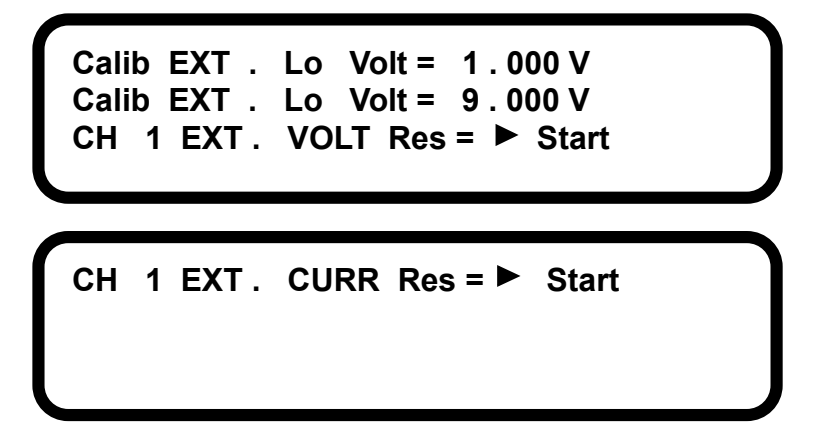

**Figure 34- Etalonnage de l'entrée analogique externe (voie simple)**

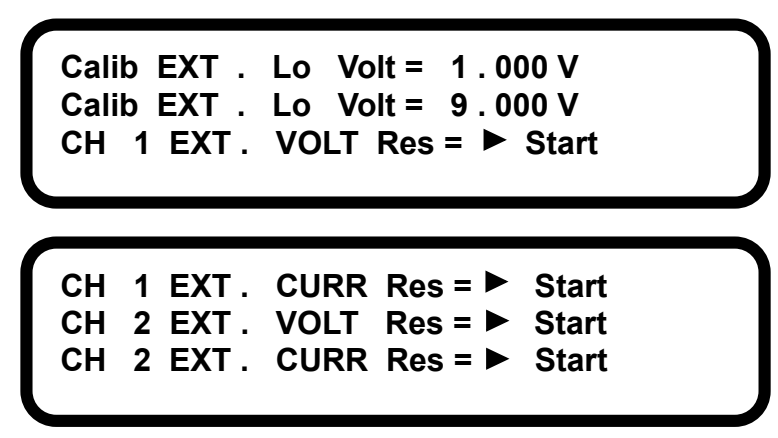

**Figure 35-** *Etalonnage de l'entrée analogique externe (double voie)*

2. Branchez la source de 10VDC aux entrées analogiques de la **carte d'interface DIO/Analogique** comme indiqué dans le figure 36 pour une seule voie :

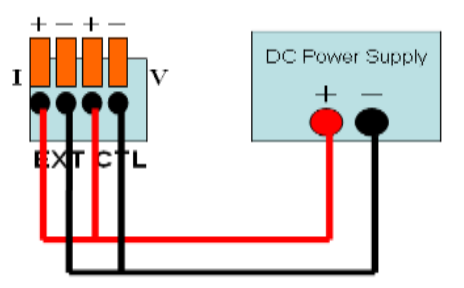

**Figure 36- Montage de l'***étalonnage de l'entrée analogique externe (voie simple)*

- 3. Réglez la source d'alimentation continue à 1.000 V et attendez approximativement 5 secondes jusqu'à ce que la tension de sortie soit stable. Appuyez sur (Enter) pour terminer la première étape.
- 4. Ensuite, faites passer la sortie de la source d'alimentation continue à 9.000 V et répétez l'étape 3.
- 5. Pour commencer l'étalonnage avec la résistance externe, enlevez la source d'alimentation continue et connectez la résistance précision pour contrôler la carte comme indiqué dans la figure 37 :

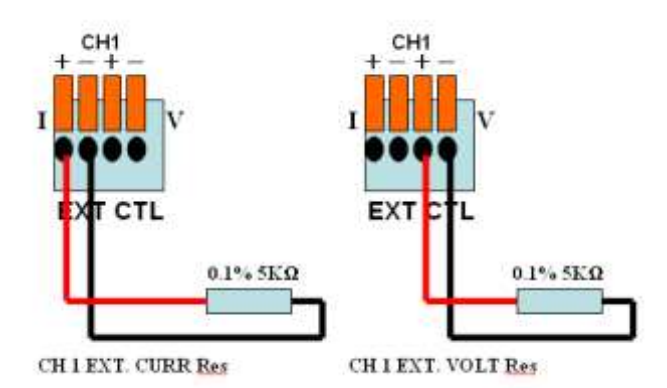

**Figure 37- Montage de l'***étalonnage de l'entrée analogique externe (courant à gauche, tension à droite)*

- 6. L'alimentation affichera **CH1 EXT. VOLT Res**. Appuyez sur (<sup>Enter</sup>) pour étalonner.
- 7. Une fois terminé, **CH1 EXT. CURR Res** sera sélectionné. Branchez la résistance précision comme dans la Figure 7 (gauche). Appuyez sur (Enter) pour procéder à l'étalonnage.
- 8. (double voie) La procédure d'étalonnage pour la carte d'interface pour les modèles à double voie est similaire aux étapes ci dessus pour les modèles à voie simple, à l'exception des répétitions des étapes 3-7.
- 9. (double voie) Pour l'étalonnage de la tension externe, branchez les fils comme indiqué ci-dessous :

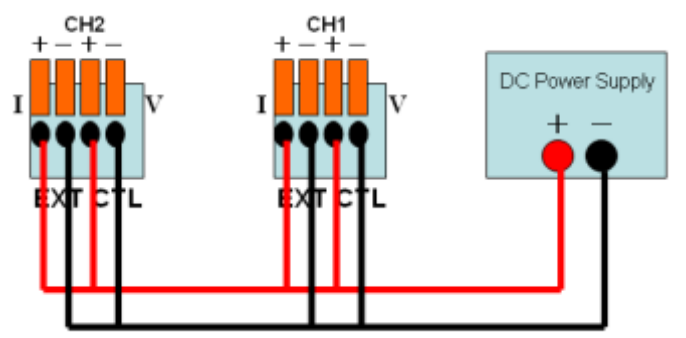

**Figure 38- Montage de l'***étalonnage de l'entrée analogique externe (double voie)*

- 10. (double voie) Pour l'étalonnage de la résistance externe, branchez de la même façon que pour la voie 1 pour le courant et la tension et branchez de la même façon que pour la voie 2 pour le courant et la tension.
- 11. Une fois terminé, l'alimentation reviendra au menu CALIBRATION. Pour quitter le menu et revenir à l'affichage principal, appuyez deux fois sur . **Esc**

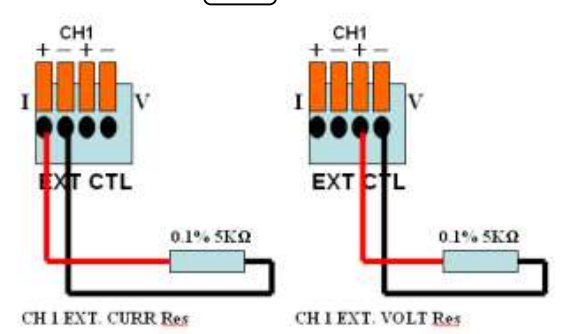

**Figure 39- Montage de la voie 1 pour l'***étalonnage de l'entrée de résistance analogique externe* 

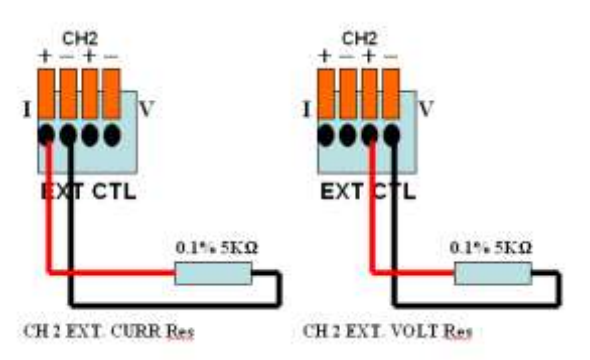

**Figure 40- Montage de la voie 2 pour l'***étalonnage de l'entrée de résistance analogique externe*

## **SEFRAM**

**32, rue E. Martel BP55**

**F42009 – Saint-Etienne**

## **France**

**Tel : 04.77.59.01.01**

## *Fax : 04.77.57.23.23*

**Web :** [www.sefram.fr](http://www.sefram.fr/)

**E-mail :** [sales@sefram.fr](mailto:sales@sefram.fr)